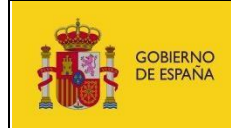

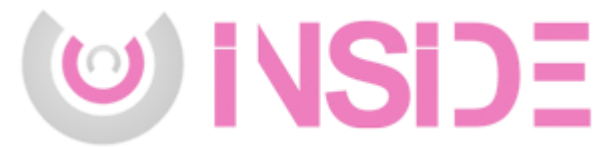

# **MANUAL DE USUARIO**

**Gestión de documentación electrónica** 

**Documentación de Integración. Servicio de Gestión Documental y Firma Electrónica. Versión del documento. Rev018 Fecha de revisión. 11/4/2022 Realizado por Servicio de Gestión Documental y firma electrónica.** 

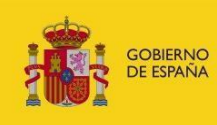

# <span id="page-1-0"></span>**1. Control de versiones del documento.**

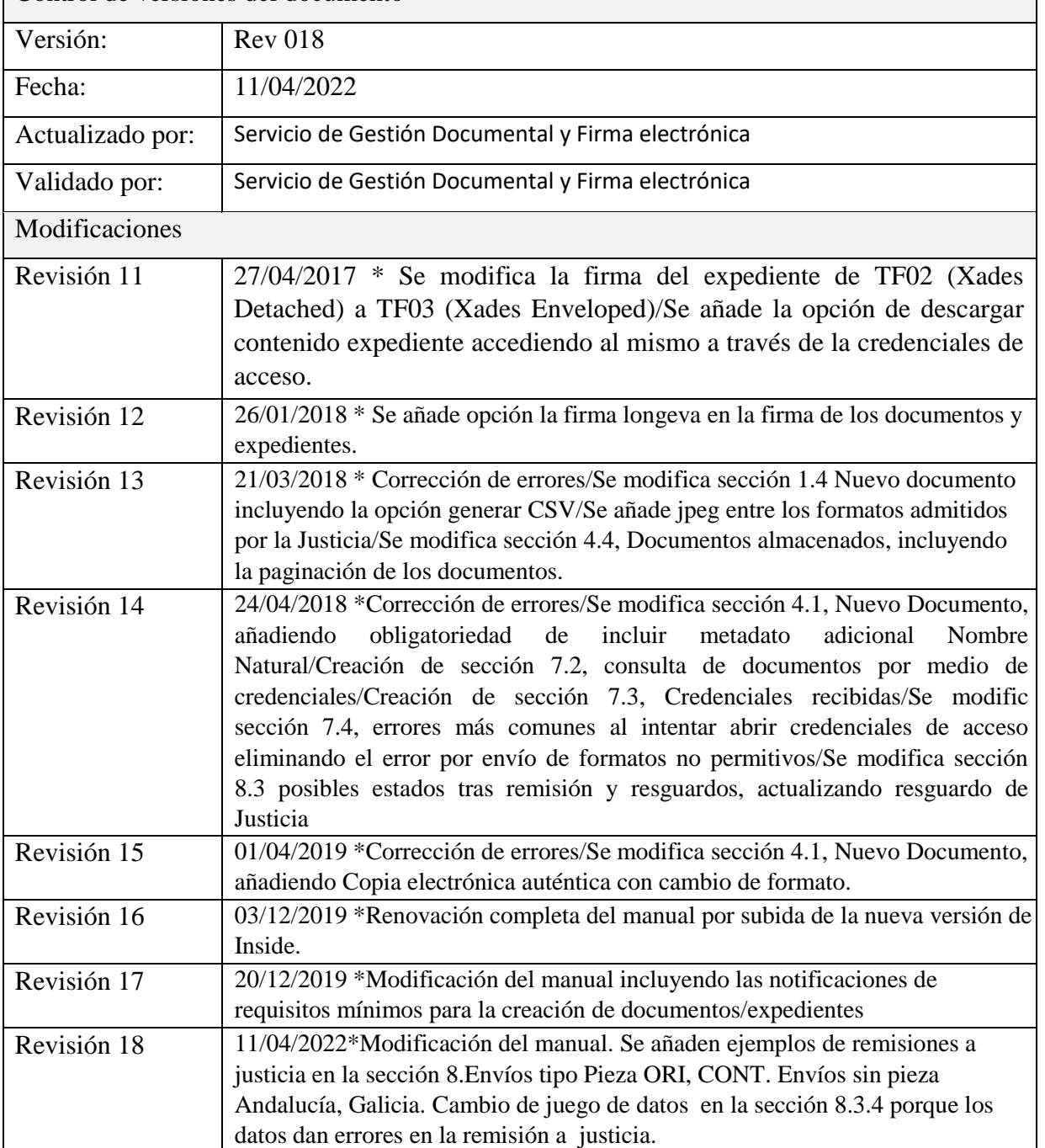

Control de versiones del documento

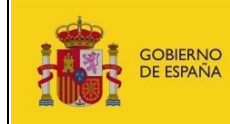

# Índice

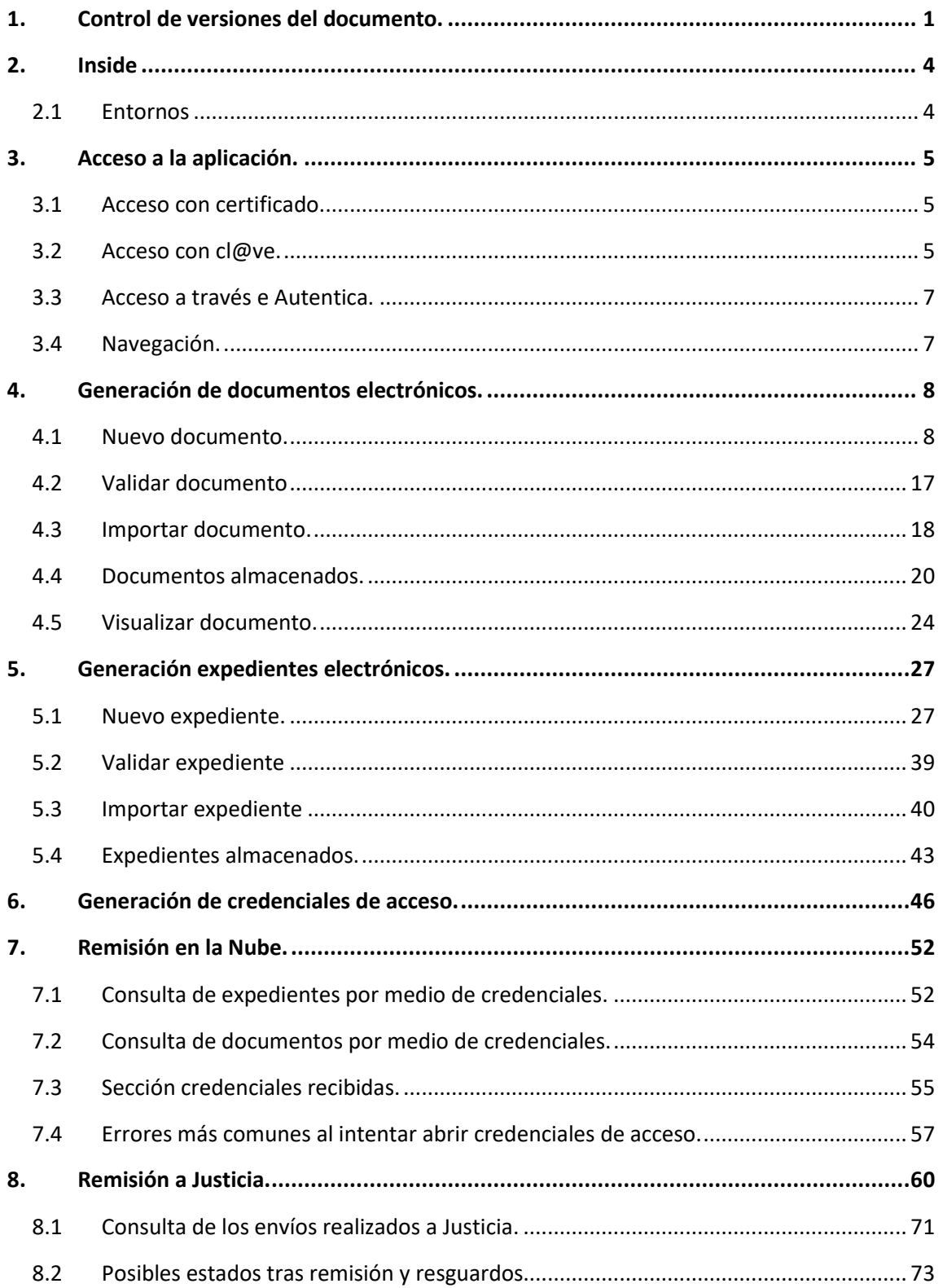

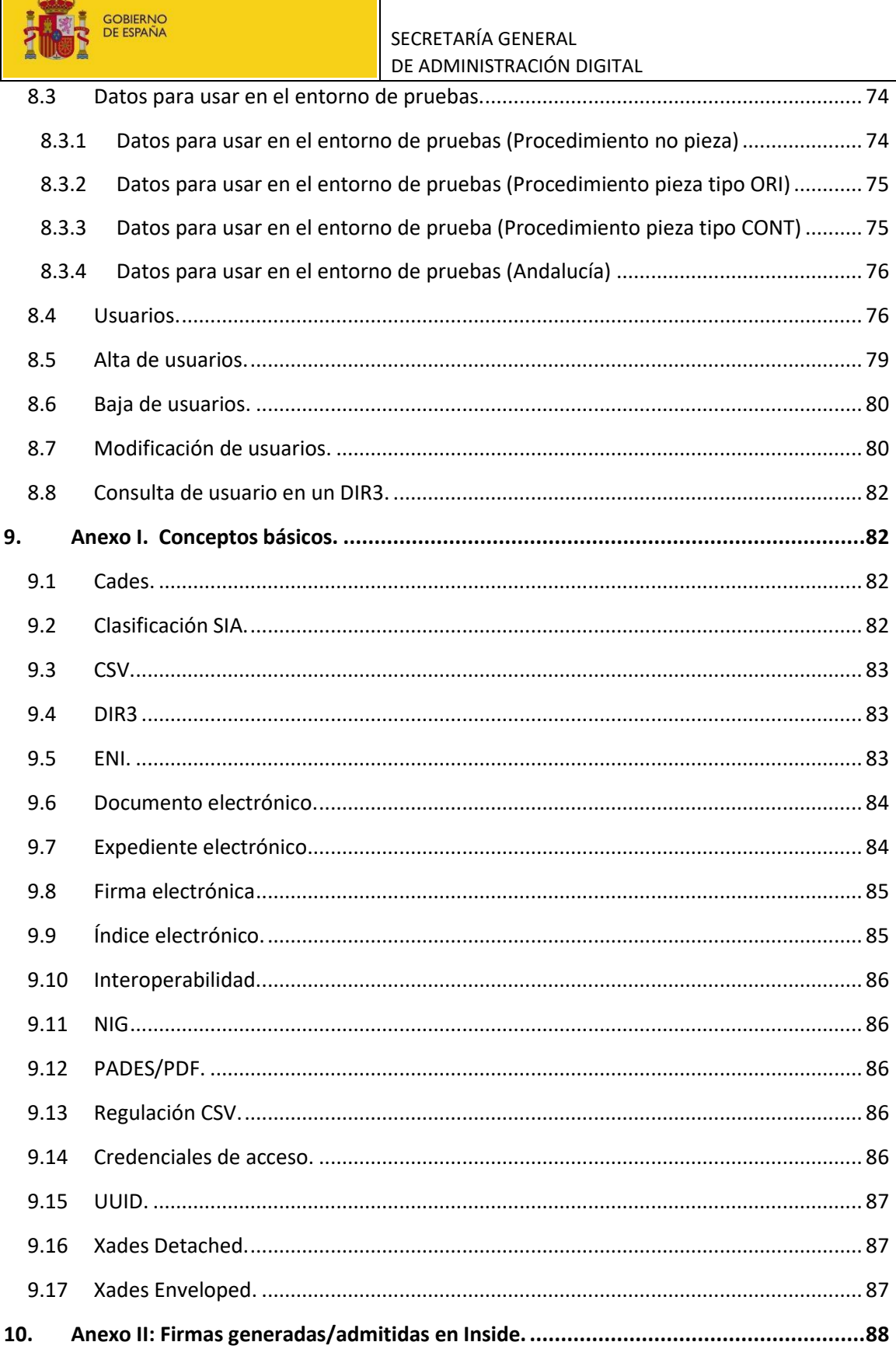

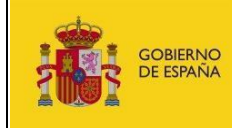

# <span id="page-4-0"></span>**2. Inside**

Inside es un sistema para la gestión de documentos y expediente electrónicos que cumple los requisitos mínimos para que ambos puedan almacenarse y/o obtenerse según el ENI, esquema que establece las normas básicas para el intercambio y almacenamiento de documentos y expedientes electrónicos. Supone la gestión documental íntegramente electrónica de los documentos de la gestión viva del expediente, como paso previo al archivado definitivo de la documentación en un formato interoperable y duradero.

Además, integra servicios de interconexión con la Administración de Justicia y en general, con otras administraciones. Como complemento a Inside se añaden funcionalidades relacionada con la gestión de documentos electrónicos en CSV, como la generación, consulta o el almacenamiento de documentos, teniendo en cuenta los aspectos de interoperabilidad de la Administraciones Públicas.

Permite la asociación de documentos a expedientes, la gestión del índice (mediante carpetas y vinculaciones de expedientes). Por último, también permite la validación y visualización de los documentos y expedientes para su uso en papel, y la gestión de las firmas de cada fichero gestionado.

# <span id="page-4-1"></span>**2.1 Entornos**

Existen dos entornos en Inside:

- **Preproducción (pruebas):** es con el que se trabaja al principio, para aprender a usar la aplicación. Se pueden realizar envío a Justicia, no reales. Sólo los datos que figuran en este manual en el apartado Datos para el entorno de pruebas.
- **Producción:** este entorno será en el que se va a trabajar de forma real. Se pueden realizar exactamente las mismas acciones que en Preproducción, pero en éste si se pueden realizar envíos reales a Justicia.

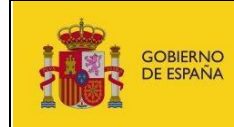

# <span id="page-5-0"></span>**3. Acceso a la aplicación.**

Este acceso se puede realizar de tres modos, con certificado, a través de cl@ve y con Autentica.

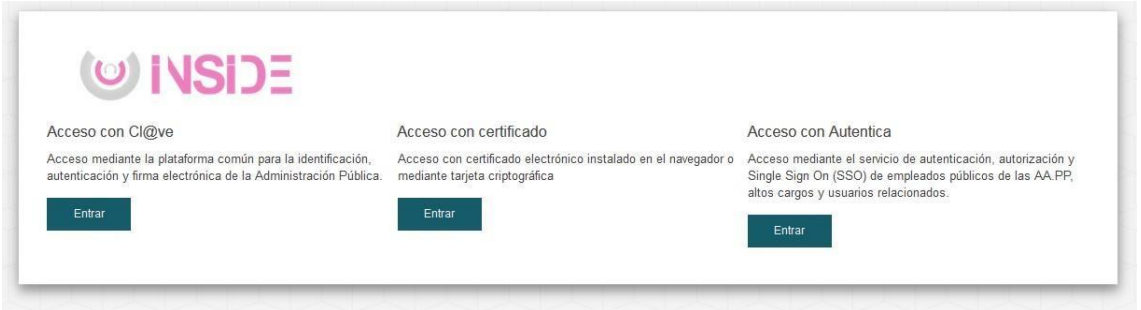

# <span id="page-5-1"></span>**3.1 Acceso con certificado.**

Si escogemos "Acceso con certificado", simplemente tendremos que escoger el correcto y darle a Aceptar en la ventana que nos saltará:

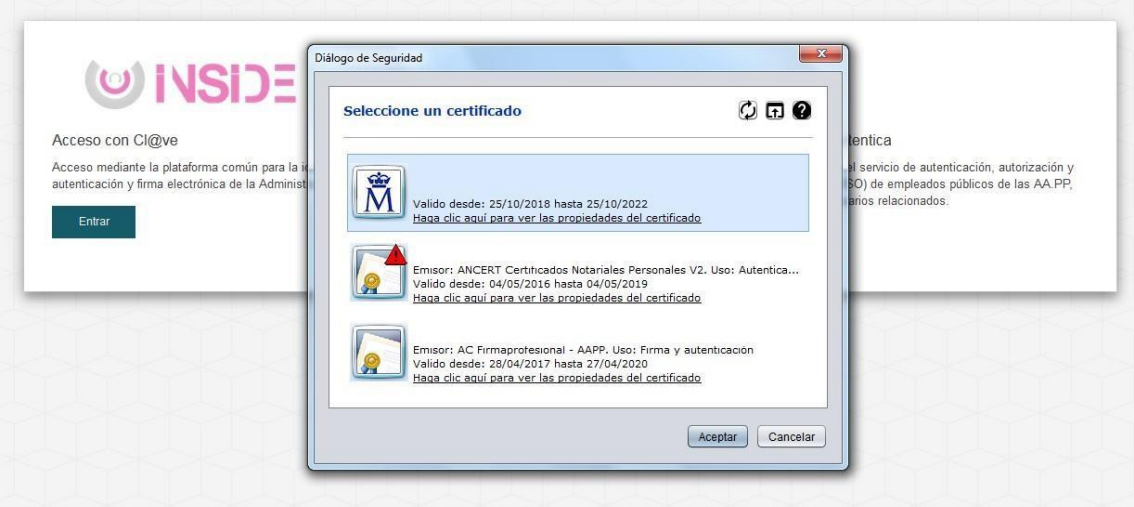

### <span id="page-5-2"></span>**3.2 Acceso con cl@ve.**

Si cogemos esta opción, podremos acceder, con el certificado o con el dni electrónico.

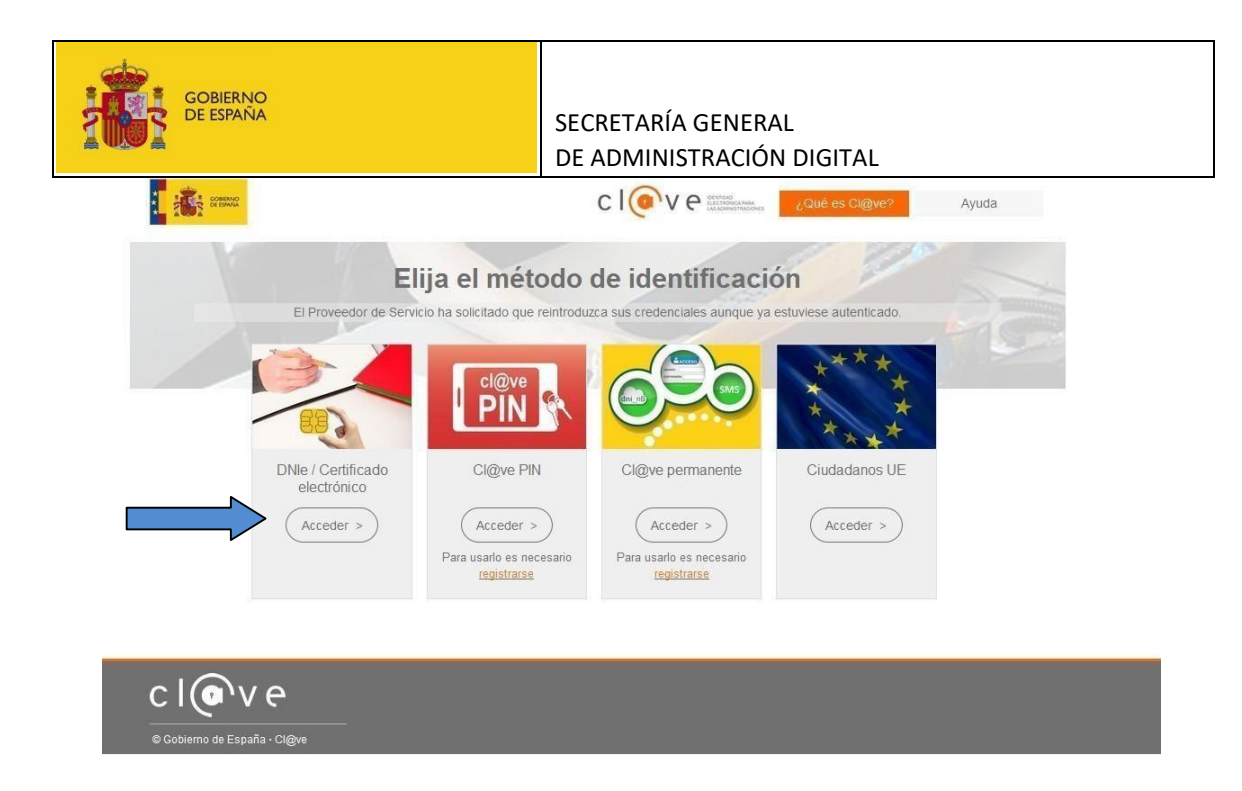

Aquí habrá que seleccionar la primera opción, DNIe/Certificado electrónico.

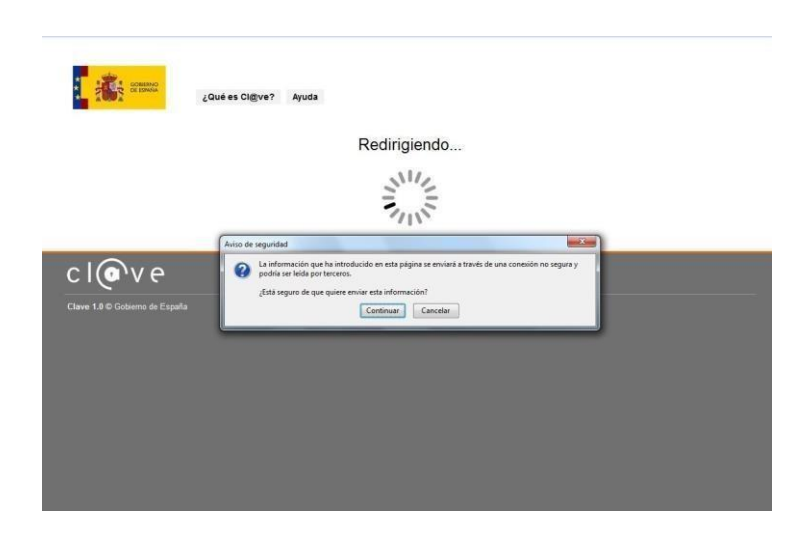

Aparecerá una ventana emergente, habrá que darle a continuar para acceder a Inside.

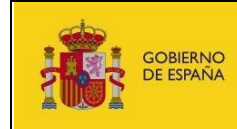

## <span id="page-7-0"></span>**3.3 Acceso a través e Autentica.**

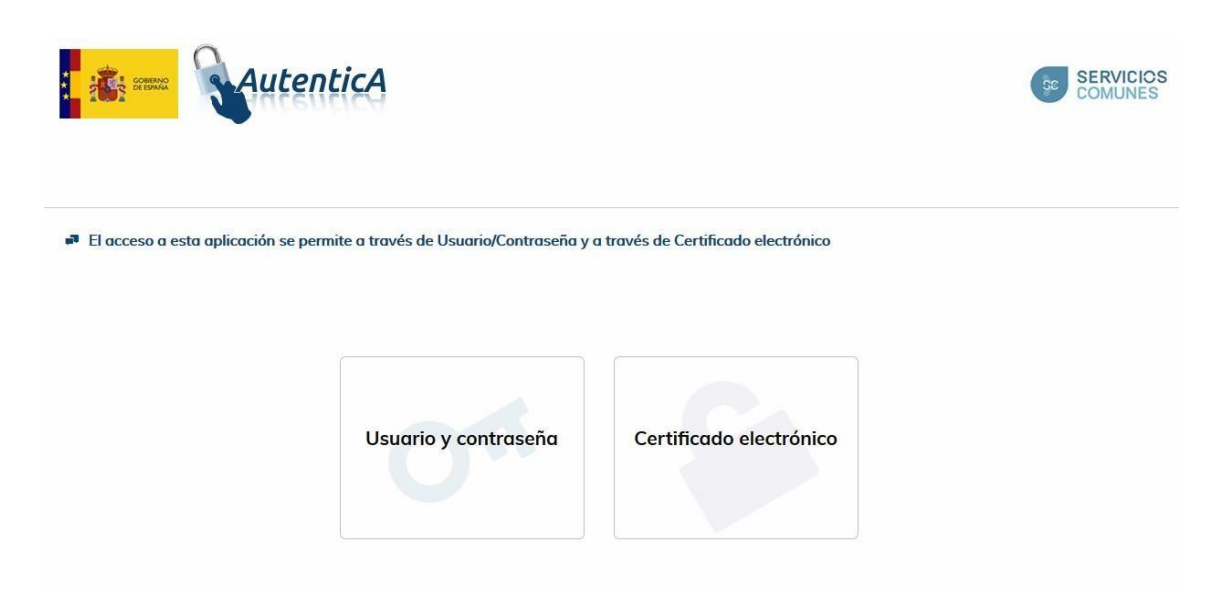

### <span id="page-7-1"></span>**3.4 Navegación.**

Inside da la opción de estar registrado bajo varios dir3.

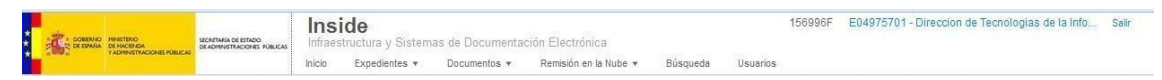

Podemos intercambiar entre ellos cuando lo necesitemos. Para ello sólo tendremos que pulsar sobre el DIR3 que se muestra, y aparecerá una ventana emergente en la cual podremos seleccionar con que órgano queremos estar conectados.

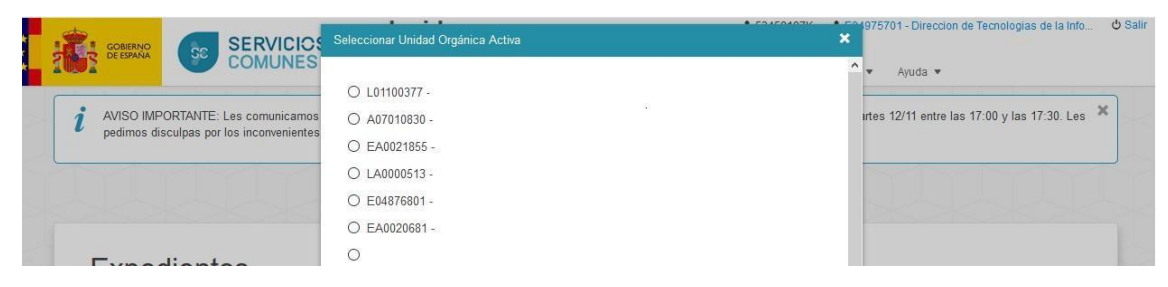

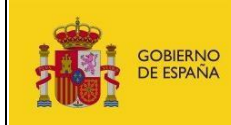

# <span id="page-8-0"></span>**4. Generación de documentos electrónicos.**

## <span id="page-8-1"></span>**4.1 Nuevo documento.**

Esta funcionalidad nos permitirá genera documentos ENI.

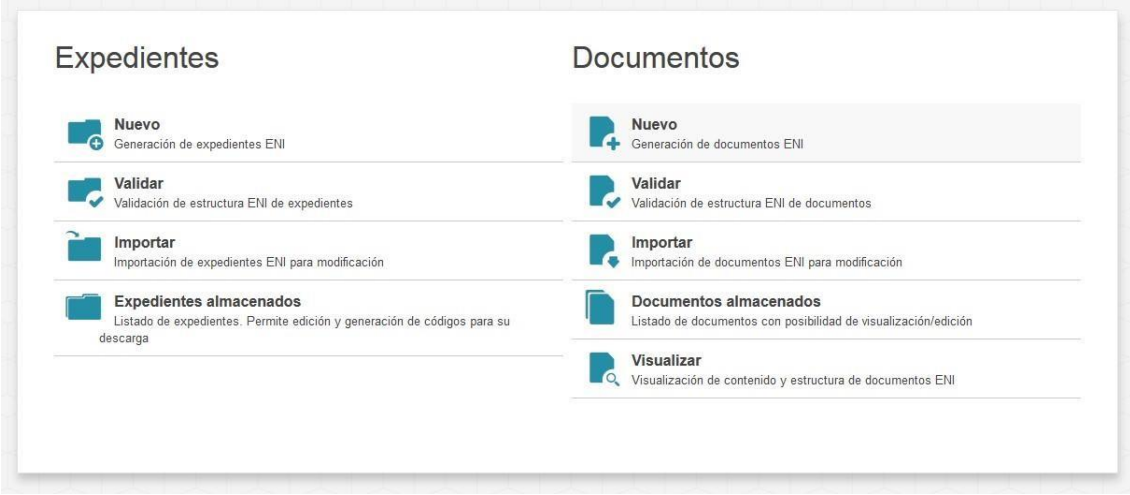

Primero debemos seleccionar "Nuevo documento" desde el menú principal.

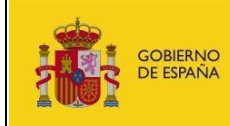

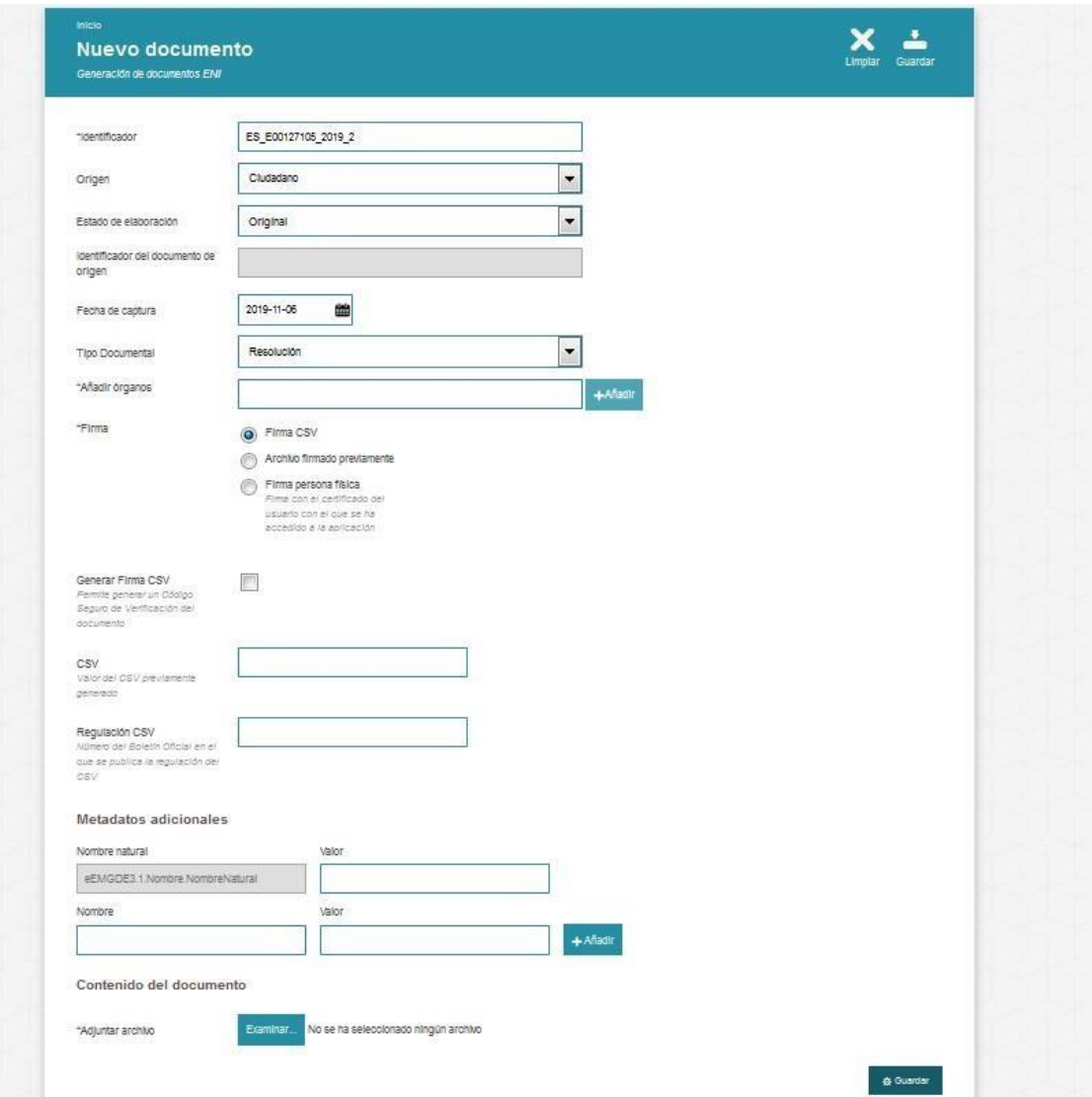

En esta ventana nos encontraremos con dos secciones:

**Metadatos** 

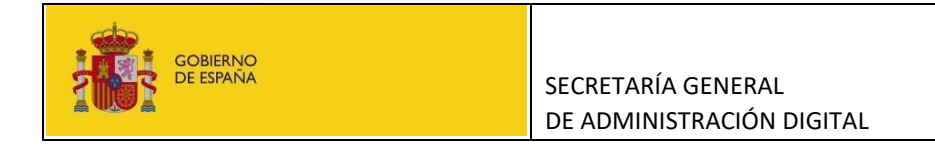

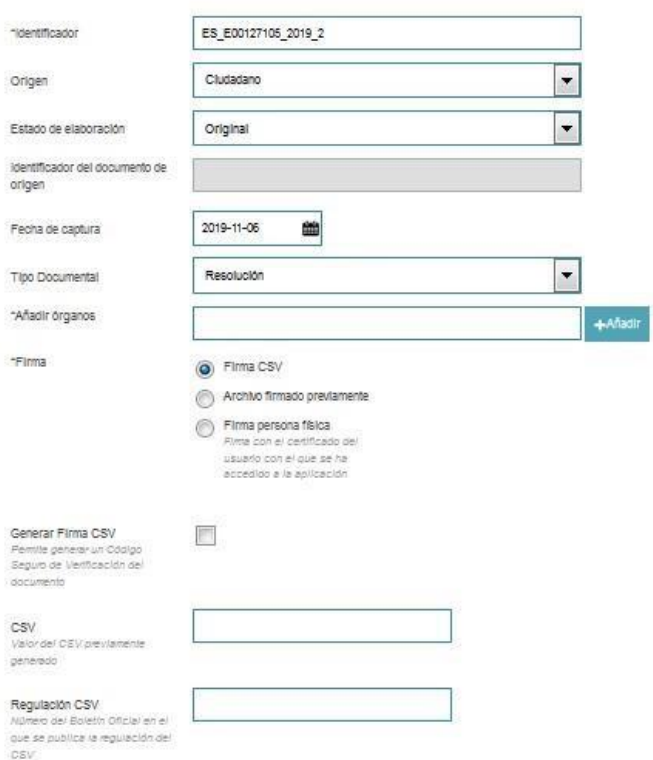

Son los metadatos principales del documento:

Identificador: vendrá cubierto por defecto, del siguiente modo (ES\_ E04975701\_2020\_2) o ES: las dos primeras letras

siempre serán ES.

- o E04975701: código DIR3 de identificación del órgano (9 caracteres). Se cubrirá automáticamente con el código de nuestra unidad orgánica.
- o 2020: año en curso.
- o 2: texto libre para identificar el documento. Se cubrirá por defecto con el número de creación del documento. Si es el primero que creamos, se cubrirá indicando \_1, por ejemplo.

IMPORTANTE: el campo identificador tiene definida por el ENI una longitud máxima de 52 caracteres. Por lo tanto, tras incluir ES, el DIR3 y el año, el texto libre del que disponemos es de 34 caracteres.

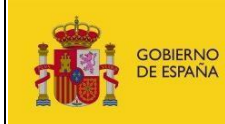

Este campo viene cubierto para poder agilizar la creación de documentos, pero no es obligatorio que el identificador se mantenga exactamente igual (aunque su estructura sí)

- Origen: tendremos que consignar el origen del documento: ciudadano o administración.
- Fechad de captura: por defecto viene seleccionado el día en el que nos encontramos.
- Añadir órganos: hay que añadir el Órgano u Órganos que son poseedores del documento en cuestión, generalmente nosotros. Habrá que buscarlo introduciendo el código DIR3 que viene por defecto en el identificador del documento, o buscando por Órgano (es preferible buscar por el DIR3) Una vez lo encontremos habrá que seleccionarlo y pulsar el botón con el símbolo "+Añadir" para añadirlo. Cuando el órgano aparezca en el cuadro inferior, significa que ya se ha añadido. Se puede encontrar este dato en:

<http://administracionelectronica.gob.es/ctt/dir3/descargas#.49MYKJGTNs>

- Estado de elaboración: indica si el documento es Original o una copia y, en este último caso, de qué tipo. Las opciones que se nos desplegarán son:
	- o **Original:** es la opción que escogeremos normalmente. Es el documento ENI que se crea a partir de un archivo de cualquier tipo documental(resolución, informe, recurso…) Es original porque no existe otro documento ENI que recoja este archivo.
	- o **Copia electrónica auténtica con cambio de formato:** usaremos esta opción cuando ya tengamos un documento ENI pero se da la opción de cambiar el formato del contenido.
	- o **Copia electrónica parcial auténtica:** deberemos escoger esta opción cuando creemos un nuevo documento ENI a partir de un aparte de otro docuemnto ENI. También nos pedirá el identificador del documento.
	- o **Copia electrónica auténtica de documento papel:** es la que se crea a partir de un documento que originalmente ha sido emitido en papel y sea digitalizado.
	- o **Otros:** resto de opciones.
- Tipo documental: escogeremos la opción que mejor se ajuste al tipo de documento que estamos danto de alta. Podremos elegir entre las opciones que se desplieguen al pulsar sobre el campo. Si no hay ninguna que se adecúe lo suficiente, elegiremos "Otros incautados"

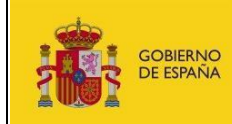

- Firma: podremos escoger entre cuatro opciones:
	- o FirmaCSV: usaremos esta opción en dos casos:
		- En caso de que el documento lleve incorporado un código CSV. Tendremos que cubrir los campos CSV y Regulación CSV.
		- Si hemos seleccionado la opción "Otros" en Estado de Elaboración.
	- o Archivo firmado previamente: podemos escogerla si el documento que adjuntamos ya está firmado. Se pueden firmar documentos, y comprobar la validez de las firmas desde:
		- <https://valide.redsara.es/>
	- o Firmar persona física: es la que escogeremos casi siempre. Con esta opción firmareos el documento directamente desde Inside, a través del certificado digital que tengamos instalado en el equipo. Si seleccionamos este tipo de firma, nos aparecerán cinco opciones más:
		- *Pades/PDF:* lo usaremos cuando vayamos a adjuntar documentos en PDF.
		- *Xades Detached:* este formato nos permitirá adjuntar cualquier tipo de documento.
		- *Xades Enveloped:* con esta opción sólo podremos adjuntar documentos en formato .xml.
		- *Cades Implicit:* se adjuntará el documento en cualquier formato.
		- *Xades Manifest:* **Esta opción está dirigida únicamente a la firma de documentos que sean mayores de 8MB.**
	- o Firma longeva: permite añadirle un sello de tiempo a la firma. Si la dejamos marcada se añadirá. Esta opción se puede elegir sin importar qué tipo de firma en cliente hemos seleccionado.
- CSV y Regulación CSV: para incluir código CSV del documento. Es un código seguro de verificación que se puede generar con algunas aplicaciones. Si no nos dicen lo contrario, este campo no habrá que cubrirlo. Hay que cubrir los dos campos. Si

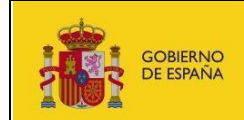

cubrimos sólo el de CSV y no el de Regulación, o viceversa, dará error y nos dirá que la firma es inválida.

Generar Firma CSV:

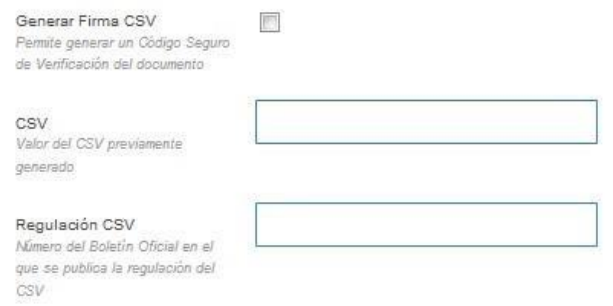

Si seleccionamos esa opción Inside generará y estampará sobre el documento un CSV. Si abrimos el documento en Inisde, en la parte inferior podremos ver el CSV estampado:

Firma

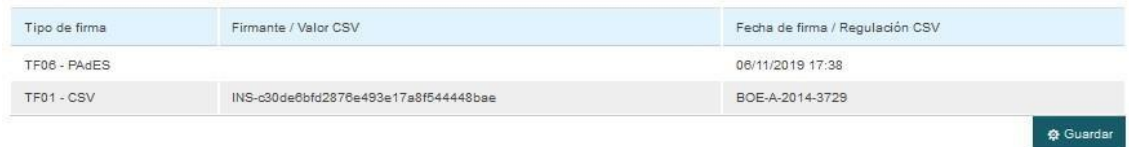

Si no descargamos el documento a través de la opción Documento PDF, el csv se mostrará en la página principal, junto con el resto de metadatos:

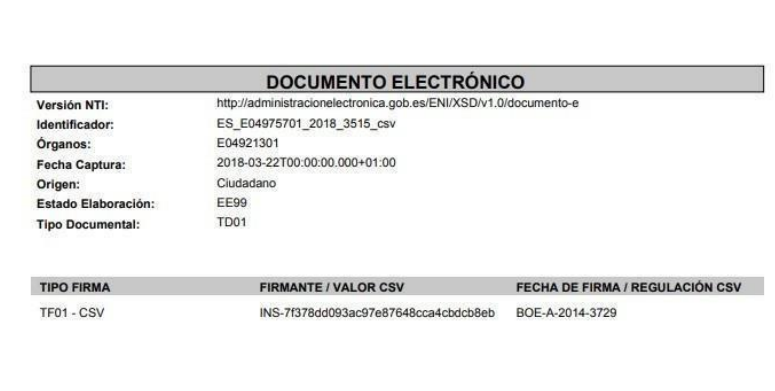

**Manual de Usuario Inside Página 13 de 89**

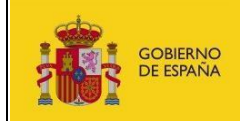

**NOTA**: Si los documentos van a ser remitidos a Justicia, NO puede firmar con Xades Manifest, debe seleccionar otro tipo de firma. Y para documentos de más de 8MB, SÓLO puede ser firmado con CSV

#### **Metadatos adicionales**

Estos campos sirven para añadir datos que no hemos podido incluir en los Metadatos obligatorios. Es obligatorio, cubrir el metadato Nombre Natural para poder remitir el expediente a Justicia.

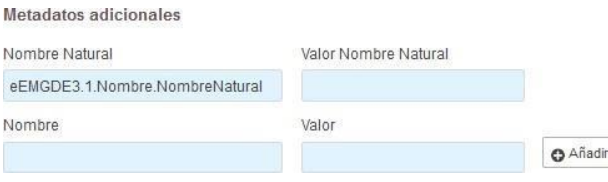

Por defecto vendrá cubierto uno de los campos con el metadato Nombre Natural, que es obligatorio. Simplemente habrá que indicar un nombre para el documento.

Si queremos incluir otro metadato, deberemos buscar en el campo "nombre". Según vayamos cubriéndolo la aplicación nos sugerirá los que se parezcan.

Después sólo quedaría elegirlo, incluir el valor y añadirlo, como hicimos anteriormente con el Órgano.

**IMPORTANTE**: si vamos a incluir el documento en un expediente que se remitirá a Justicia, **es obligatorio cubrir el metadato adicional Nombre Natural.** Si no lo hacemos Inside no nos permitirá enviar ese expediente.

El valor del Nombre Natural **no debe incluir** ningún tipo de caracteres en su formación como ".", "." ":", ";" etc… Actualmente se indica esto debido a un bug de la aplicación que provoca que posteriormente el contenido de ese expediente no puede descargarse. Se está desarrollando la resolución del mismo actualmente.

#### **Adjuntar archivo**

Una vez cubiertos los datos debemos adjuntar lo que será el contenido del documento. Es decir, si lo que queremos es crear un informe, subiremos un archivo que lo contenga.

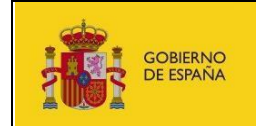

Es muy importante recordar que si queremos firmar el documento, el archivo que adjuntamos **no puede pesar más de 8MB**. Únicamente se podrán adjuntar archivos de **mayor tamaño cuando estos se firmen con Xades Manifest.**

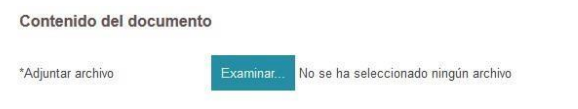

#### **‡** Guarda

Primero pulsaremos el botón "Examinar", con lo que se nos abrirá una ventana emergente. Desde ella podremos elegir un archivo deseado. Una vez hecho, habrá que pulsar "Abrir" para añadirlo. Por ultimo habrá que pulsar "Guardar Documento" en el menú superior o en el botón inferior.

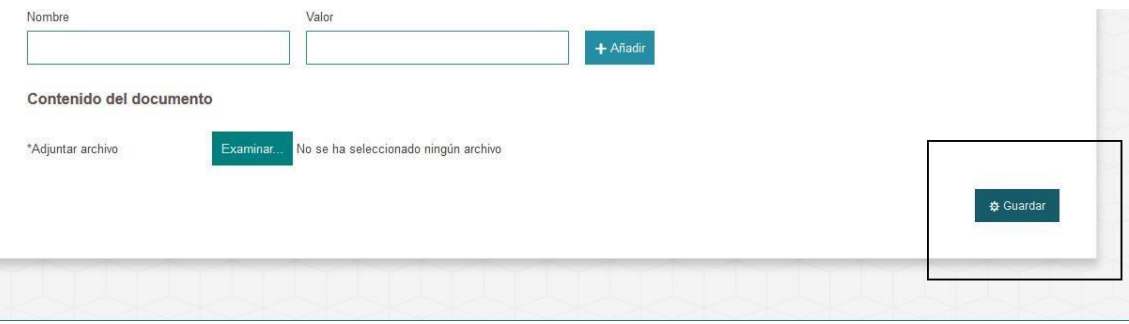

Una vez seleccionado ese botón nos saldrá un aviso para que seleccionemos el certificado que corresponda.

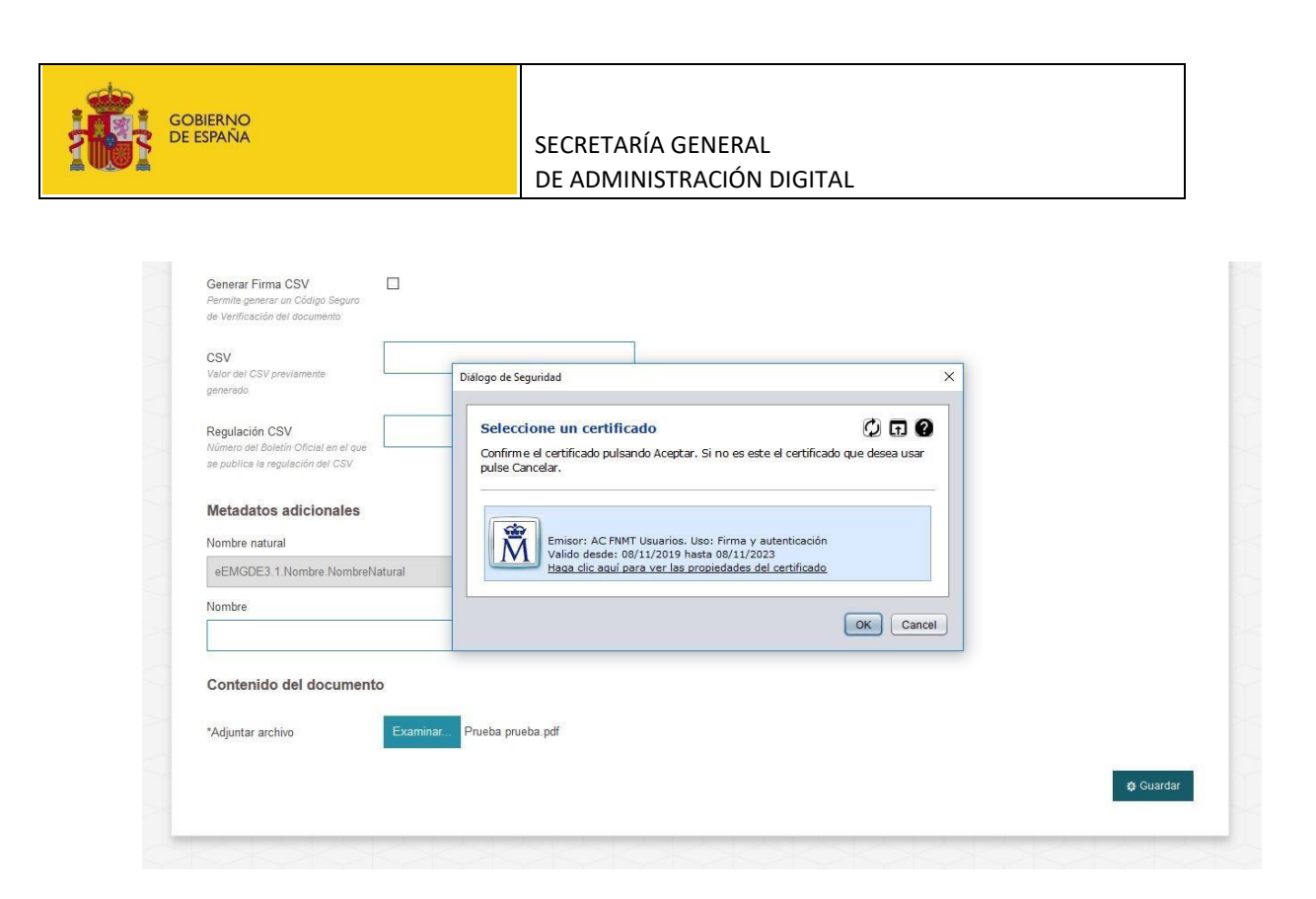

Seremos remitidos a la sección Documentos Almacenados, y nos saldrá un mensaje confirmando el estado de la operación, en este caso "el documento ENI se ha almacenado correctamente"

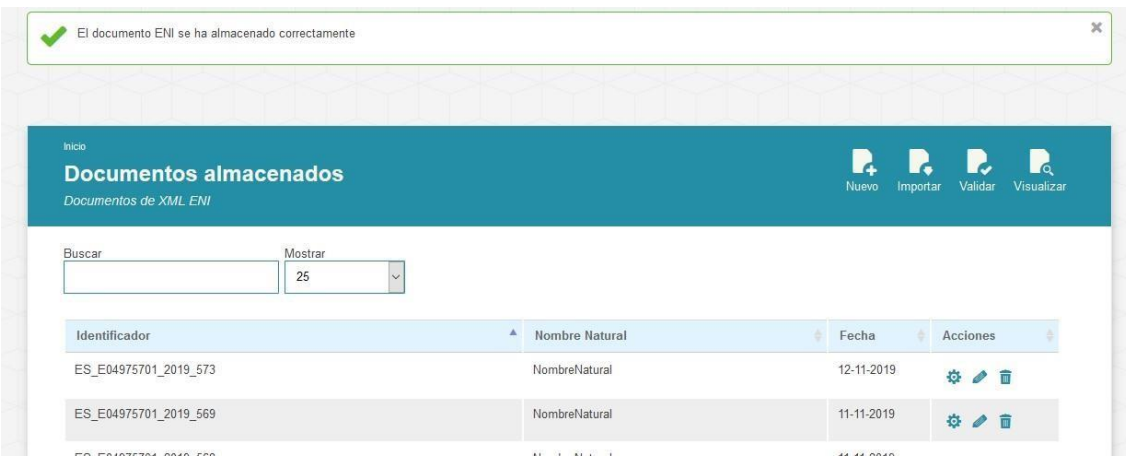

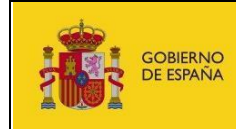

# <span id="page-17-0"></span>**4.2 Validar documento**

Aquí podremos seleccionar un documento ENI y comprobar que se ha generado correctamente.

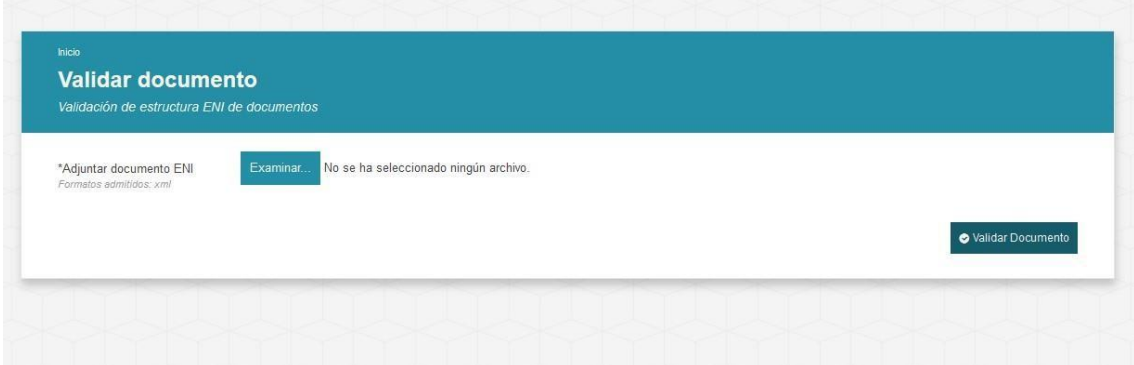

Para ellos bastará con pulsar Examinar y buscar en nuestro equipo el documento que queremos validar.

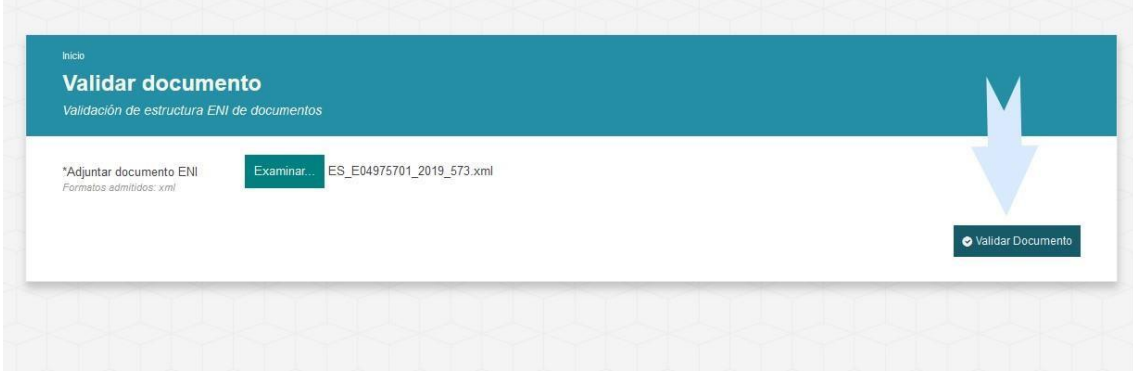

Una vez lo hayamos seleccionado, sólo queda pulsar el botón de "Validar documento"

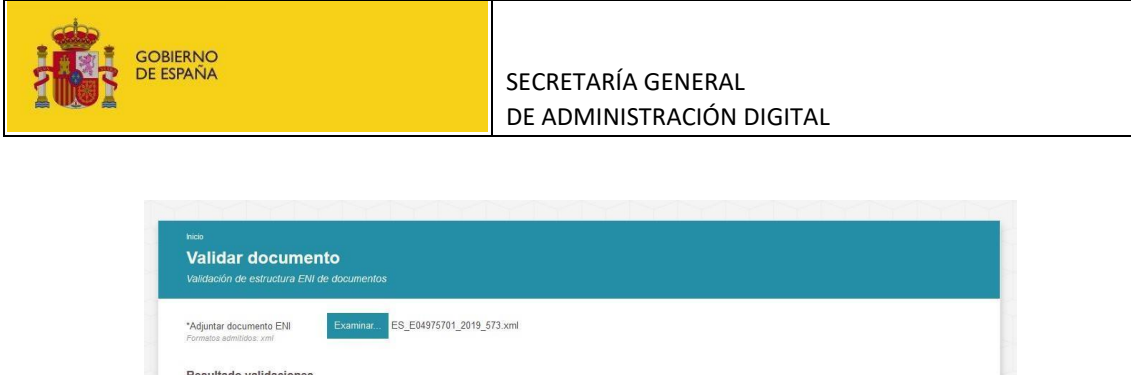

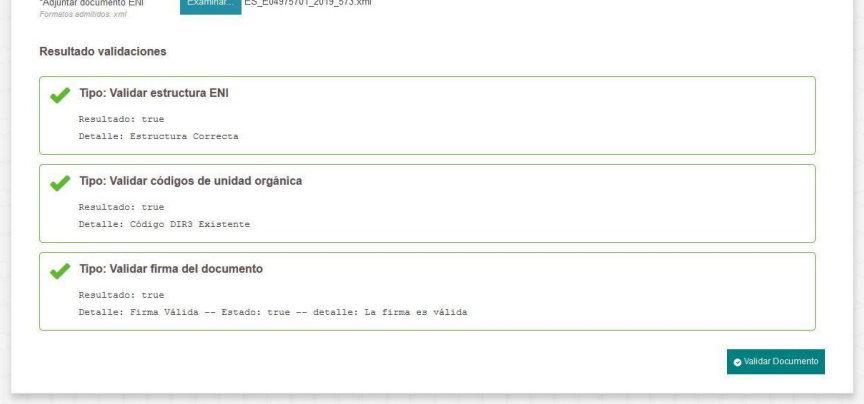

Una vez realizada la validación nos mostrará el resultado de ésta, distinguiendo tres pasos:

- Validación de la estructura ENI del documento.
- Validación de la unidad orgánica incluida en el mismo.
- Validación de la firma del documento. Se pueden comprobar los formatos de firma que valida Inside en el Anexo II de este documento.

En caso de que alguno de los tres requisitos no se cumpliera, Inside nos indicará cuál de las validaciones no se puedo realizar correctamente.

### <span id="page-18-0"></span>**4.3 Importar documento.**

Esta utilidad sirve para importar documentos ENI que hayamos creado previamente. Inside acepta documentos firmados con los formatos indicados en la tabla que se encuentra en el Anexo II de este manual.

No sirve para importar PDFs o cualquier documento que no sea ENI, ya que Inside no permite guardar documentos que no sigan la estructura ENI. Si queremos incorporar a Inside un PDF, debemos hacerlo desde Nuevo Documento.

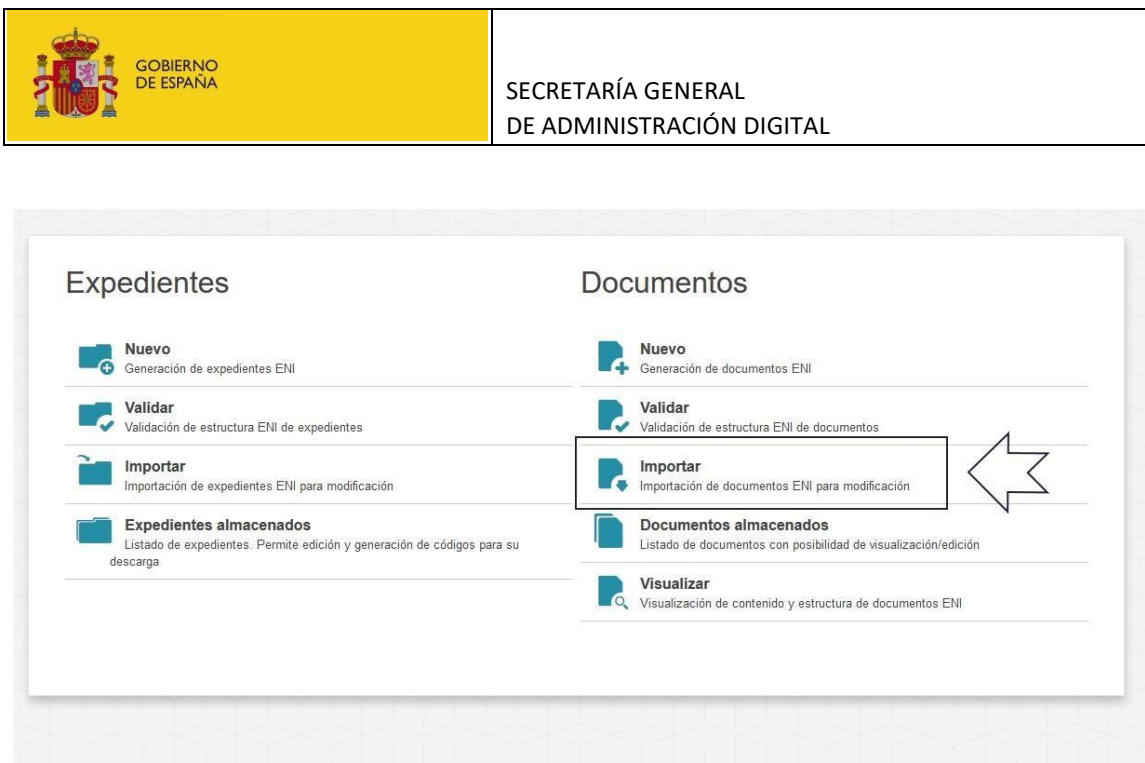

Primero tendremos que pulsar "Importar documento" desde la pantalla principal.

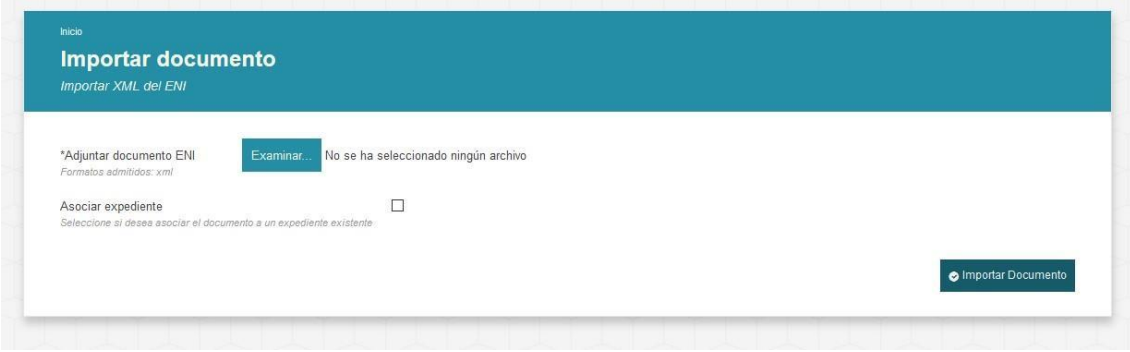

- **Adjuntar documento ENI:** pulsaremos en examinar, se abrirá una nueva ventana con todos los elementos de nuestro equipo donde seleccionaremos el documento ENI que queremos importar. Por último, pulsaremos importar documento, en la parte inferior derecha de la pantalla. Una vez hecho, aparecerá un mensaje indicándonos el resultado de la operación, en este caso "El documento ENI se ha incorporado correctamente" El documento se almacenará en Inside, pudiendo consultarlo en la opción Documentos Almacenados.
- **Asociar expediente:** con esta opción podremos importar un documento directamente al expediente que queramos. Deberemos seleccionar el documento que queremos importar, marcar la opción de asociar expediente, buscar el identificador del expediente al que queremos importar, y seleccionar la firma del índice del expediente:

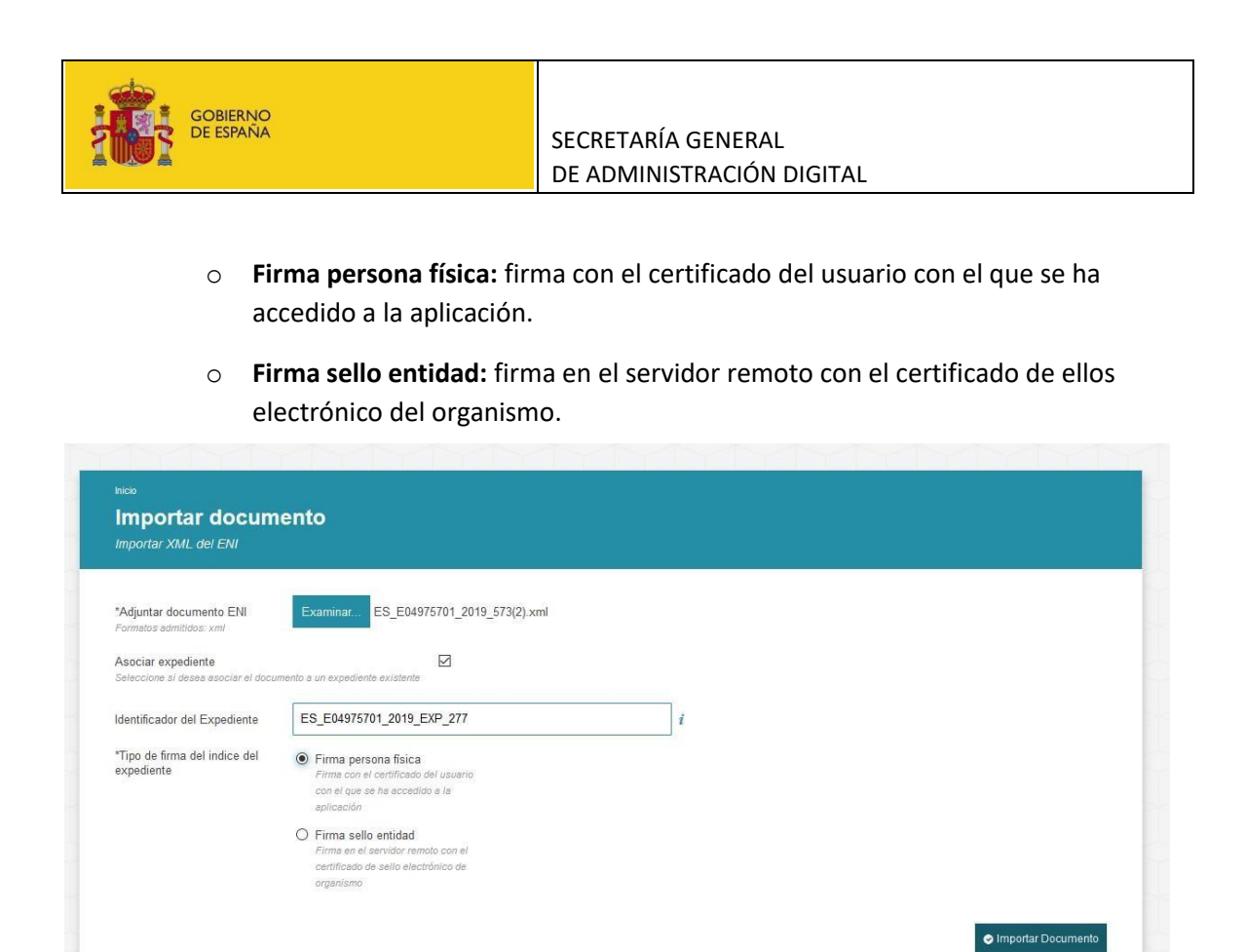

## <span id="page-20-0"></span>**4.4 Documentos almacenados.**

En esta pantalla se mostrarán los documentos almacenados asociados al usuario que estemos usando. Cuando hablamos del usuario nos referimos al organismo al que estamos asociados.

Desde aquí podremos consultar todos los documentos creados bajo el código de nuestro organismo.

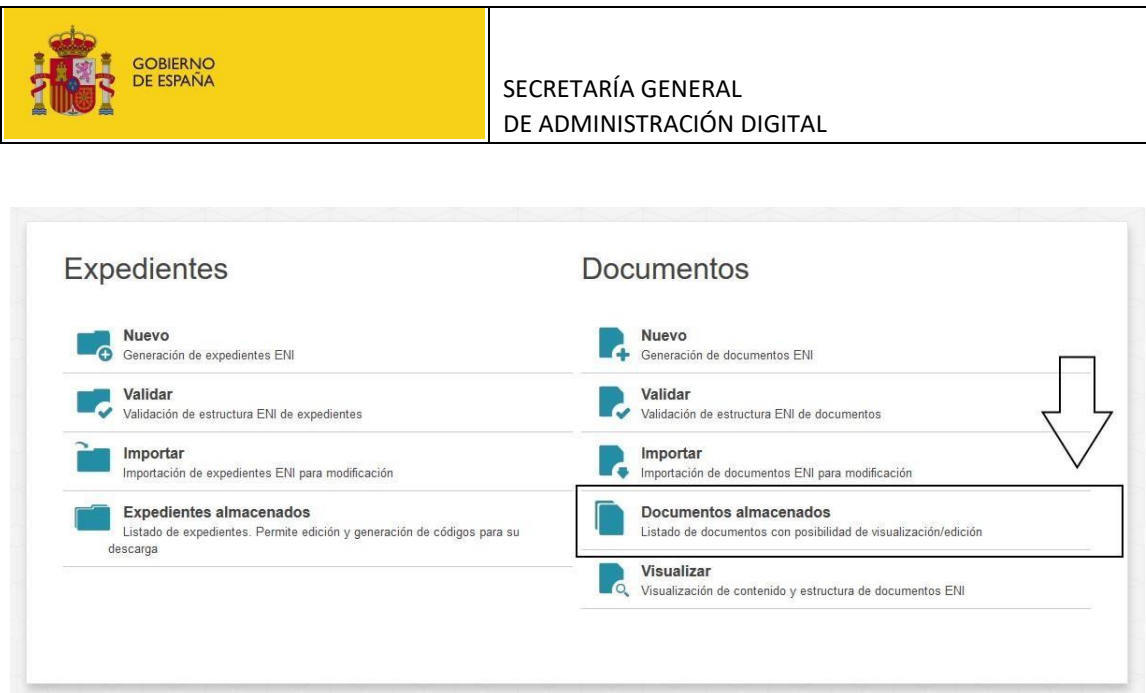

Primero debemos pulsar "Documentos almacenados" desde el menú principal.

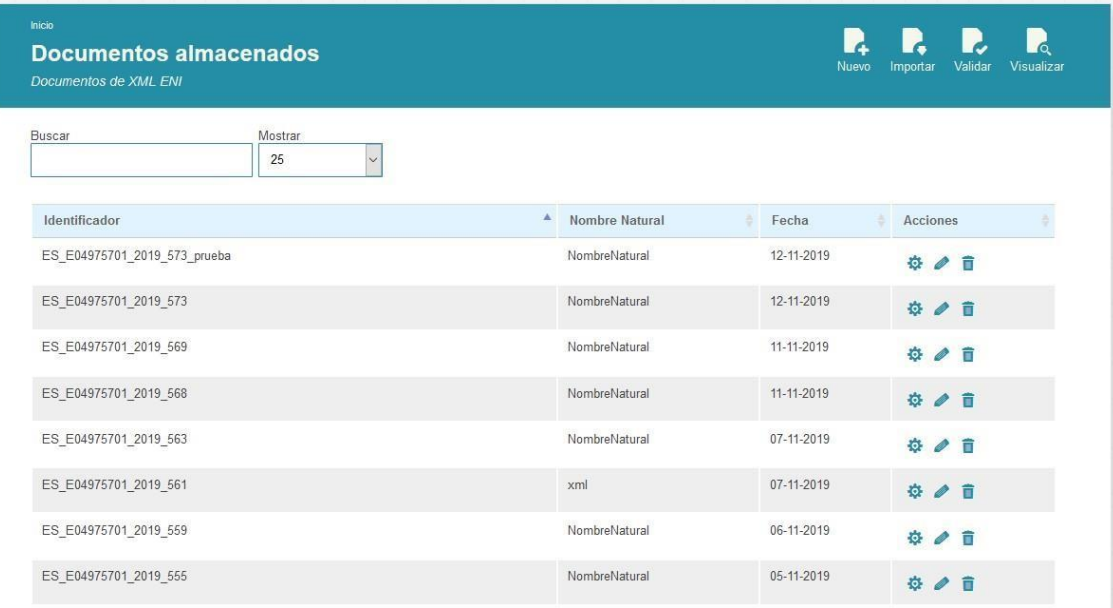

Los documentos se nos mostrarán por defecto de 25 en 25, pedro podremos modificar. En la parte superior, en la casilla Mostrar, podremos elegir cuantos documentos queremos que se nos muestren en cada página.

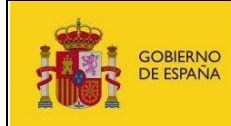

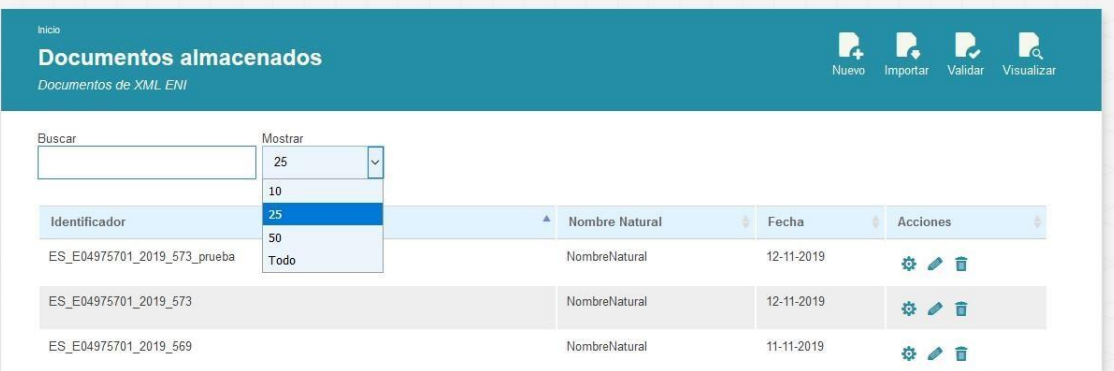

También podremos buscar documentos.

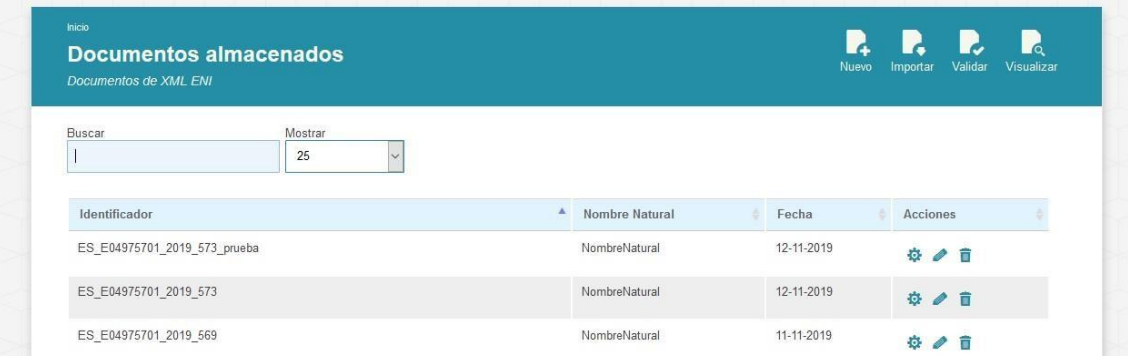

La casilla Buscar permite una búsqueda predictiva, esto es, según vayamos introduciendo los términos a buscar Inside nos mostrará los resultados que coinciden con lo indicado.

Para cada uno de los documentos tendremos tres accione asociadas:

- Generación de credenciales  $\ddot{\mathbf{\Omega}}$ : nos permite generar credenciales del documento para compartirlo con otras unidades orgánicas, con otros usuarios dados o no de alta en Inside, y enviarla vía mail.
- Editar : nos permitirá editar el documento almacenado y guardar las modificaciones.
- Borrar **in** : donde podremos dar de baja un documento almacenado.

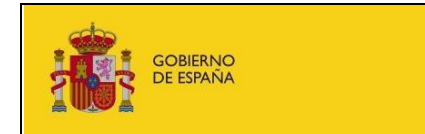

#### **Editar documento.**

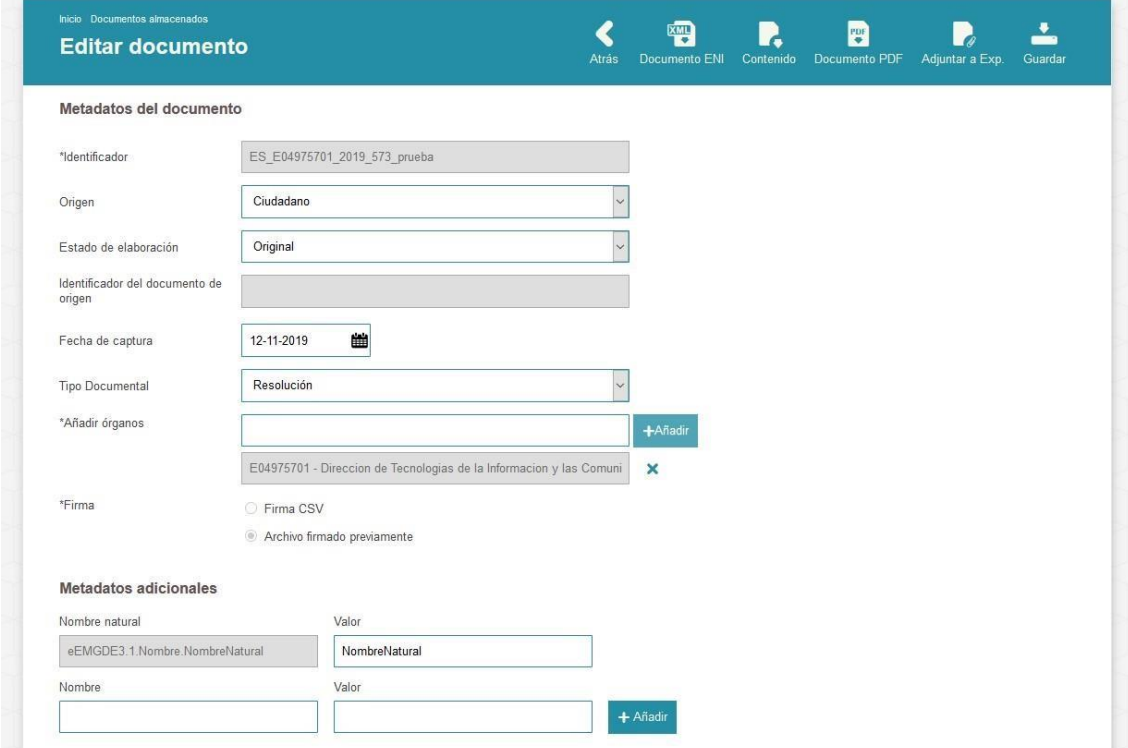

Si pulsamos "editar", se nos abrirá la ventana "editar documento" -

### **Permite: modificar metadatos documento, descargar documento.**

#### - **No permite: modificar el contenido del documento.**

En la parte superior veremos los metadatos, de los cuales podemos modificar todo menos el identificador. En la parte inferior tendremos una pre-visualización del contenido del documento. Tendremos varias opciones de descarga:

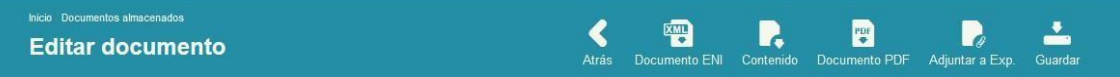

- **Documento ENI:** sirve para descargar el documento en formato ENI. El archivo estará en formato XML. No es una buena opción si simplemente queremos visualizar el documento.
- **Descargar contenido:** se nos descargará un archivo en formato PDF. Este contendrá el contenido del documento y la firma, pero no los metadatos del mismo.
- **Documento PDF:** permite descargar el documento en PDF. Este contendrá el contenido de los metadatos del documento, pero NO la firma del mismo.

![](_page_24_Picture_0.jpeg)

- **Adjuntar a expediente:** permite adjuntar el documento en el expediente que quiera el usuario. Primero debemos seleccionar el identificador del expediente a través del buscador y seleccionar firma persona física o firma sello para firmar el índice del expediente.

![](_page_24_Picture_58.jpeg)

## <span id="page-24-0"></span>**4.5 Visualizar documento.**

En esta pantalla podremos visualizar el contenido de un documento ENI, siempre y cuando esté firmado en uno de los formatos incluidos en el Anexo II de este manual.

![](_page_24_Picture_59.jpeg)

En primer lugar, debemos acceder a "Visualizar documento" desde el menú principal.

 $\overline{\phantom{a}}$ 

![](_page_25_Picture_0.jpeg)

Después debemos adjuntar el archivo, pulsando el botón de "Examinar". Saltará una pantalla desde la que podemos elegir el archivo que queremos, navegando entre nuestras carpetas.

Se abrirá una ventana emergente de "Seleccionar plantilla". Dejaremos la única que hay, que indica "Defecto" y pulsaremos continuar.

![](_page_25_Picture_89.jpeg)

En esta pantalla que aparecerá podremos ver:

- **Metadatos del documento:** en la parte superior de la pantalla.
- **Firma:** en la central.
- **Metadatos adicionales:** en la parte inferior de la pantalla.
- **Documento electrónico:** en la parte inferior de la pantalla podremos ver el documento, también tendremos la opción de:

![](_page_25_Picture_9.jpeg)

Imprimirlo

![](_page_26_Picture_0.jpeg)

![](_page_26_Picture_24.jpeg)

#### Vista del documento

![](_page_26_Picture_25.jpeg)

![](_page_27_Picture_0.jpeg)

# <span id="page-27-0"></span>**5. Generación expedientes electrónicos.**

# <span id="page-27-1"></span>**5.1 Nuevo expediente.**

Una vez generado el/los documentos ENI, nos vamos a centar en la generación de un expediente ENI.

![](_page_27_Picture_43.jpeg)

Para ello seleccionaremos la imagen de "Nuevo Expediente" de la pantalla de inicio de la aplicación.

![](_page_28_Picture_0.jpeg)

![](_page_28_Picture_75.jpeg)

Los campos que aparecen en esta pantalla son:

#### **Metadatos del expediente.**

- Identificador: vendrá cubierto por defecto, del siguiente modo(ES\_04975701\_2020\_EXP\_281) o ES: las dos primeras letras siempre serán ES.
	- o E04975701: código DIR3 de identificación del Órgano (9 caracteres). Se cubrirá automáticamente con el código de nuestra unidad orgánica.
	- $\circ$  2020: año en curso.  $\circ$  EXP.
	- o 281: texto libre para identificar el documento. Se cubrirá por defecto con el número de creación del documento. Si es el primero que creamos, se cubrirá indicando \_1, por ejemplo.

![](_page_29_Picture_0.jpeg)

**IMPORTANTE**: el identificador tiene definido por el ENI una longitud máxima de 52 caracteres. Por lo tanto, tras incluir ES, el dir3, el año y EXP, el texto libre del que disponemos es de 30 caracteres.

Este campo viene cubierto para poder agilizar la creación de expedientes, pero no es obligatorio que el identificador se mantenga exactamente igual (aunque su estructura sí)

- Código de procedimiento: Código SIA que le corresponde al procedimiento. No todos los organismos emplean esta clasificación. Como es un campo libre, de no usar SIA, podemos añadirle el código con el que nuestro organismo identifica los procedimientos.

De no haberlo, podemos cubrirlo indicando un nombre que describa ese procedimiento.

- Fecha de apertura: por defecto viene seleccionado el día en el que nos encontramos.
- Añadir Órganos: hay que añadir el Órgano u Órganos que son poseedores del expediente en cuestión, generalmente nosotros. Habrá que buscarlo introduciendo el código DIR3 que viene por defecto en el identificador del documento, o buscando por Órgano (es preferible buscar por el DIR3) Una vez lo encontremos, habrá que seleccionarlo y pulsar el botón con símbolo "+" para añadirlo.

Cuando el órgano aparezca en el cuadro inferior, significa que se ha añadido. Se puede encontrar este dato en:

[http://administracionelectronica.gob.es/ctt/dir3/descargas#](http://administracionelectronica.gob.es/ctt/dir3/descargas) Desde consulta de "Unidades y oficinas en DIR3"

- Interesado: habrá que añadir al interesado. Este campo es opcional y libre. Si no conocemos de ningún interesado en el procedimiento lo podemos dejar en blanco. En caso de haberlos, este campo está pensando en incluir los NIFs de los mismos. Si los queremos incluir, pero no disponemos de este dato, al ser un campo libre, podemos añadir algún dato identificativo. Debemos tener en cuenta que este campo tiene un límite de 15 caracteres.
- Estado: habrá que indicar el estado del expediente (Abierto/Cerrado/Índice para remisión cerrado)
- Firma: marcamos la opción disponible, firma persona física o firma sello entidad. Un expediente no se puede firmar previamente con un código csv. Inside firmará los expedientes con TF03 (Xades enveloped)

![](_page_30_Picture_54.jpeg)

También existe la opción de seleccionar la firma Longeva. Si la seleccionamos, la firma en cliente que realicemos tendrá sello de tiempo.

#### **Metadatos adicionales.**

Estos campos sirven para añadir datos que no hemos podido incluir en los Metadatos Obligatorios.

#### Metadatos adicionales

![](_page_30_Picture_55.jpeg)

Por defecto vendrán cubiertos dos de los campos con los metadatos Nombre Natural y Fecha Fin. Si no queremos incluir ningún metadato adicional no es necesario cubrirlo, no afectará al documento.

Si queremos incluir otro metadato, deberemos buscar en el campo "nombre". Según vayamos cubriéndole la aplicación nos sugerirá los que se parezcan.

![](_page_31_Picture_0.jpeg)

![](_page_31_Picture_50.jpeg)

En la segunda pestaña del expediente tenemos al "Índice del expediente". Éste sustituye al índice tradicional, por lo que no es necesario adjuntar un documento con mismo, como se hacía antes.

Por lo tanto, habrá que incluir y ordenar los documentos de la forma más comprensible posible. Hay que tener en cuenta que es el índice que recibirá Justicia.

Aquí encontramos varios botones, entre ellos:

## - **Crear carpeta**

Al crear un expediente, siempre debemos organizar los documentos que adjuntemos por carpeta. Una vez creada se le puede dar el nombre que se quiera.

![](_page_32_Picture_0.jpeg)

![](_page_32_Picture_1.jpeg)

### - **Plantilla CGPJ**

Es el índice orientativo, que muestra la organización ideal del expediente. Se pueden usar todas las carpetas que se quiera. Podemos eliminar las que no necesitemos. Para ellos sólo debemos pulsar la carpeta y hacer click sobre la cruz que aparece a la derecha de la misma.

![](_page_32_Picture_48.jpeg)

- **Crear documento** 

![](_page_33_Picture_0.jpeg)

Tendremos la opción, si no queremos adjuntar un documento, de crearlo directametne desde aquí.

![](_page_33_Picture_55.jpeg)

#### - **Adjuntar documento**

Aparecerá el explorador de Windows y mediante la navegación por carpetas, elegiremos el documento o documentos que queremos adjuntar.

![](_page_33_Picture_56.jpeg)

Una vez lo elijamos, aparecerá una pequeña pantalla donde deberemos incluir la "fecha de incorporación del expediente". Después sólo tendremos que pulsar "Crear" y el documento se incorporará al Índice del Expediente.

- **Adjuntar documento de Inside**

![](_page_34_Picture_0.jpeg)

![](_page_34_Picture_32.jpeg)

Podremos adjuntar un documento ye existente en Inside.

- **Adjuntar expediente de Inside.**

Nos permitirá adjuntar un expediente ya existente en Inside.

![](_page_35_Picture_0.jpeg)

![](_page_35_Picture_38.jpeg)

- **Adjuntar expedientes credenciales de acceso.**

Aparecerá una pantalla en al cual tendremos que cubrir tres datos: Identificado, CSV y UUID. Podemos cubrirlos a mano arrastrar el archivo que contenga las credenciales de acceso al cuadrado donde pone "Adjuntar aquí el fichero con las credenciales de acceso"
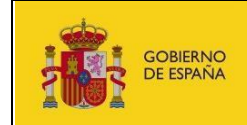

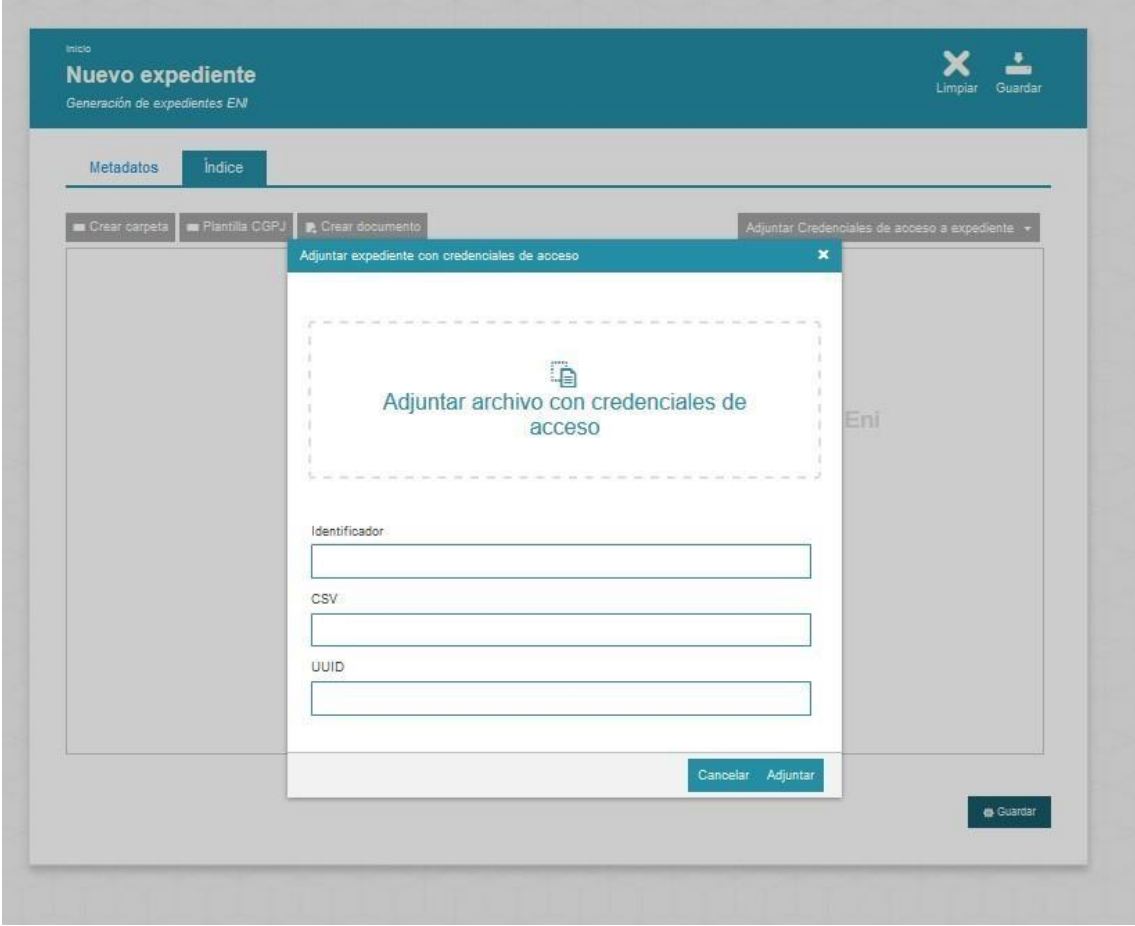

Los documentos se introducen se introducen en las carpetas arrastrándolos como se ve en las imágenes superiores. Siempre que incorporemos algún documento al índice el expediente podremos incluirlo en una carpeta o dejarlo suelto.

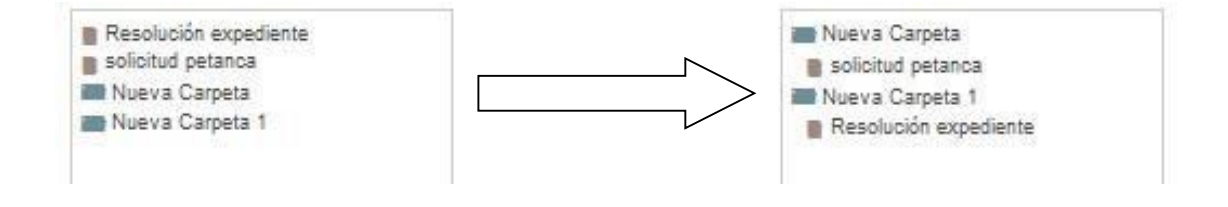

**NOTA:** lo que Inside no permitirá es que haya carpetas vacías, éstas deben incluir siempre, por lo menos, un documento.

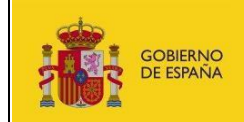

Rellenando los campos y adjuntados los documentos y/o expedientes, debemos presionar el botón "Guardar Expediente" en el menú superior o en el botón inferior.

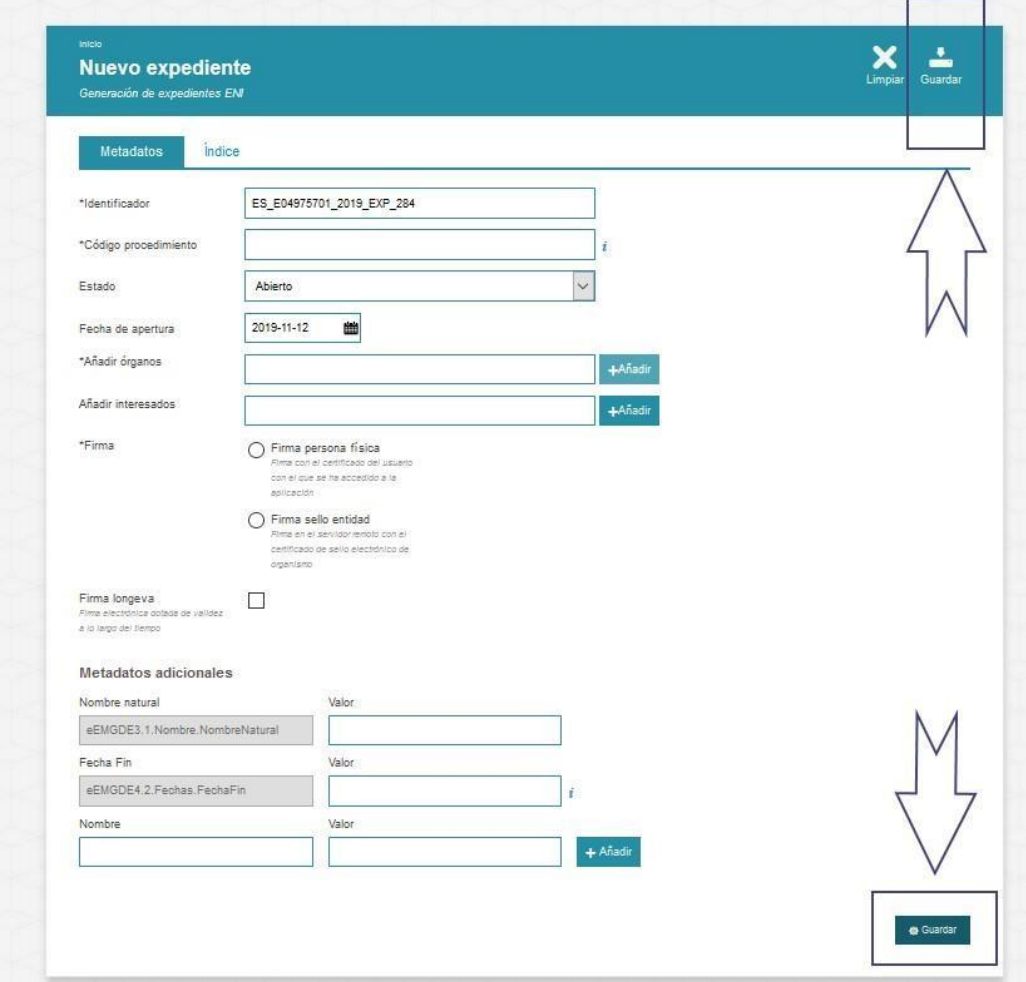

Tenemos que firmar con el certificado de usuario, con lo que nos aparecerá la opción de seleccionar el certificado correcto de nuestro navegador. Una vez guardado el expediente, seremos redirigidos a la sección de expedientes almacenados, donde nos aparecerá un mensaje indicando el resultado de la operación, en este caso "Expediente firmado y guardado correctamente". Aquí aparecerá también nuestro expediente recién creado.

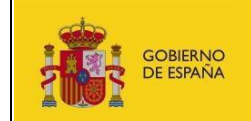

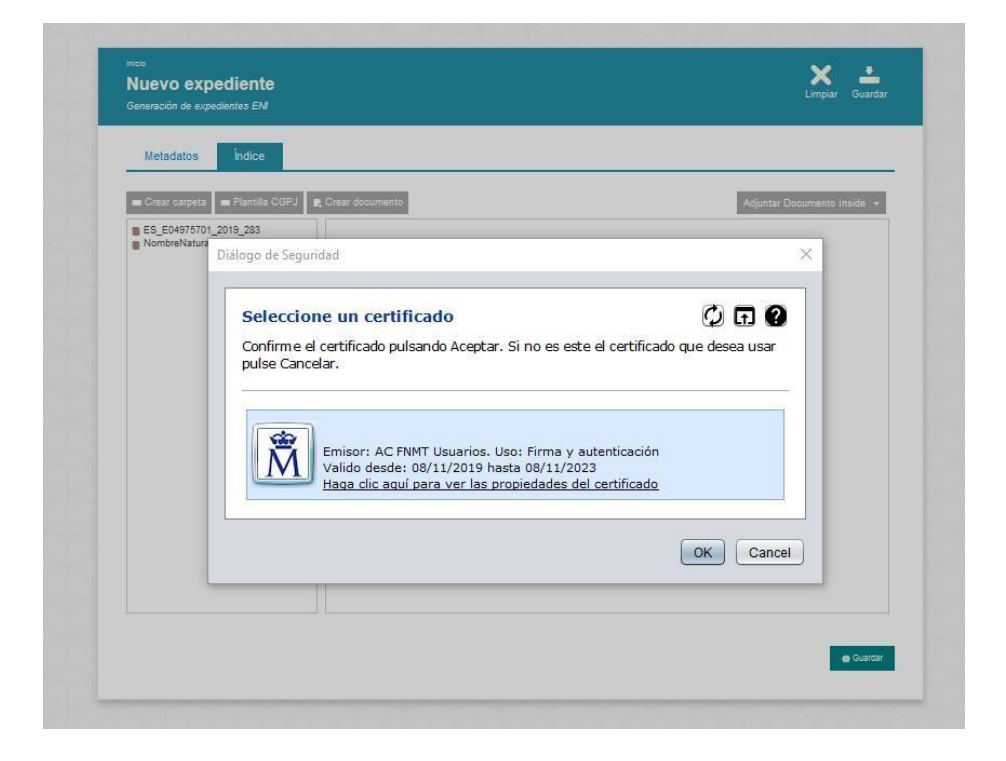

**NOTA**: para la creación óptima de un expediente es OBLIGATORIO añadir al menos un documento al mismo para su creación.

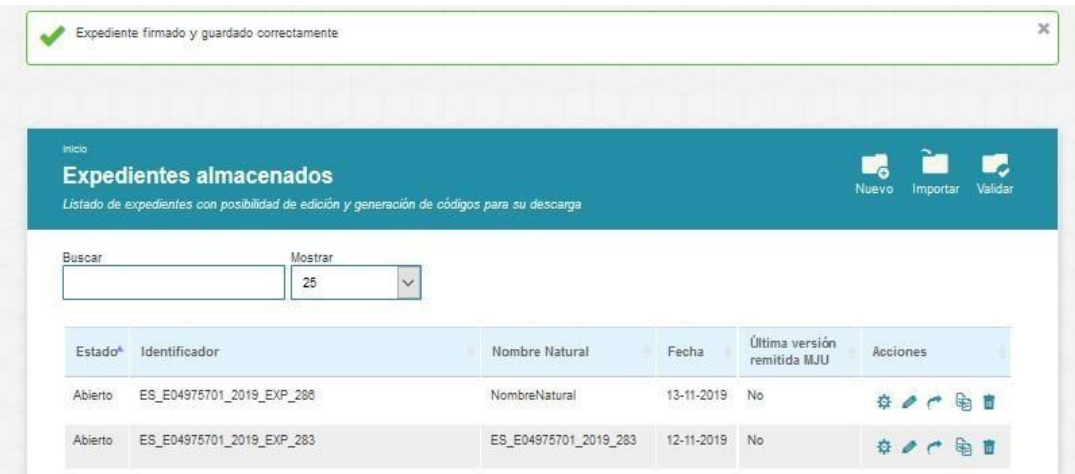

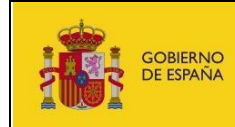

## **5.2 Validar expediente**

Desde Inside podremos validar que la estructura, firma y DIR3 de nuestro expediente ENI sean correctas.

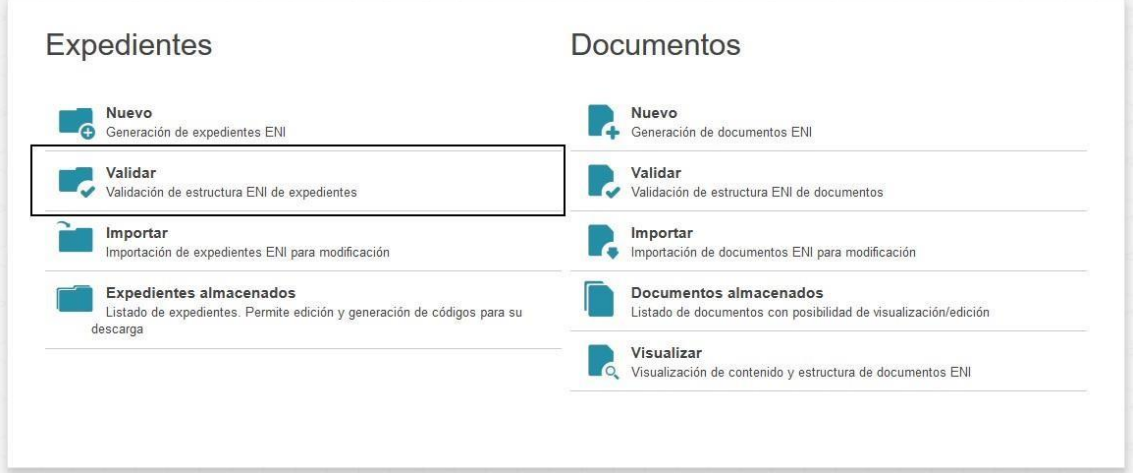

Para ello habrá que entrar en "Validad expediente". Tendremos que pulsar el botón "Examinar".

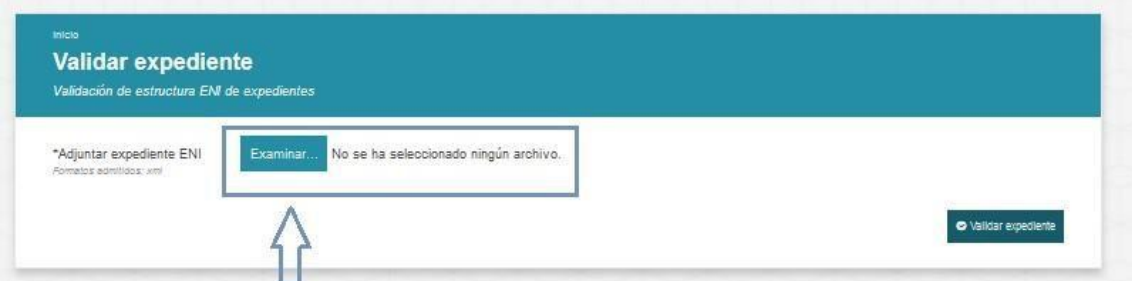

A través de la ventana que se nos abre podemos navegar entre las diferentes carpetas de nuestro equipo. Una vez incorporado, sólo quedará pulsar el botón "Validar expediente"

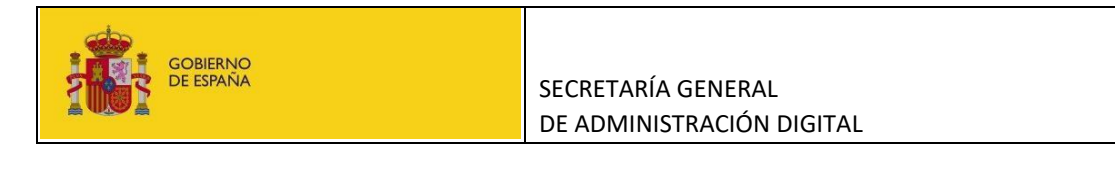

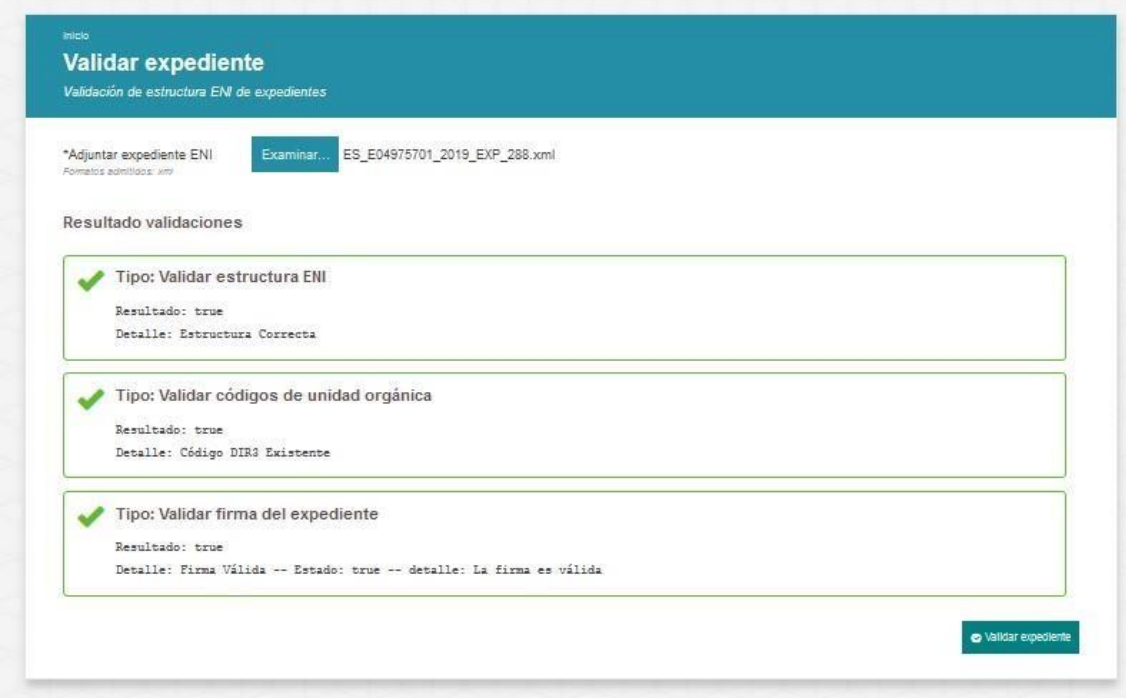

Si el expediente es correcto, se validarán tres campos:

- **Validar estructura ENI**. Se valida que la estructura xml del expediente sea correcta y siga el ENI.
- **Validar códigos de unidad Orgánica**. Se valida que la unidad orgánica exista.
- **Validar firma de expediente**. Inside acepta, y por lo tanto valida, dos firmas en expedientes:
	- o **TF02**: Xades Internally detached. o **TF03**: Xades enveloped.

Esto se puede consultar más claramente en el cuadro firmas generadas/admitidas en Inside (Anexo II del manual). Si una de las validaciones no es correcta, Inside nos lo indicará, cambiando el mensaje de verde a rojo, e indicándonos un poco más pormenorizadamente el error. Esto no impedirá que nos indiquen si las otras validaciones son correctas.

## **5.3 Importar expediente**

Primero habrá que pulsar sobre la opción "Importar expediente"

**Manual de Usuario Inside Página 40 de 89**

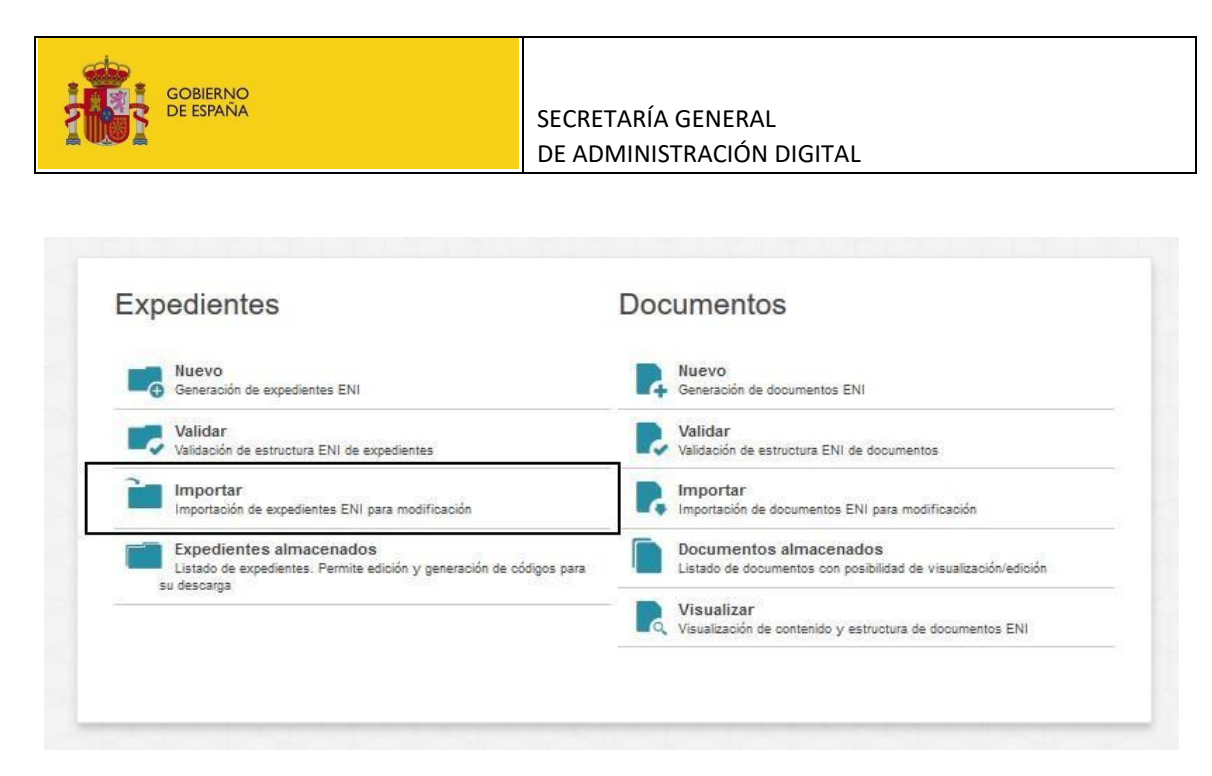

Aquí nos encontramos con dos opciones: adjuntar expediente en formato ENI o adjuntar expediente en formato ZIP/SIP.

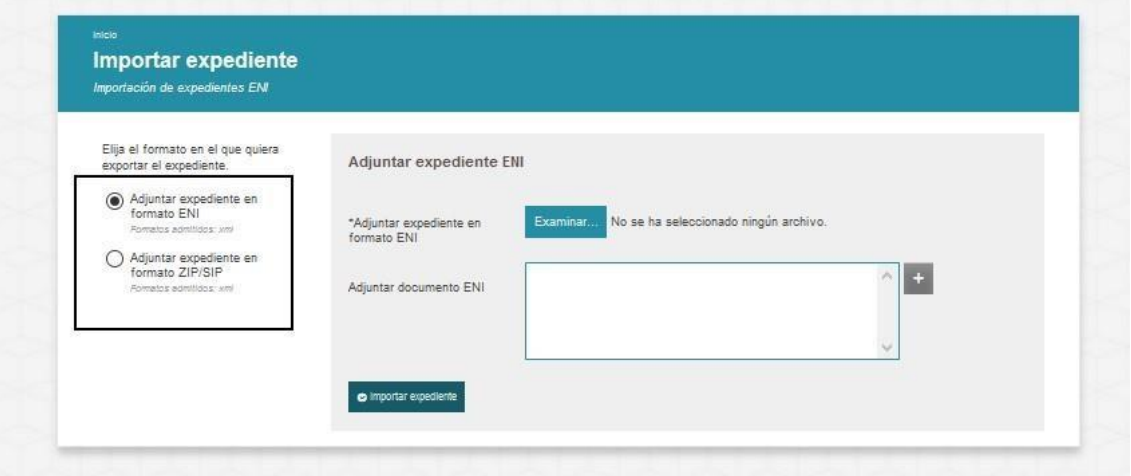

Con la primera, **adjuntar expediente en formato ENI**, tendremos que adjuntar tanto el expediente, en xml, que queramos importar, como los documentos que lo forma, también en xml.

Al pulsar el botón Importar expediente, se nos abrirá una ventana para poder explorar en nuestro equipo y encontrar el expediente que queremos. Después pulsaremos Abrir y quedará incorporado.

Haremos lo mismo con los documentos, pulsando el botón **o** de la casilla Adjuntar documento ENI.

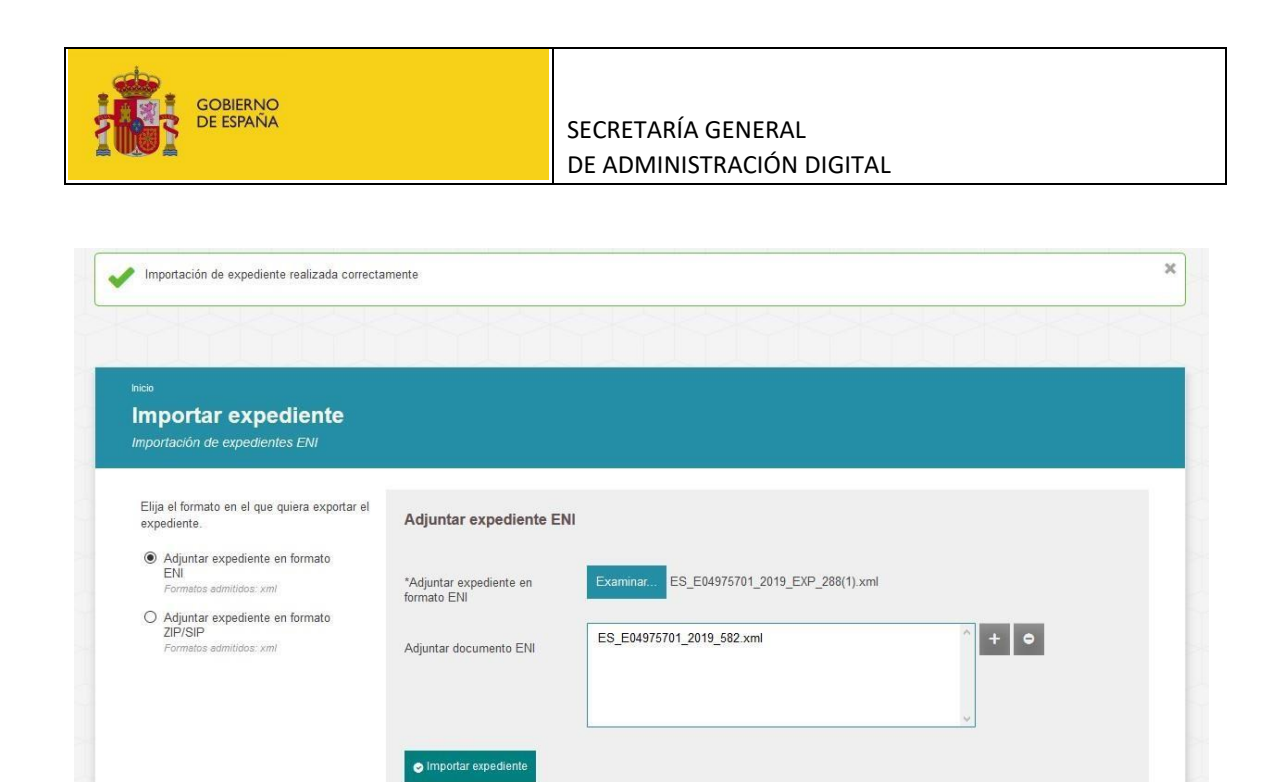

Por ultimo habrá que pulsar "Importar expediente". Si el expediente se importa sin problemas, saldrá un aviso en verde indicando "importación de expediente realizada correctamente".

Para importar el expediente en un zip que lo contenga a él y a los documentos, en xml, solo tendremos que pulsar el botón Examinar debajo del título Adjuntar expediente formato ZIP/SIP. Se nos abrirá un navegador de Windows, y podremos escoger en nuestro equipo el archivo deseado.

Después sólo habrá que pulsar el botón Importar expediente ZIP/SIP.

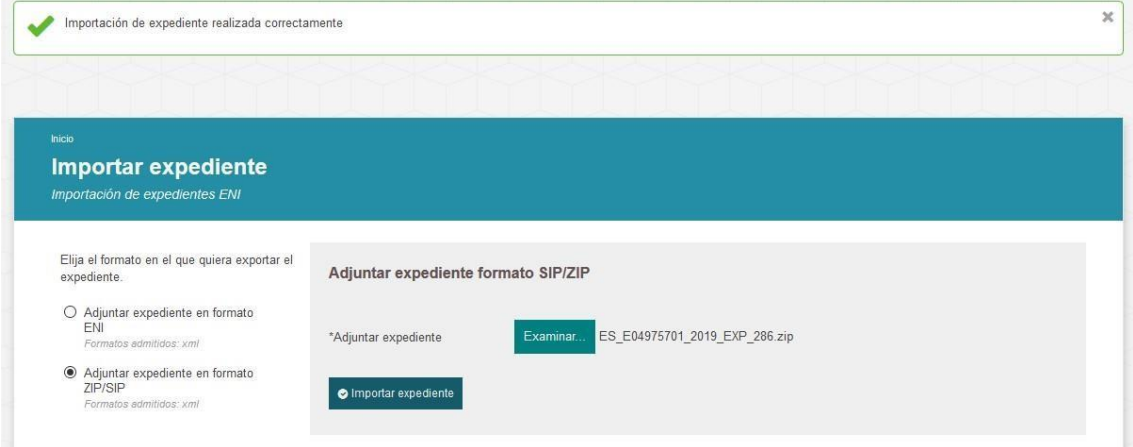

Si la importación finaliza bien, saltará un mensaje que nos indicará Importación de expediente realizada correctamente.

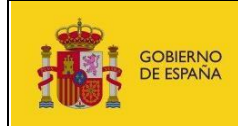

Escojamos la opción que escojamos, **hay que recordar que los dos formatos admitidos de firma de expedientes son**:

- TF02: Xades Internally detached. - TF03: Xades enveloped.

## **5.4 Expedientes almacenados.**

En primer lugar debemos pulsar "Expedientes almacenados" en la pantalla de la aplicación.

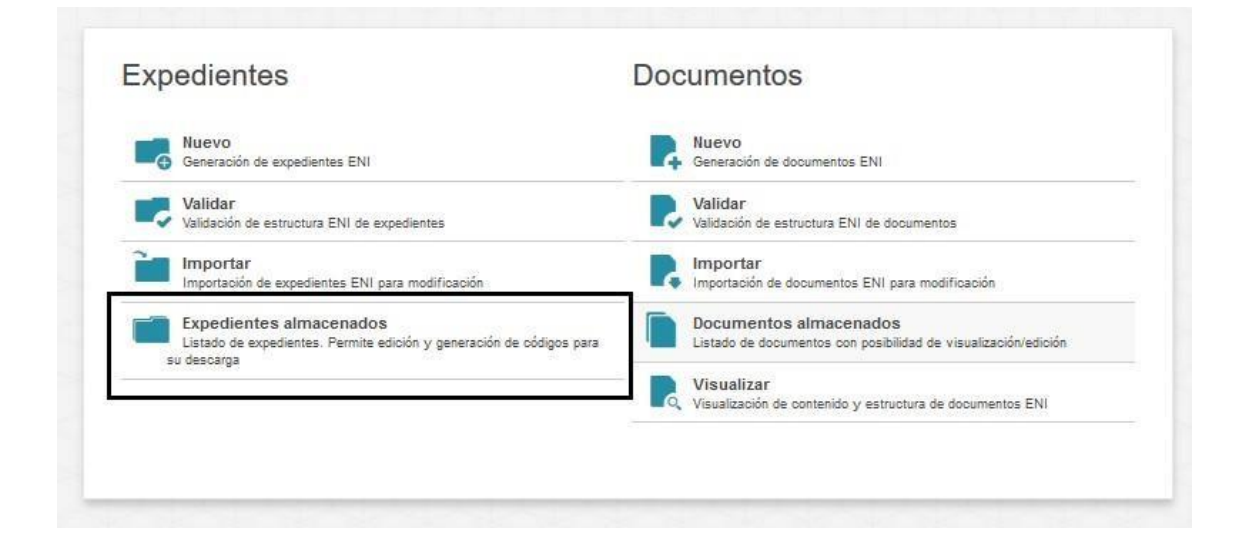

Como podemos ver en la siguiente imagen, accederemos a una lista con todos los expedientes guardados en la aplicación. En ella podremos comprobar si el expediente está abierto o cerrado, cuál es su fecha de apertura y si se ha remitido a Justicia. Además en la parte de la derecha tenemos varias opciones.

Para cada uno de los expedientes tendremos cinco acciones asociadas, entre ellas:

- Generar credenciales de acceso :: esta funcionalidad es imprescindible para el posterior acceso a la remisión en la nube del expediente.
- Revisar : nos permitirá poder editar el expediente almacenado y guardar las modificaciones.
- Remitir MJU : permite el envío de dicho expediente al Ministerio de Justicia.

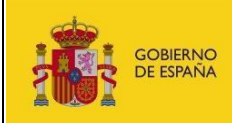

- **Duplicar expediente :** al pulsar este icono se abrirá una nueva ventana para genera una vista:
	- o **Vista abierta:** nos permitirá realizar una copia del expediente. Con esta vista el índice del expediente se irá actualizando según se vayan realizando cambios en él.
	- o **Vista cerrada:** nos permitirá realizar una copia del expediente, pero, a diferencia de la vista abierta, será una copia cerrada, que no se actualizará, tendrá un índice cerrado.
- Borrar **I**: nos permite dar de baja un expediente almacenado.

Si pulsamos sobre el botón Revisar, podremos acceder a cualquier expediente que tengamos almacenado.

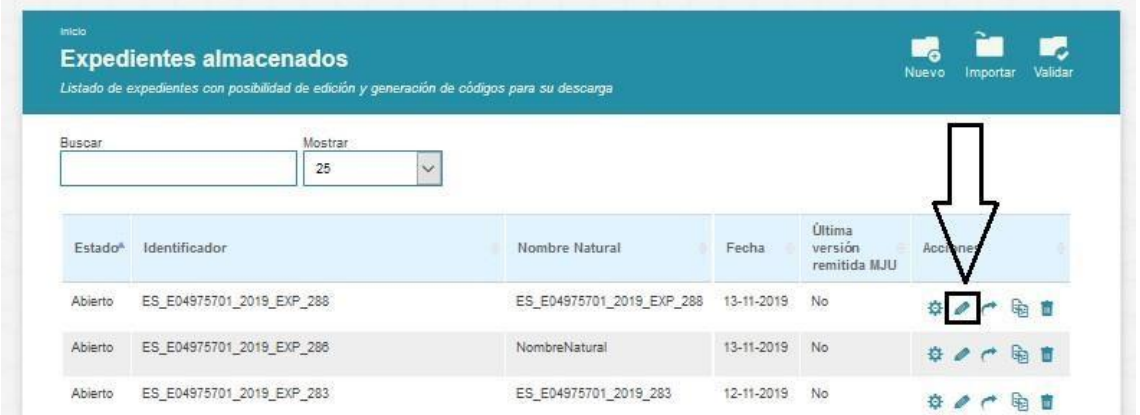

Una vez pulsemos el botón, se nos abrirá una ventana para que podamos elegir la versión del expediente que queremos revisar. Si hay solo una versión, sólo nos parecerá una Versión 1. Cada vez que modifiquemos el expediente se genera una nueva versión, así que podemos tener infinitas versiones.

A parte de poder ver el número de versión, Inside también nos indica la fecha de la misma y si ha sido remitida a Justicia. Después sólo habrá que pulsar seleccionar para acceder al expediente requerido.

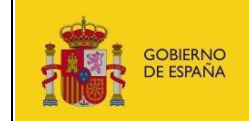

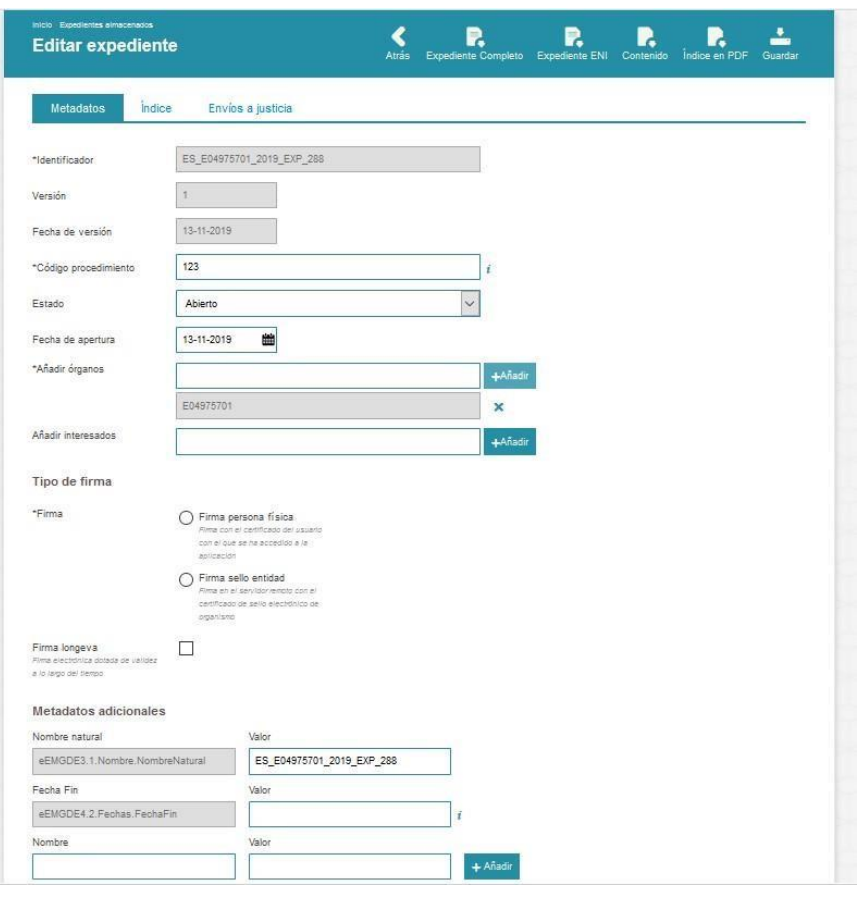

Las opciones que figuran en la parte superior son:

- **Expediente completo:** descargará un archivo zip con el expediente y los documentos en formato xml.
- **Contenido:** descargará un zip con el contenido del expediente en formato original. Por ejemplo, si hemos adjuntado al expediente, en sus respectivos documentos, dos archivos WORD y tres archivos PDF, esos archivos son los que estarán el zip indicado.
- **Expediente ENI:** descargará el xml del expediente.
- **Índice PDF:** descargará el índice del expediente en formato PDF.
- **Actualizar expediente:** guardará los cambios realizados en el expediente, si hemos realizado alguno. Creará una nueva versión.

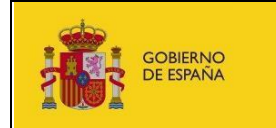

Debajo de esta barra de opciones podremos ver los metadatos del expediente. Podremos modificar todos menos el Identificador, la versión y la fecha de la misma.

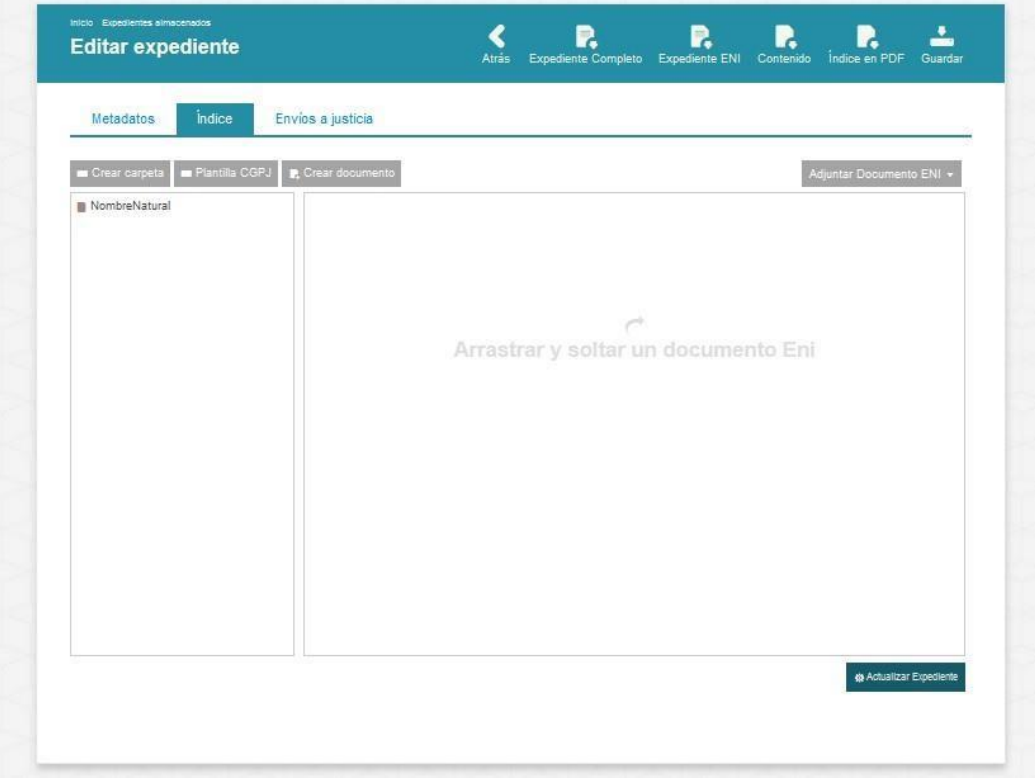

En la segunda pestaña del expediente tenemos el índice del expediente, que también podremos modificar. En la tercera, por último, la sección de Envíos Justicia, donde figurarán las remisiones realizadas, si ha habido alguna, con la fecha, hora, resultado y código de envío. También nos permitirá acceder al resguardo del mismo. Esto se trata mejor en la sección **Consulta de envíos realizados a Justicia.** 

# **6. Generación de credenciales de acceso.**

Permiten generar credenciales para que otra unidad orgánica, registrada en Inside o no, pueda acceder a algún expediente/documento concreto.

Puede haber varias situaciones en las cuales necesitemos empelar las credenciales de acceso:

- En caso de que queramos que una persona no está registrada en Inside pueda consultar un expediente o documento concreto, podrá hacerlo a través de las credenciales de acceso. Aunque entren en la aplicación sin tener los permisos

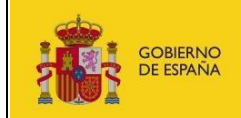

necesarios, todavía podrán acceder a la opción de Remisión en la nube, donde podrán introducir las credenciales de acceso y consultar dicho expediente o documento.

- Si queremos que una unidad diferente a la nuestra puede consultar un expediente o documento sin tener que enviárselo en formato ENI. Cada unidad puede consultar solo los expedientes creados por personal de su misma unidad.
- En caso de que se quiera que la otra administración pueda consultar el expediente/documento solo por un tiempo determinado, ya que las credenciales de acceso pueden tener una fecha de caducidad.
- Si necesitamos enviarle un expediente/documento a un juzgado al que no es posible remitirles expedientes a través de un envío MJU porque tiene las competencias transferidas. En este caso el juzgado tendrá que haber configurado previamente un modo de recibir los expedientes/documentos. Esta opción está en desarrollo, por lo que solo hay unos pocos juzgados de prueba adherido a esta modalidad.
- Por comodidad, ya que el receptor simplemente tendrá que introducir/arrastrar las credenciales para poder visualizar el expediente/documento.

Para generar unas credenciales de acceso de un expediente, primero accederemos a expedientes almacenados y buscaremos el que queramos. Después pulsaremos el icono <sup>de</sup> (en la parte de la derecha) que se corresponda con el expediente deseado.

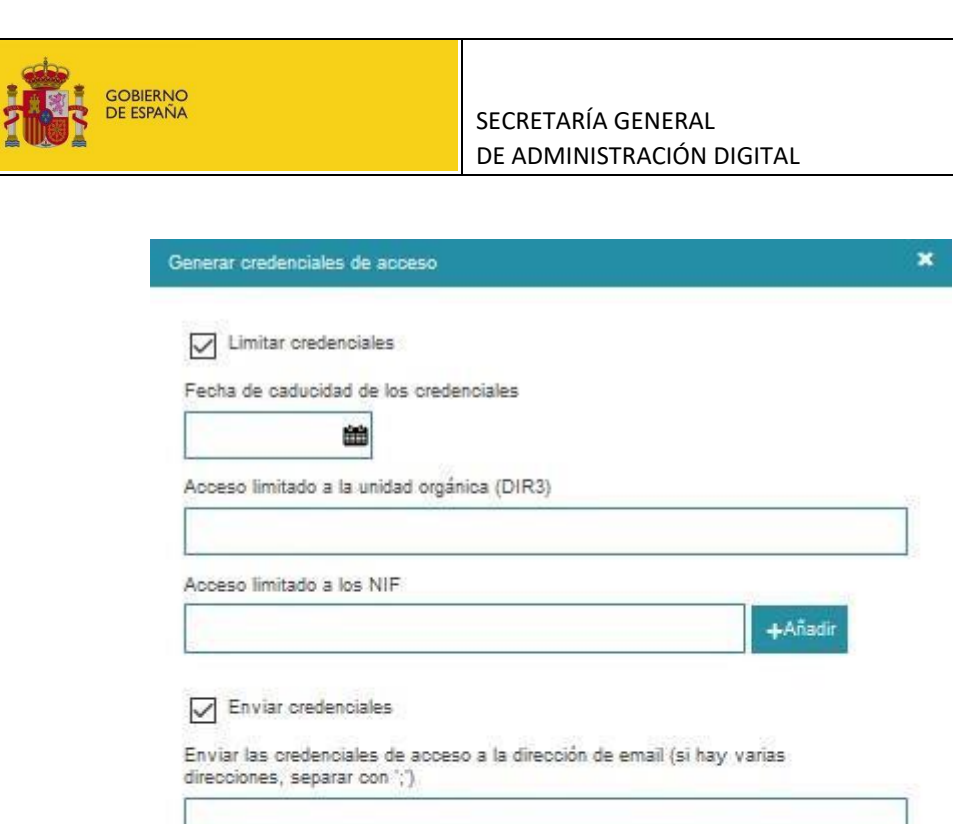

Enviar las credenciales de acceso a la unidad orgánica o juzgado:

Asunto

Se nos abrirá una ventana en la cual deberemos cubrir los siguientes datos, ningún obligatorio:

Generar credenciales de acceso

- **Fecha de caducidad de las credenciales de acceso:** corresponde con la fecha en la que las credenciales de acceso dejan de ser válidas y caducan para su uso. Si no lo cubrimos, no caducarán.
- **Acceso limitado a la unidad orgánica (DIR3):** código de unidad orgánica. Es un campo opcional. Debemos cubrirlo si queremos que sólo pueda abrir esas credenciales de acceso un usuario que se haya dado de alta en Inside asociado a ese DIR3. Si no lo cubrimos, cualquier organismo podrá abrirlas.
- **Acceso limitado a los NIFs:** los NIFs de los usuarios permitidos para usar dichas credenciales. Si no lo cubrimos, podrá abrirlo cualquier NIF.
- **Enviar credenciales de acceso a la dirección de email ( si hay varias direcciones, separar con ;**): si incluimos una dirección, el remitente recibirá un email con un archivo adjunto que contiene el toke.

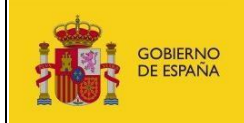

- **Enviar credenciales de acceso a la unidad orgánica o juzgado:** si introducimos aquí un DIR3, una unidad orgánica recibirá las credenciales de su sección de Acceso Credenciales. En caso de ser un juzgado, las recibirá del como que lo haya configurado. Esta opción solo está disponible para expedientes.
- **Asunto:** es opcional e informativo de las credenciales a generar.

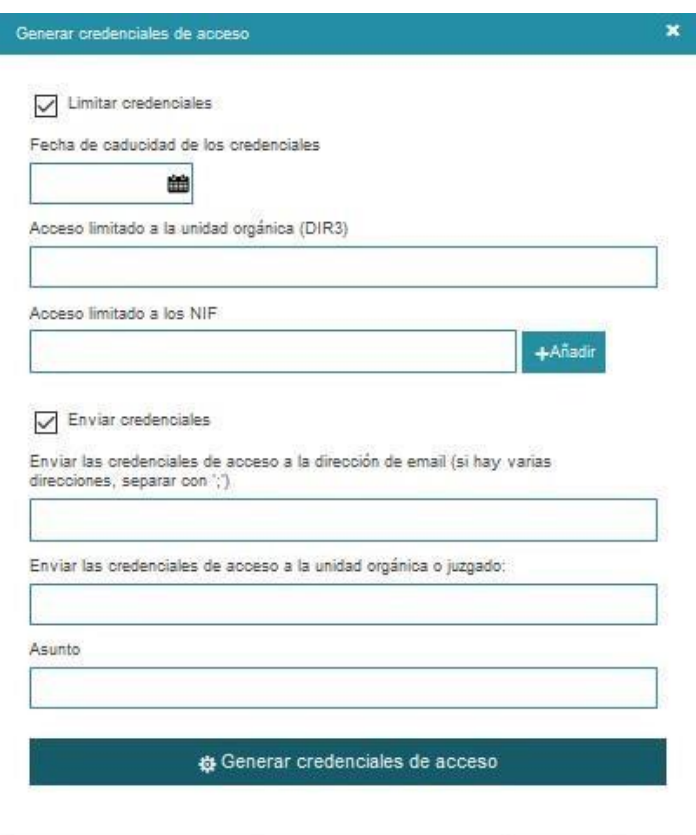

Por último, pulsaremos el botón de generación de credenciales.

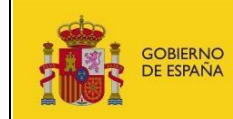

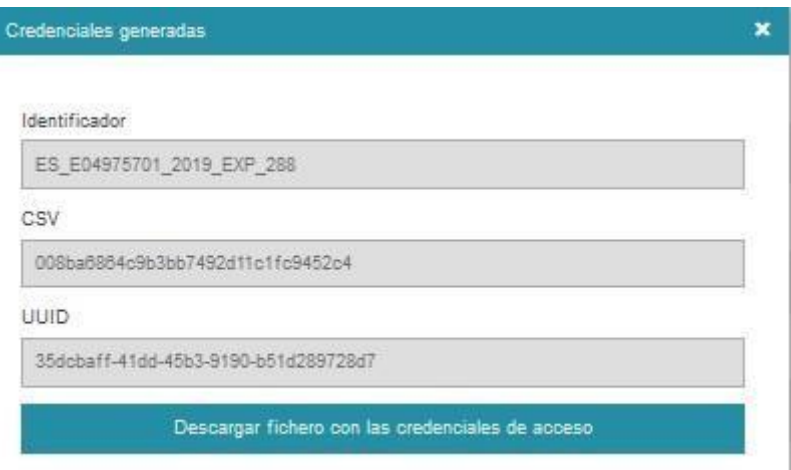

Las credenciales generadas estarán compuestas por tres elementos:

- o **Identificador del expediente:** corresponde con el identificador que hayamos introducido en la pantalla de la generación de dicho expediente.
- o **CSV:** de la firma del expediente.
- o **UUID:** identificador único universal que identificará de manera unívoca a binomio expediente- usuario.

Además, en esta pantalla también figurará la opción de:

- **Descargar fichero con las credenciales de acceso:** es el botón de descarga en formato XML de los campos presentes en la pantalla para el uso posterior de las credenciales de acceso.

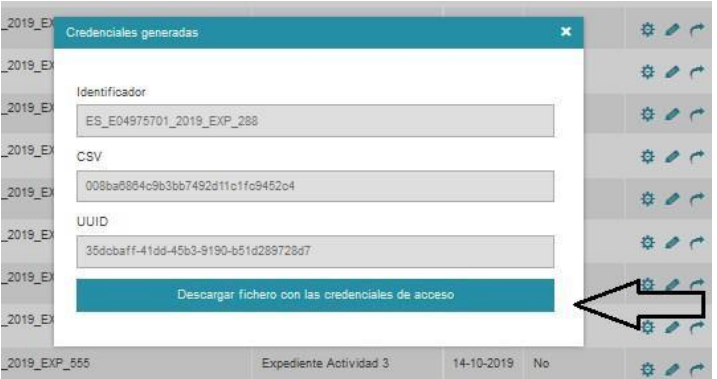

Si lo pulsamos, aparecerá una ventana que nos permitirá guardar el archivo XML que contiene las credenciales.

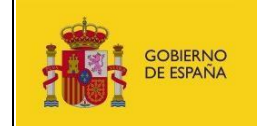

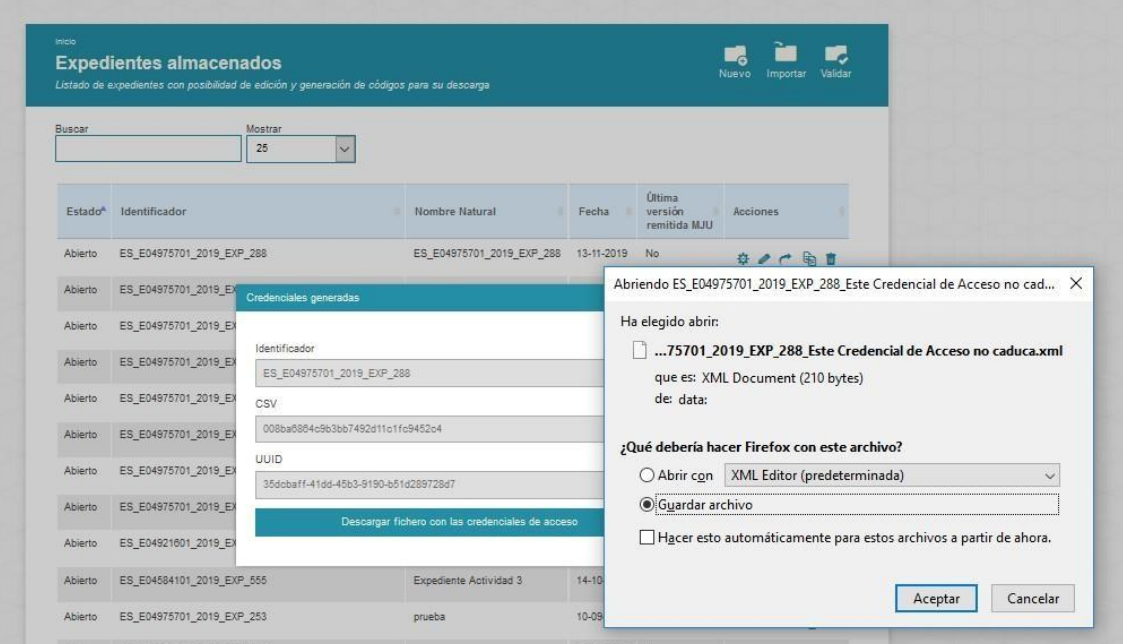

Este archivo podrá ser empleado, siempre y cuando usemos uno de los NIFs permitidos, y si no hay pasado la fecha de caducidad de las mismas.

Los valores necesarios para el uso de credenciales se encuentran en dicho fichero. Si lo abrimos, veremos algo parecido a esto:

#### **<token>**

 **<Identificador>ES\_EA9999999\_2016\_EXP\_1802</Identificador>** 

 **<CSV> e2df0cb9a5b0bad89ee924243a15d785</CSV>** 

 **<UUID>738ca29b-3d3c-48d4-83ec-a285c60b241d</UUID>** 

 **<FechaCaducidad>**01-03-2016**<FechaCaducidad>** 

**</token>** 

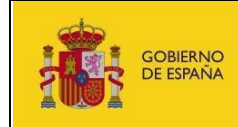

# **7. Remisión en la Nube.**

Accederemos aquí para consultar documentos/expedientes empleando credenciales de acceso.

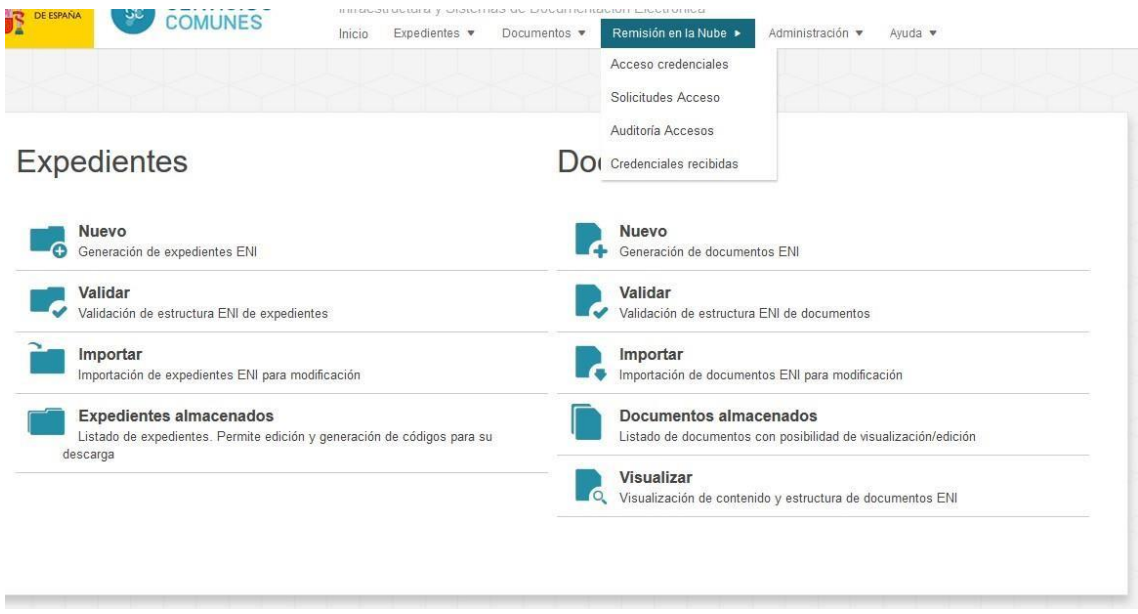

## **7.1 Consulta de expedientes por medio de credenciales.**

Accederemos a través de la pestaña "Remisión en la nube", que se encuentra en la parte superior. Después elegiremos la primera opción, "Acceso credenciales"

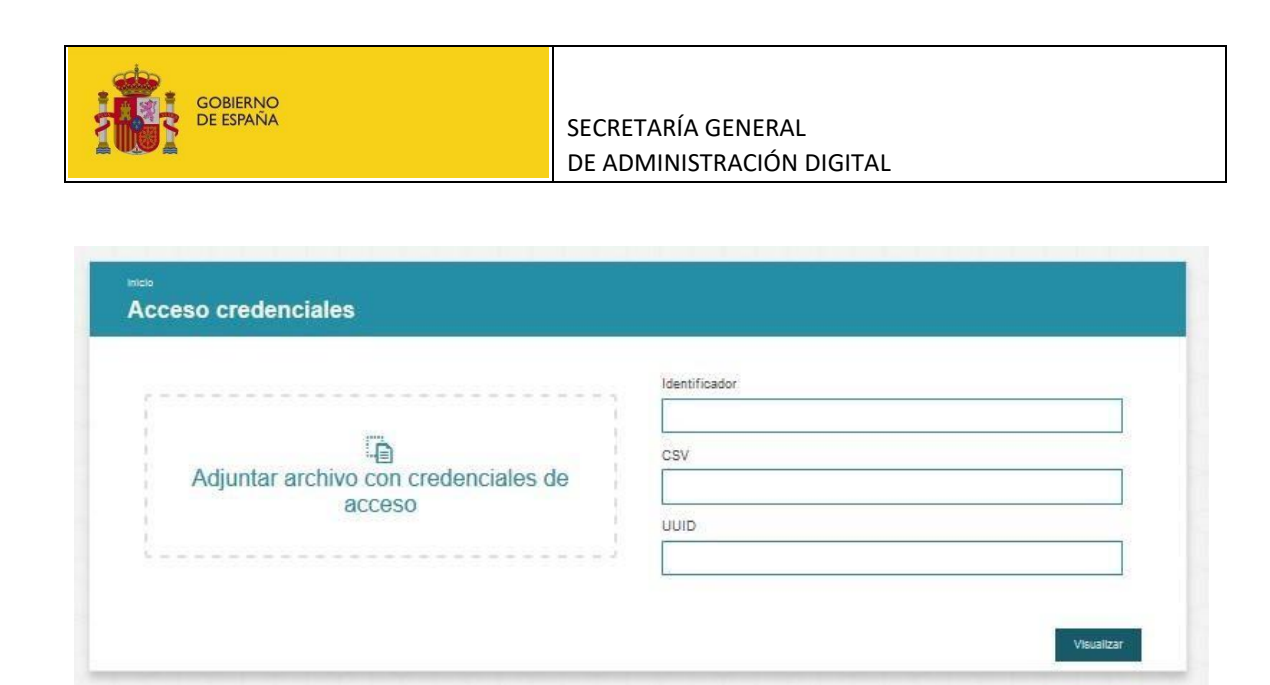

Se nos abrirá una ventana en al cual deberemos introducir el identificador, el CSV y UUID. Los valores pueden ser introducidos de dos maneras diferentes:

- Escribirlos en su correspondiente caja de texto.
- Arrastra el fichero previamente descargado y soltarlo sobre la caja encima del texto "Adjuntar archivo con credenciales de acceso". Tiene que ser en ese cuadrado, si lo soltamos fuera no funcionará.

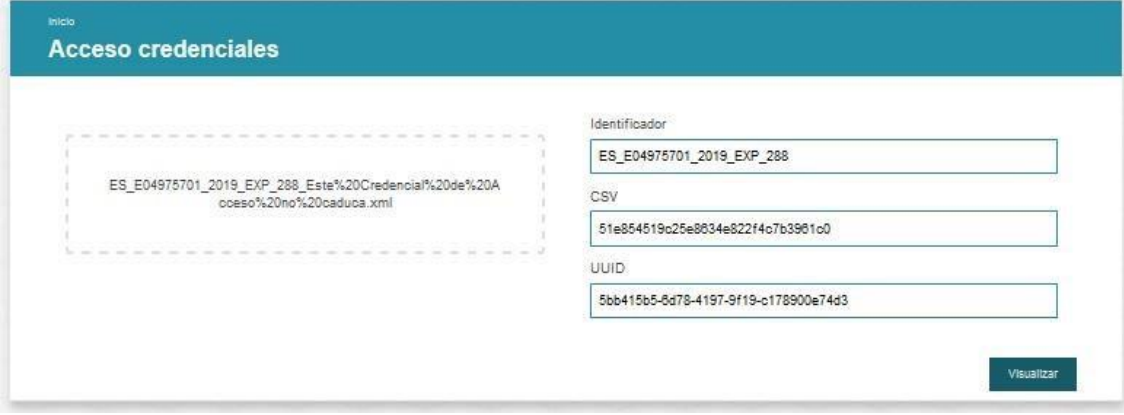

Una vez introducidos los datos, habrá que pulsar "Descargar".

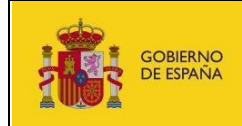

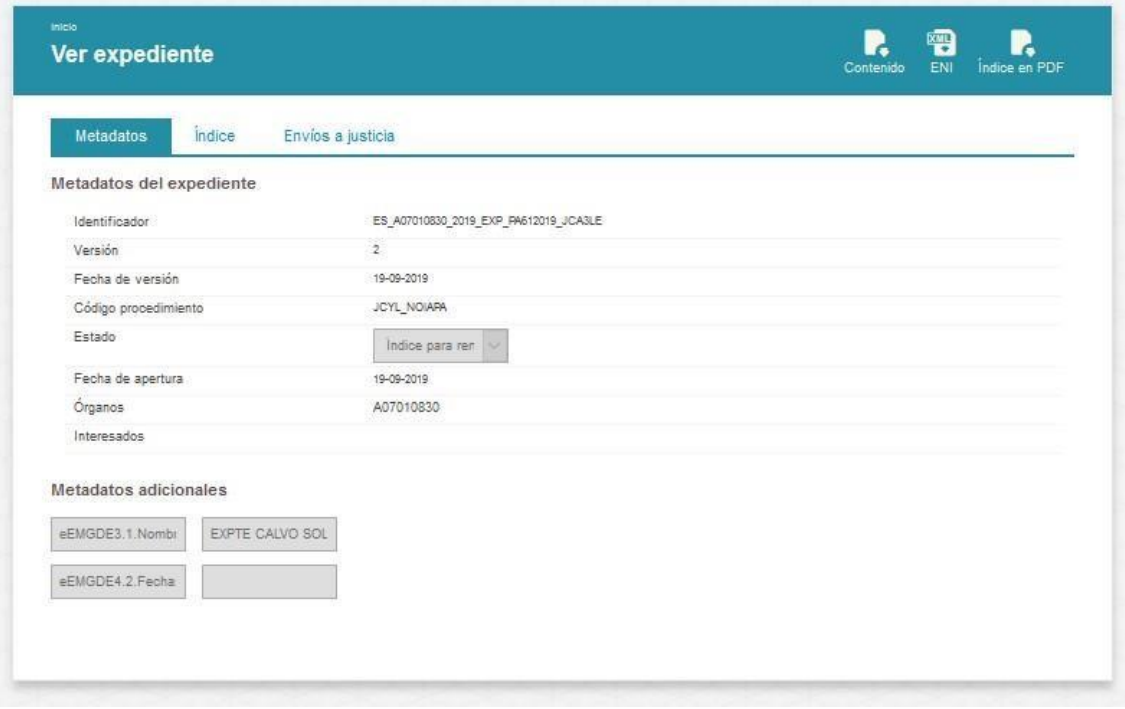

Pasaremos entonces a la pantalla que contiene todos los datos del expediente, sin que se pueda modificar ninguno de ellos.

Desde aquí podremos descargar dicho expediente y/o su contenido. Esto podremos hacerlo desde el menú superior, y tendremos tres opciones:

- Contenido: nos permitirá descargar los documentos que forman el expediente, en su formato original (ya sea PDF, JPG…) comprimidos en un zip.
- ENI: esta opción descargará el expediente en formato xml.
- PDF: desde aquí podremos descargar un PDF con el índice del expediente y sus metadatos.

### **7.2 Consulta de documentos por medio de credenciales.**

Para el caso de los documentos el procedimiento será igual que con los expedientes. Cuando el organismo abra las credenciales se encontrará con lo siguiente:

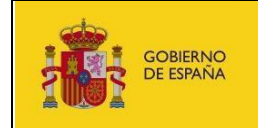

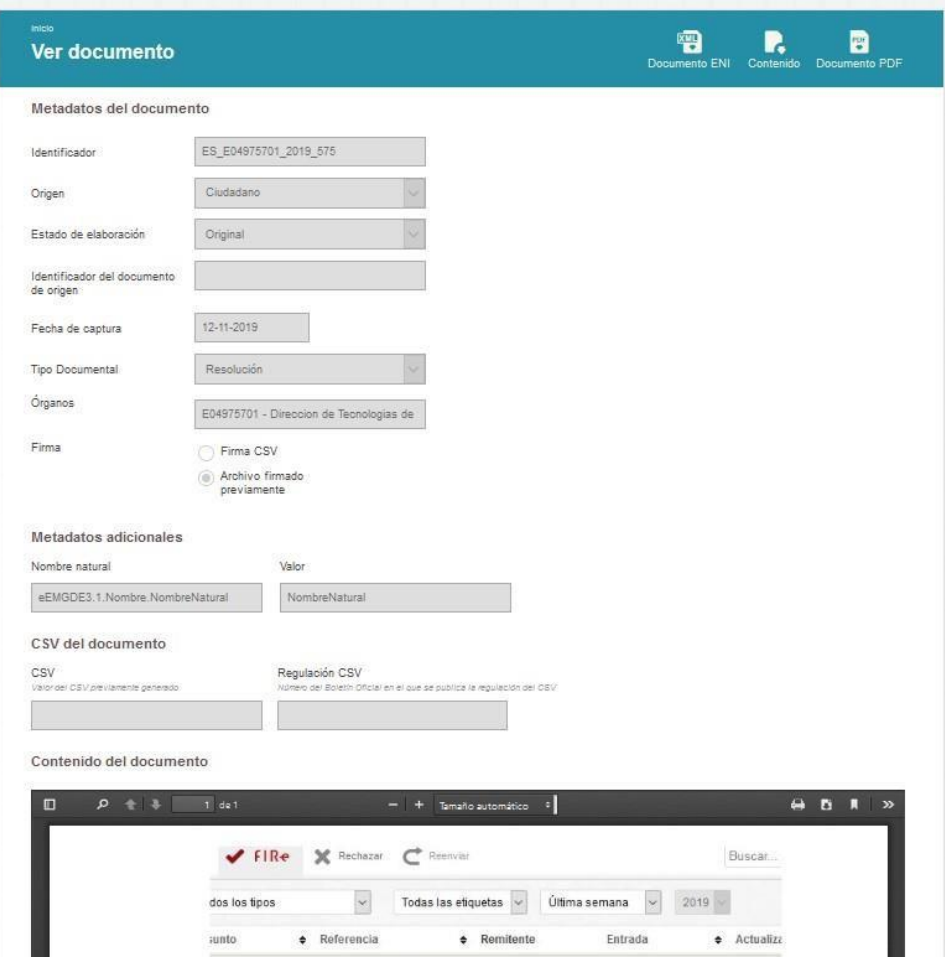

Podemos ver, pero no modificar, los metadatos y la firma del documento, y nos podremos descargar:

- Documento ENI: se descargará un archivo xml con el documento en formato ENI.
- Contenido: nos permitirá obtener el contenido original del documento.
- Documento PDF: obtendremos un PDF que contendrá los metadatos del documento y su contenido.

# **7.3 Sección credenciales recibidas.**

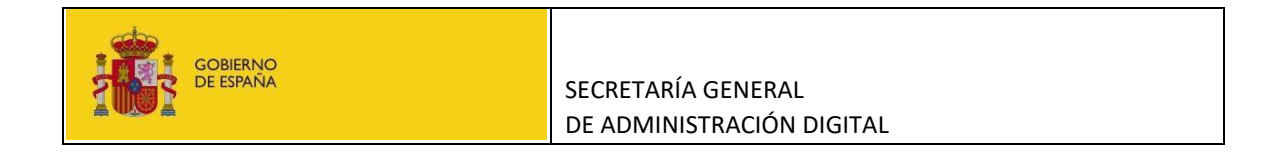

Cuando otro organismo nos envía a través de Inside unas credenciales de acceso a un expediente, podremos consultarlas si salir de la aplicación.

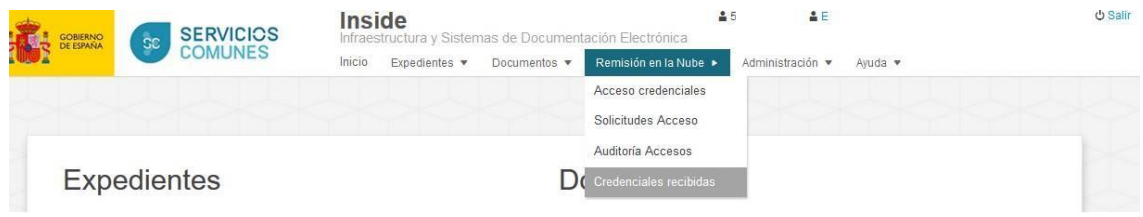

Para ello tendremos que acceder a la pestaña de Remisión en la Nube y pulsar sobre la última opción, credenciales recibidas.

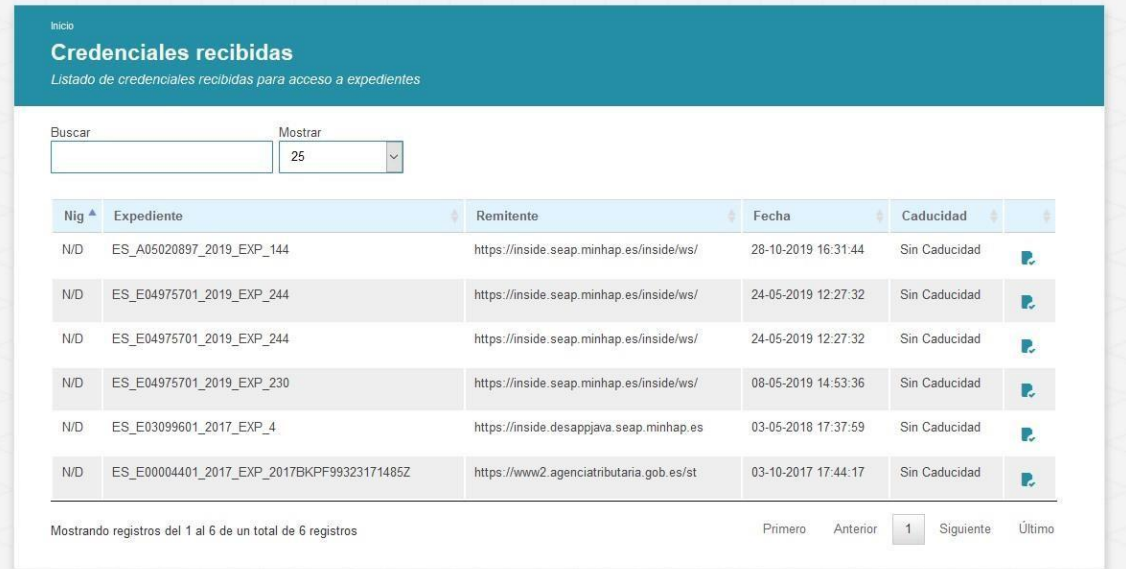

Podremos ver los expedientes recibidos y los siguientes datos de los mismos:

- Identificador expediente.
- Remitente: si nos lo han enviado desde Inside tendrá la dirección de la web.
- Fecha: en la que hemos recibido.
- Caducidad: si el remitente les ha puesto una fecha de caducidad aquí podremos verla.

Por ultimo podremos pulsar el botón Recuperar para acceder el expediente.

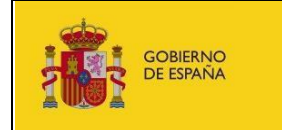

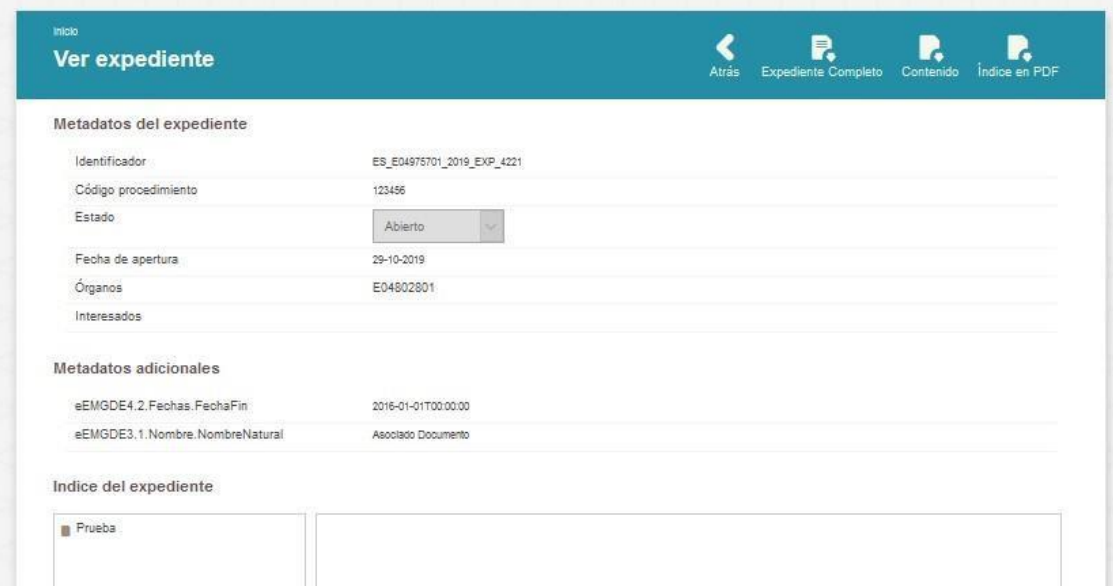

En la parte superior de la pantalla tendremos tres opciones:

- Contenido: nos permitirá bajar los documentos que forman el expediente, en su formato original (ya sea PDF, JPG…) comprimidos en un zip.
- Expediente completo: esta opción descargará el expediente en formato xml.
- Índice PDF: desde aquí podremos descargar un PDF con el índice del expediente y sus metadatos.

## **7.4 Errores más comunes al intentar abrir credenciales de acceso.**

Si un usuario usar unas credenciales sin estar autorizado (su NIF no está permitido para las mismas), se arrojará el error: **"Usuario peticionario erróneo"**

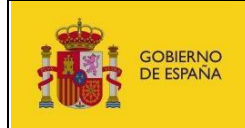

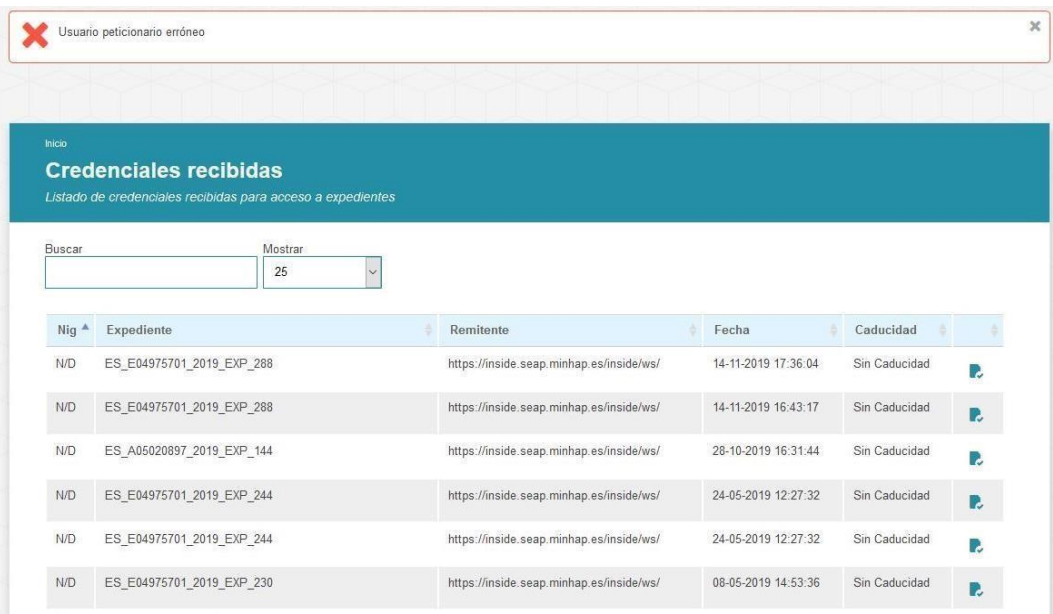

### Si las credenciales están caducadas aparecerá un aviso que indica **"El token está cadudado"**

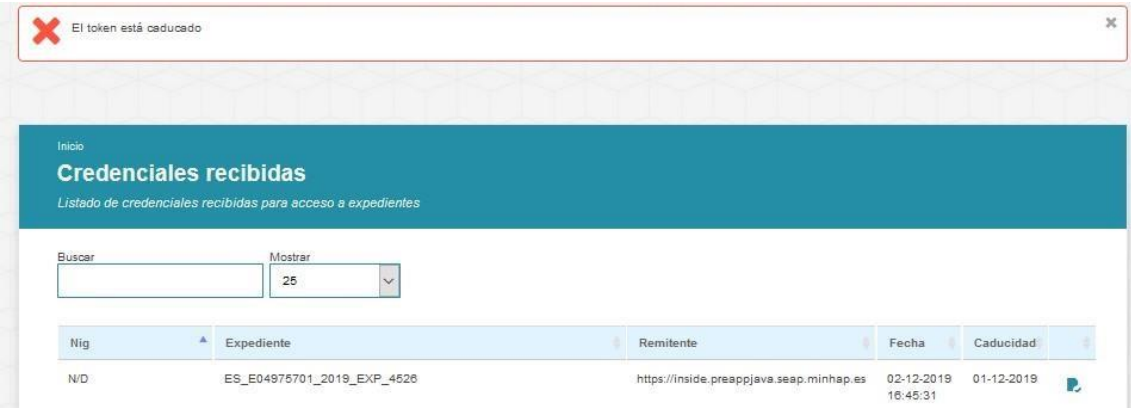

Este error saltará si el creador de las credenciales ha indicado que se deben filtrar con un DIR3 en el cual no estamos dados de alta.

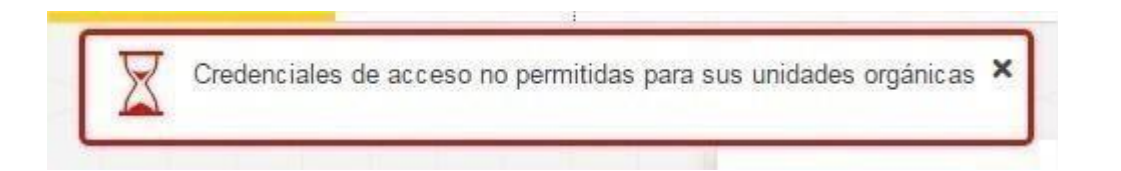

### **Manual de Usuario Inside Página 58 de 89**

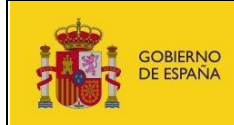

O si los datos introducidos no son válidos, saldrá un error indicando "Credenciales de acceso no válido"

Este error también puede ocurrir porque las credenciales se hayan generado en un entorno diferente del que nos encontramos. Por ejemplo, si genero unas credenciales en el entorno de pruebas (Preproducción), no se podrán abrir en Producción. Las credenciales de acceso solo s pueden abrir en el mismo entorno en el que hayan sido creadas.

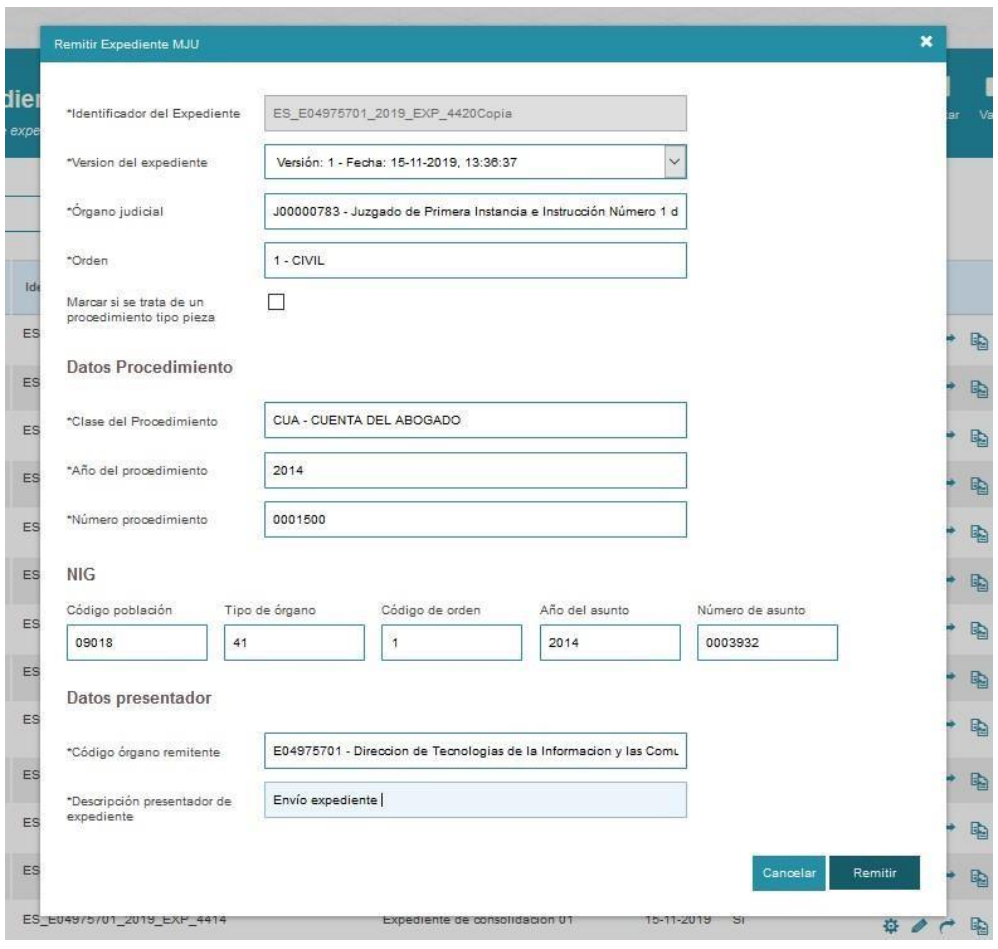

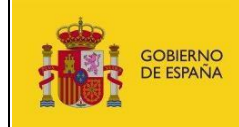

# **8. Remisión a Justicia.**

Para remitir un expediente al Ministerio de Justicia éste debe estar almacenado previamente. Para ello, para remitirlo, primero accedemos a "Expedientes almacenados"

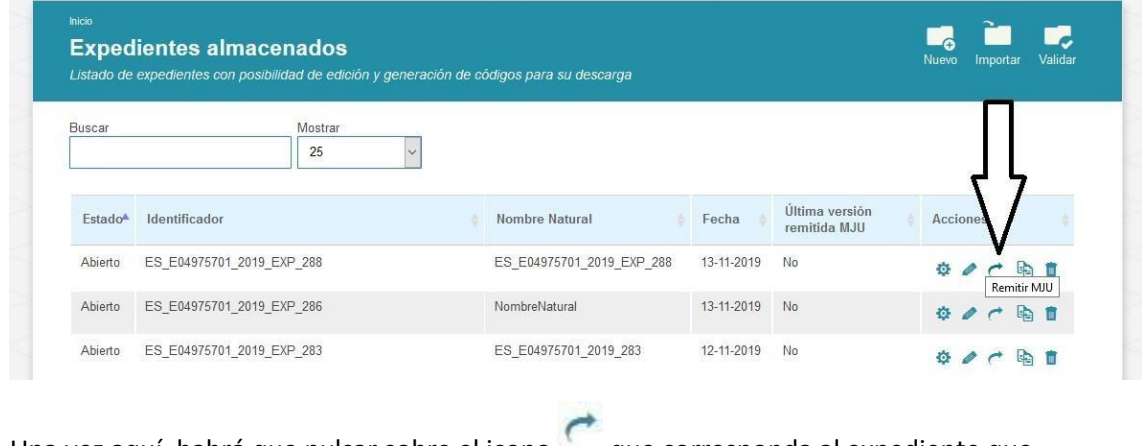

queremos remitir. Una vez aquí, habrá que pulsar sobre el icono que corresponda al expediente que

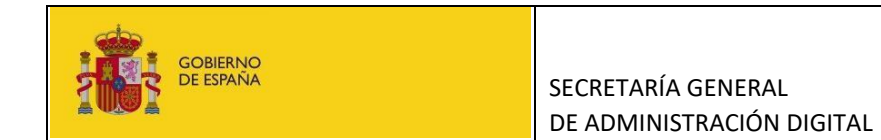

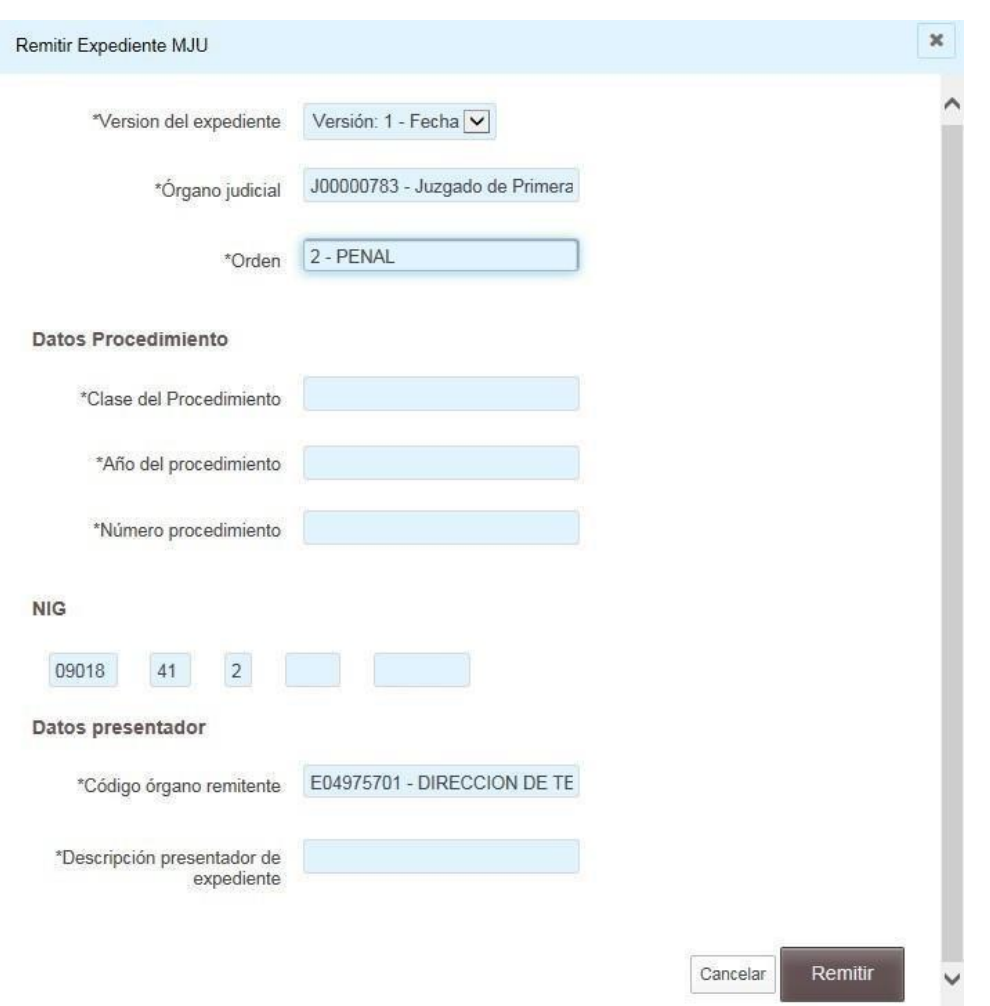

Para poder remitir el expediente a Justicia se debe rellenar la siguiente pantalla en todos sus campos con los datos indicados en el oficio remitido por Justicia para el acceso al expediente.

Todos los campos son obligatorios.

"Descripción presentador de expediente" es el campo que usará Justicia para identificar nuestro expediente, por lo que es recomendable introducir el identificador del mismo.

Si tenemos dudas sobre alguno de los campos, debemos contactar con el juzgado solicitante del expediente.

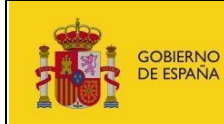

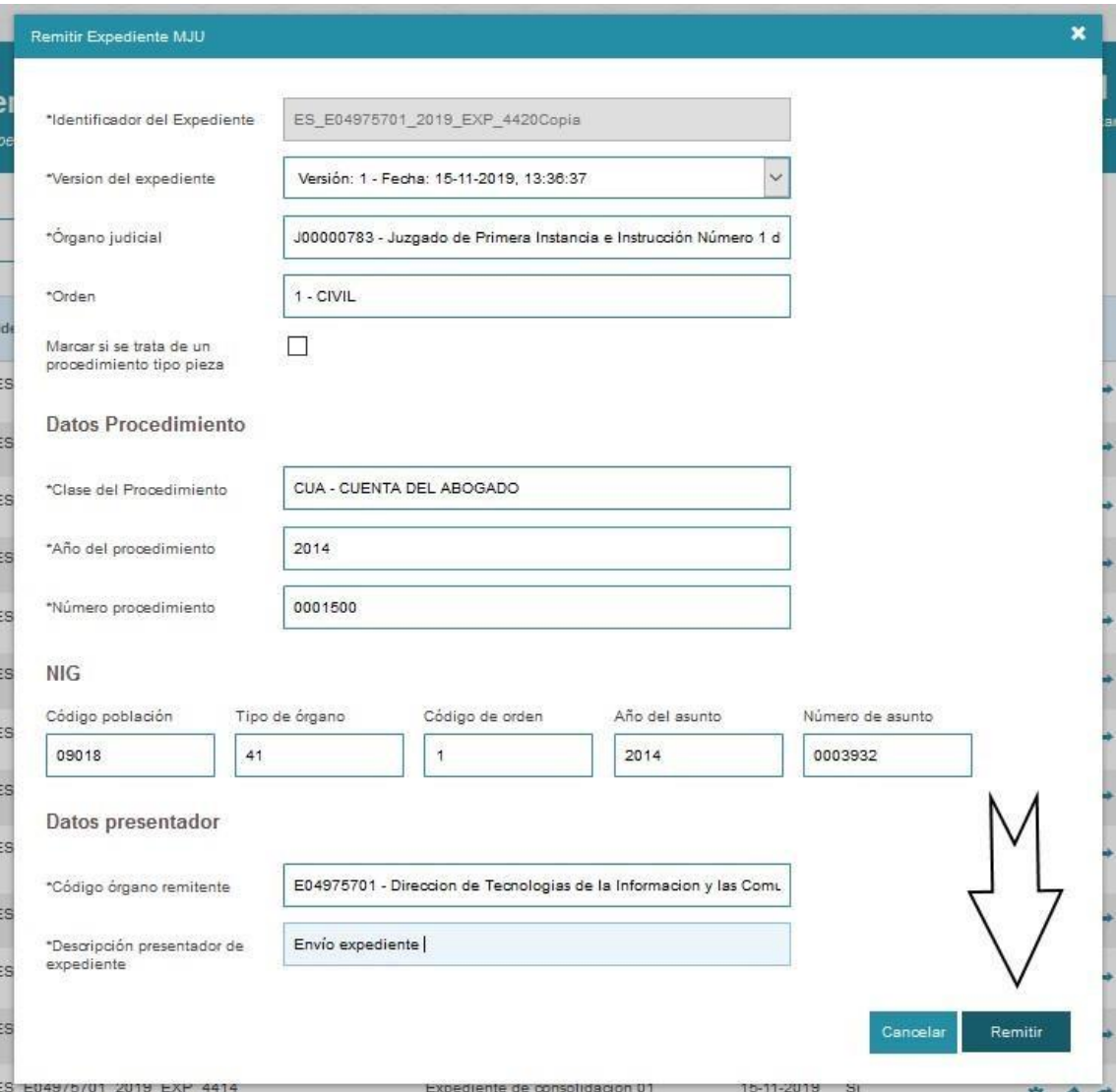

Una vez tengamos todos los datos cubiertos, debemos pulsar el botón "Remitir".

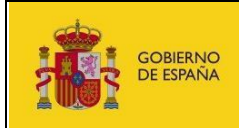

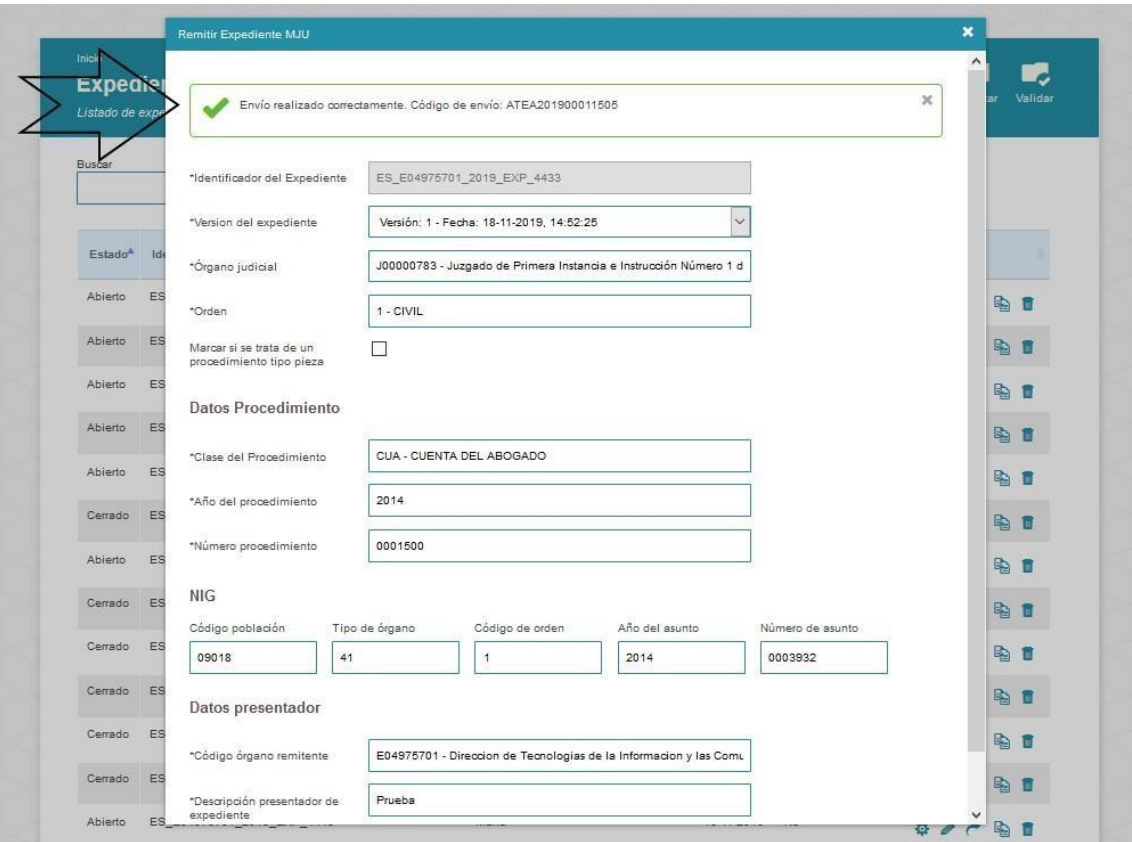

Una vez enviado aparecerá un mensaje indicando el estado de envío, en este caso "Envío realizado correctamente. Código de envío: ATEA201900011505 (cada envío tendrá su propio código correspondiente). También nos dará el código de envío.

En caso de olvidarnos o equivocarnos en cualquier dato, saltará un mensaje de error, "Procedimiento no validado".

Seguimos con unos ejemplos de tipos de remisiones a justicia que se pueden realizar. Se pueden consultar los datos empleados en el apartado 8.3

Ejemplos de tipos de envíos**:**

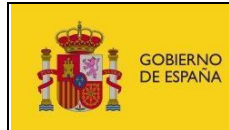

# **Envío expediente pieza tipo ORI**

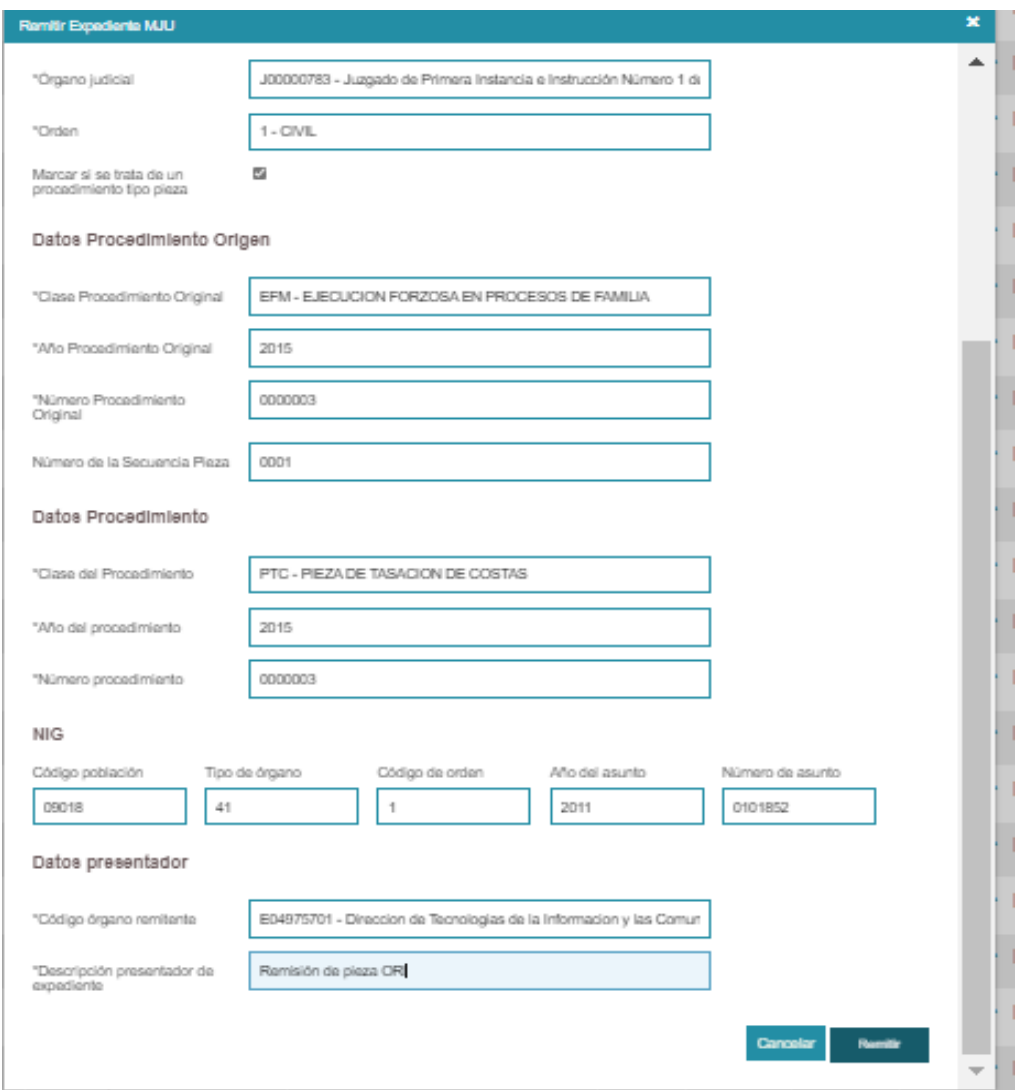

Una vez tengamos todos los datos cubiertos, debemos pulsar el botón "Remitir".

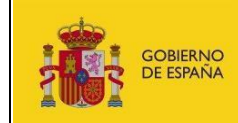

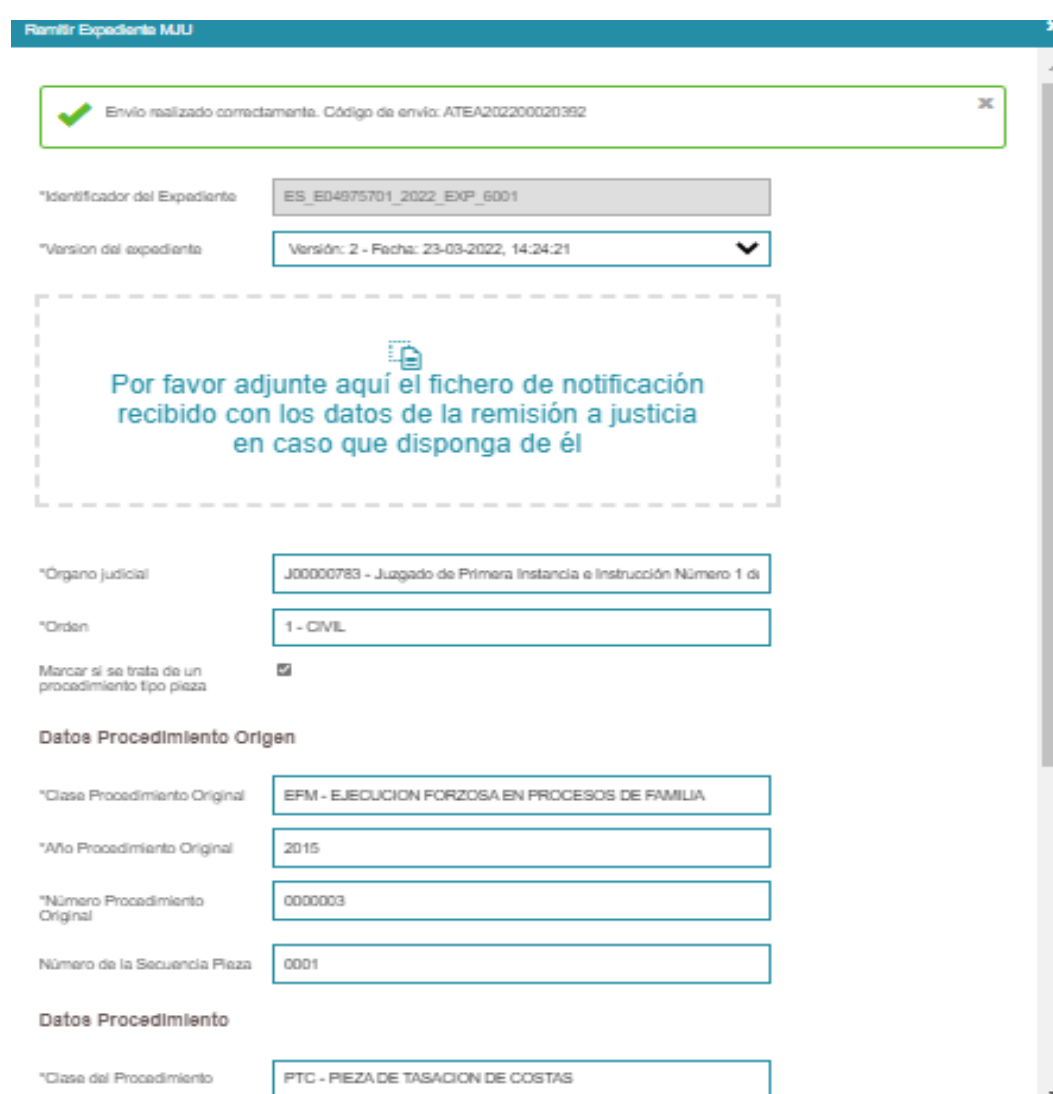

Una vez enviado aparecerá un mensaje indicando el estado de envío, en este caso "Envío realizado correctamente. Código de envío: ATEA202200020392 (cada envío tendrá su propio código correspondiente). También nos dará el código de envío.

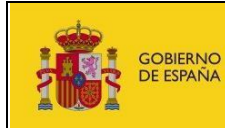

Ī

### SECRETARÍA GENERAL DE ADMINISTRACIÓN DIGITAL

# **Envío expediente pieza tipo CONT**

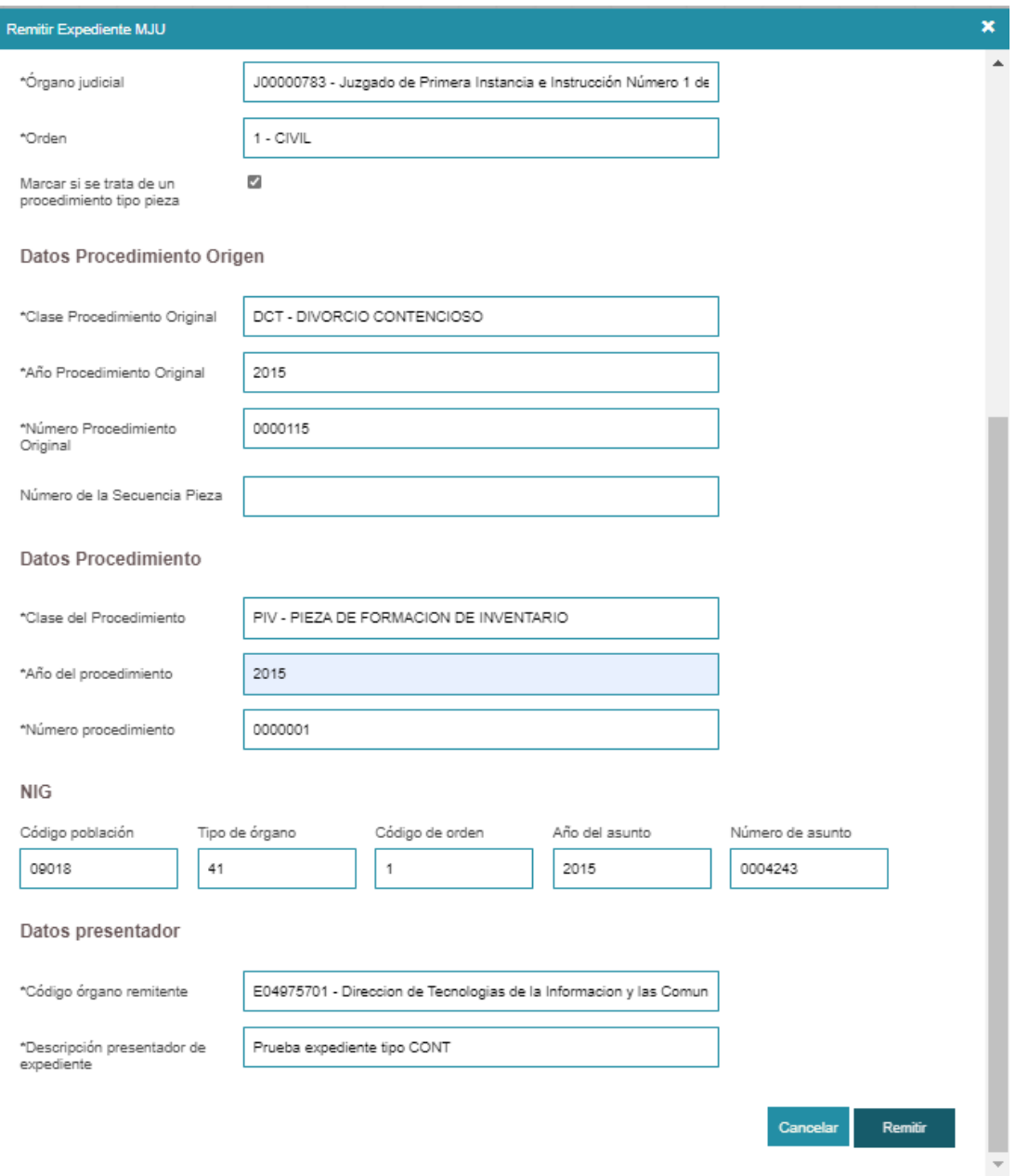

Una vez tengamos todos los datos cubiertos, debemos pulsar el botón "Remitir".

**Manual de Usuario Inside Página 66 de 89**

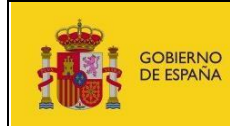

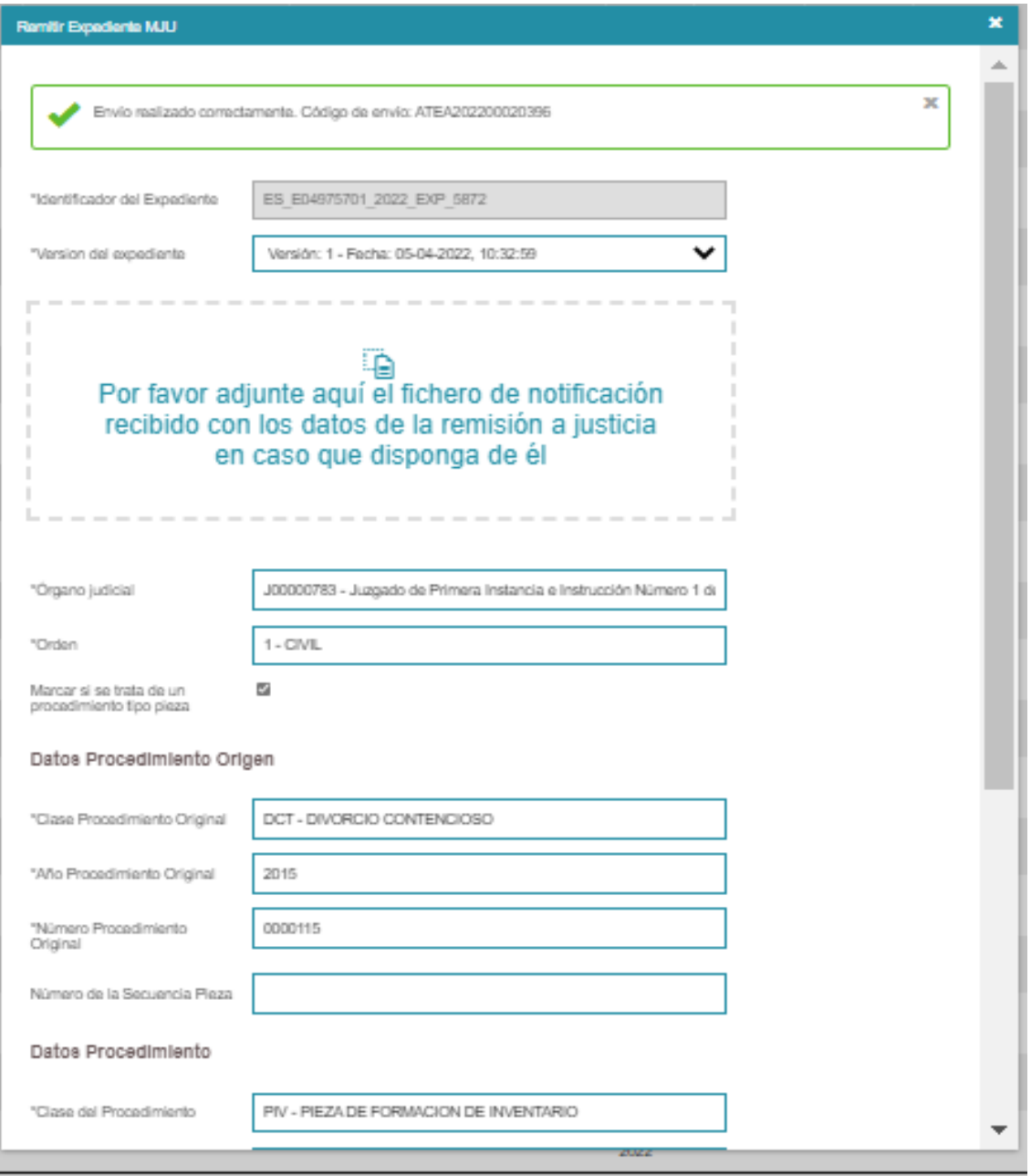

Pulsamos el botón "Remitir". Una vez enviado aparecerá un mensaje indicando el estado de envío, en este caso "Envío realizado correctamente. Código de envío: ATEA202200020396 (cada envío tendrá su propio código correspondiente). También nos dará el código de envío.

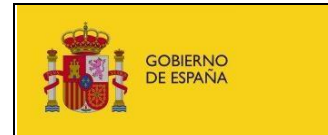

# **Envío expediente a Galicia**

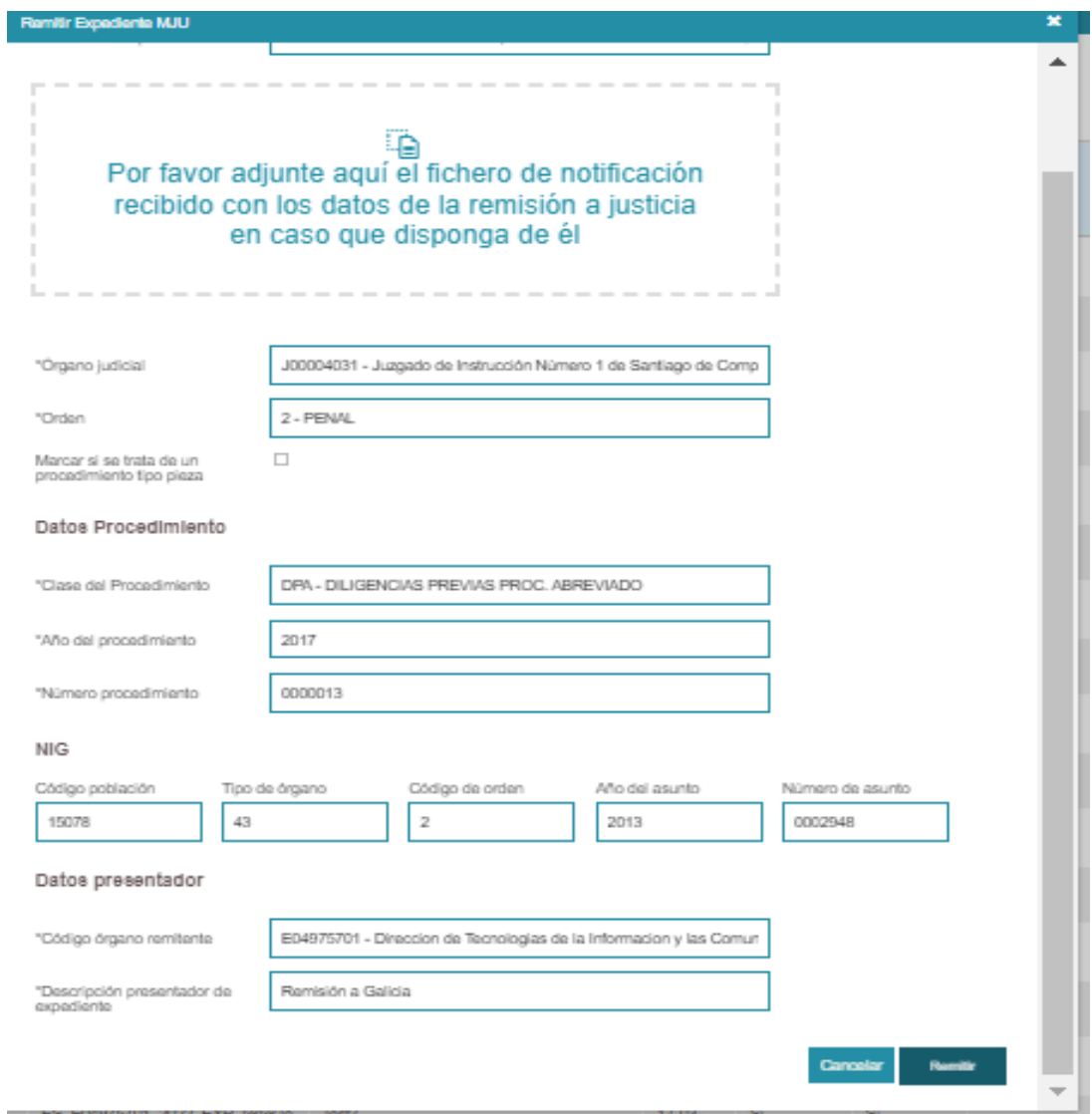

Pulsamos el botón "Remitir" para realizar el envío

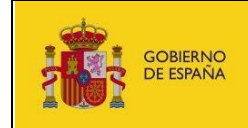

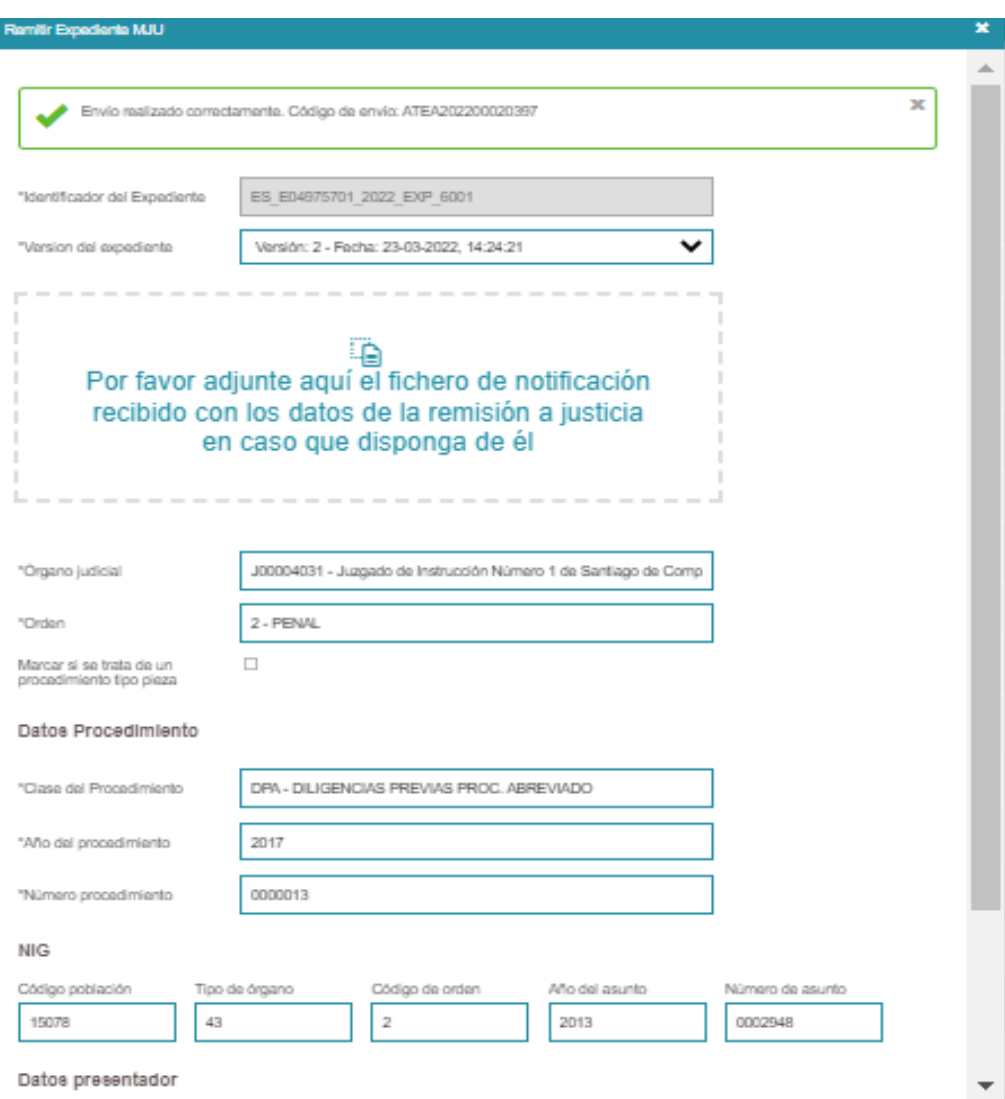

Una vez enviado aparecerá un mensaje indicando el estado de envío, en este caso "Envío realizado correctamente. Código de envío: ATEA202200020397 (cada envío tendrá su propio código correspondiente). También nos dará el código de envío.

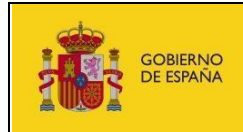

# **Envío expediente a Andalucía**

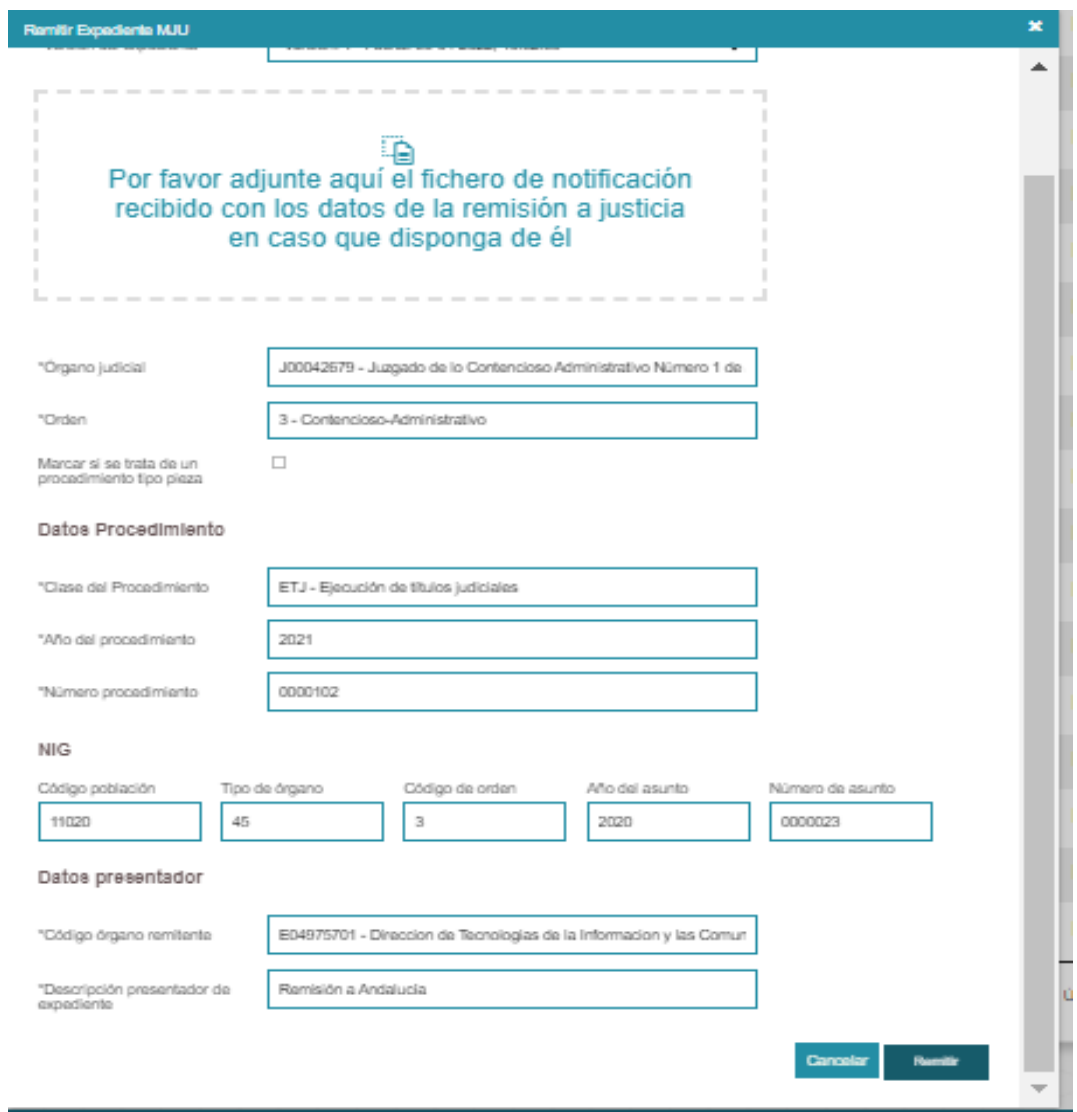

Pulsamos el botón "Remitir" para realizar el envío.

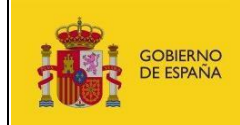

ı

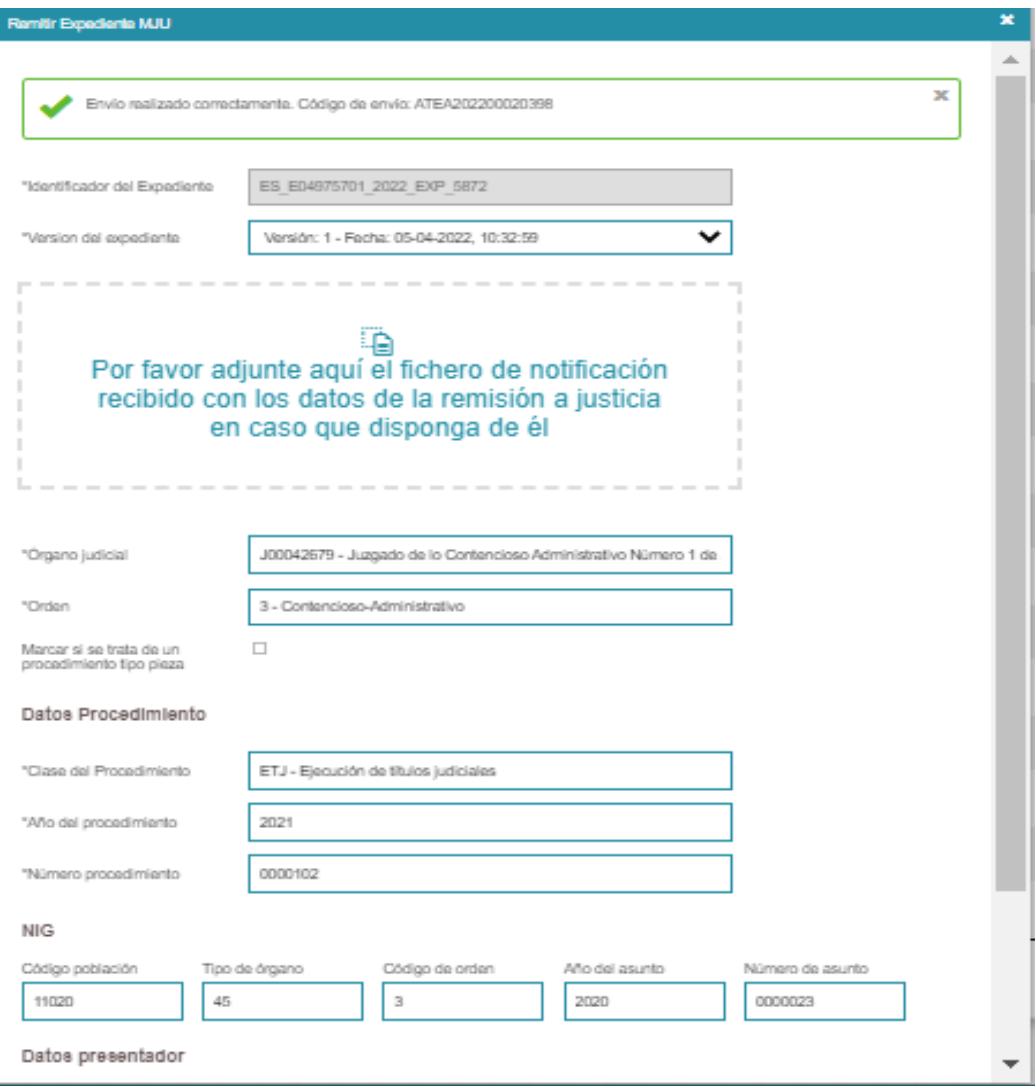

Una vez enviado aparecerá un mensaje indicando el estado de envío, en este caso "Envío realizado correctamente. Código de envío: ATEA202200020398 (cada envío tendrá su propio código correspondiente). También nos dará el código de envío.

## **8.1 Consulta de los envíos realizados a Justicia.**

Desde aquí también podremos consultar si el expediente se ha remitido a Justicia. En la parte inferior de la pantalla nos encontraremos con lo siguiente:
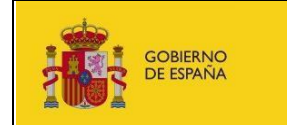

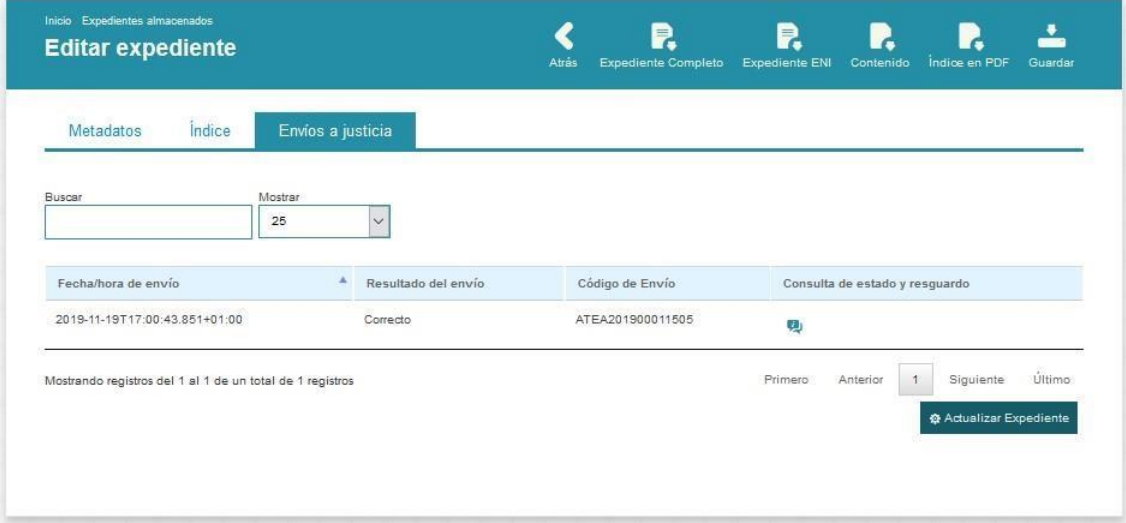

Aparecerán los envíos realizados, con la fecha y hora, el resultado del mismo y el código. Si pulsamos en el icono de "Consulta de estado y resguardo" ..., se abrirá una ventana como la siguiente:

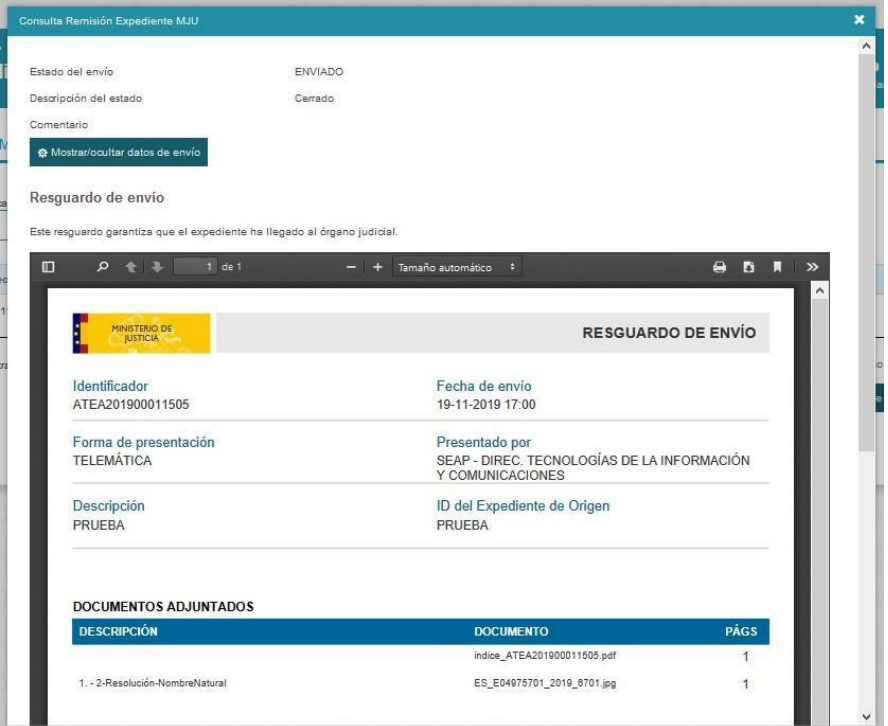

En ella podremos ver el estado del envío y el resguardo del mismo, entre otras cosas. Debemos recordar que no es posible verlo en el entorno de pruebas, sólo desde el de producción.

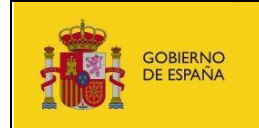

NOTA: En Internet Explorer no podremos pre visualizar el resguardo, pero sí descárgalo. Se verá del siguiente modo:

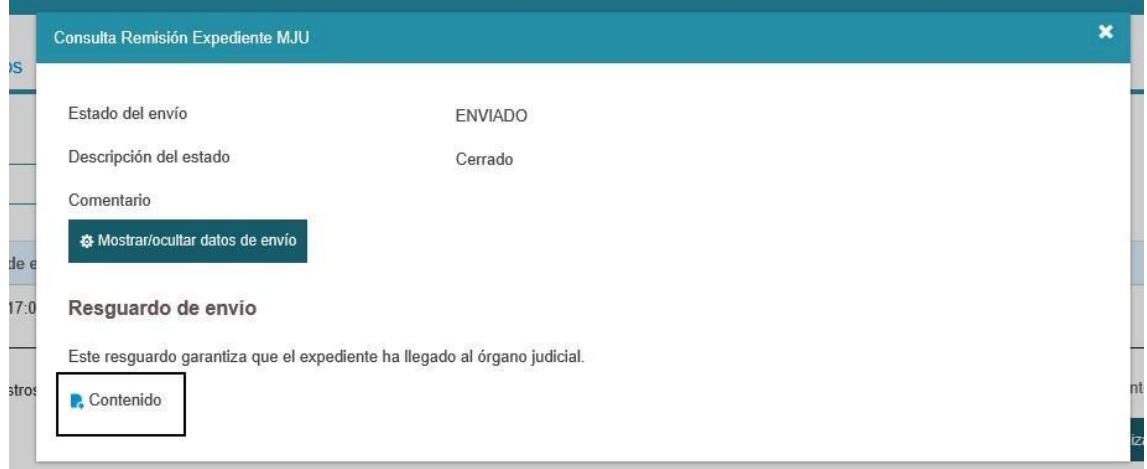

# **8.2 Posibles estados tras remisión y resguardos**

Tras pulsar "remitir", el envío podrá quedar en cualquiera de los siguientes estados:

- Pendiente. o Indica que el envío se ha registrado pero aún no se ha validado.
- Procesando.
	- o Estado en el que se valida el expediente y se mueve en la bandeja de entrada de órgano judicial destino.
- Anulado.
	- o Se ha producido un error funcional no recuperable en la fase de validación.
	- o Es un estado final para la remisión, para corregirlo se deberá realizar una remisión nueva.

#### **Estado del resguardo.**

El resguardo pasa por dos estados, recepción y envío.

- Resguardo de recepción  $\circ$  Se genera una vez que se valida el expediente y se pone a disposición del órgano.
	- o Estado: procesando Resguardo de envío.

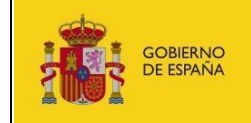

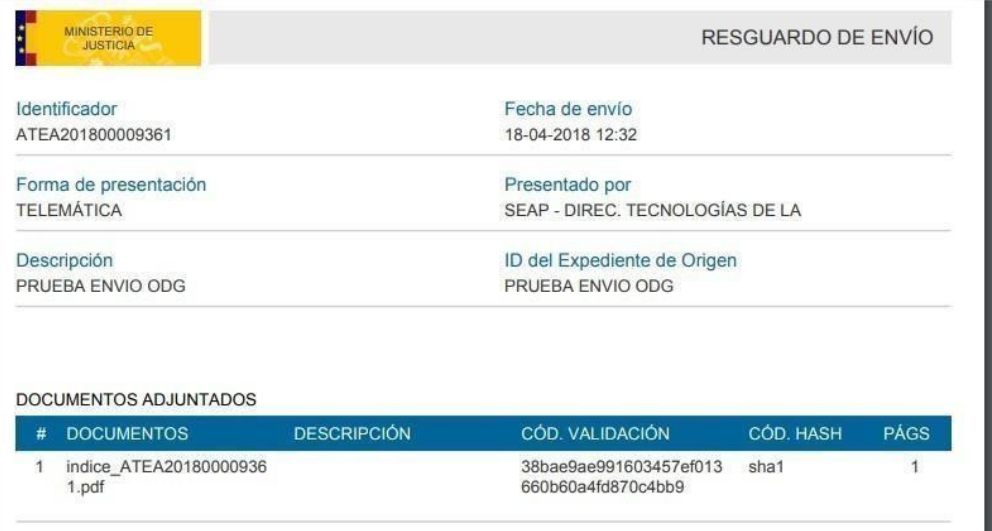

o Se genera una vez que se cataloga desde el órgano receptor. o Estado:

enviado.

o Accederemos a él buscando nuestros expedientes en Expedientes almacenados, abriéndolo y pulsando "Consulta del estado y resguardo", como se indicó en Consulta de envíos.

# **8.3 Datos para usar en el entorno de pruebas.**

#### **8.3.1 Datos para usar en el entorno de pruebas (Procedimiento no pieza)**

- Órgano judicial: J00000783 Juzgado de Primer Instancia e Instrucción Nº1 de Aranda de Duero.
- Orden: Civil.
- Clase: CUA (Cuenta del abogado) Año del procedimiento: 2014.
- Número de procedimiento: 0001500.
- NIG: 09018 41 1 2014 0003932
- Código órgano remitente: E04975701 DIRECCIÓN DE TECNOLOGÍAS DE LA INFORMACIÓN Y LAS COMUNICACIÓNES.

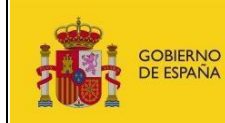

# **8.3.2 Datos para usar en el entorno de pruebas (Procedimiento pieza tipo ORI)**

- Órgano judicial: J00000783 Juzgado de Primera Instancia e Instrucción Nº1 de Aaranda de Duero.
- Orden: Civil.
- Clase: EFM EJECUCIÓN FORZOSA EN PROCESOS DE FAMILIA.
- Año de procedimiento: 0000003
- NIG: 09018 41 1 2011 0102852
- Código órgano remitente: E04975701 DIRECCIÓN DE LAS TECNOLOGÍAS DE LA INFORMACIÓN Y LAS COMUNICACIONES.
- Clase de procedimiento pieza: PTC PIEZA DE TASACIÓN DE COSTAS.
- Año de procedimiento: 2015
- Número de procedimiento pieza: 0000003
- Número secuencia: 0001

#### **8.3.3 Datos para usar en el entorno de prueba (Procedimiento pieza tipo CONT)**

- Órgano judicial: J00000783 Juzgado de Primera Instancia e Instrucción nº1 de Aranda de Duero.
- Orden: Civil.
- Clase procedimiento origen: DCT DIVORCIO CONTENCIOSO.
- Año procedimiento Origen: 2015.
- Número procedimiento origen: 0000115
- NIG: 09018 41 1 2015 0004243
- Clase procedimiento pieza: PIV PIEZA DE FORMACIÓN DE INVENTARIO.
- Año procedimiento pieza: 2015.
- Número de procedimiento pieza: 0000001

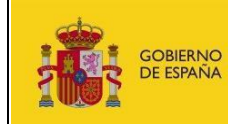

# **8.3.4 Datos para usar en el entorno de pruebas (Andalucía)**

- Órgano judicial: J00042679 Juzgado de lo Contencioso Administrativo Número 1 de Jerez de la Frontera 1102045001
- Orden: Contencioso Administrativo.
- Clase de procedimiento: ETJ.
- Año: 2021
- Número de procedimiento: 0000102
- NIG: 11020 45 3 2020 0000023

# **8.4 Usuarios.**

En Inside existe una opción de proporcionar diferentes permisos a los usuarios, a través de los perfiles.

Cada usuario podrá tener solo un perfil por cada DIR3 en el que esté dado de alta. Sí es poible tener diferentes perfiles en diferentes DIR3. Por ejemplo, un usuario puede tener el perfil de Gestor en el DIR A y el perfil de Redactor en el DIR B.

Actualmente en Inside existen cinco tipos de perfiles distintos:

- Administrador: puede crear y modificar expedients, remitirlos a MJU y también dar de alta usuario. Estas alta se derán sobre el DIR3 con el que se encuentre logado el Administrador.

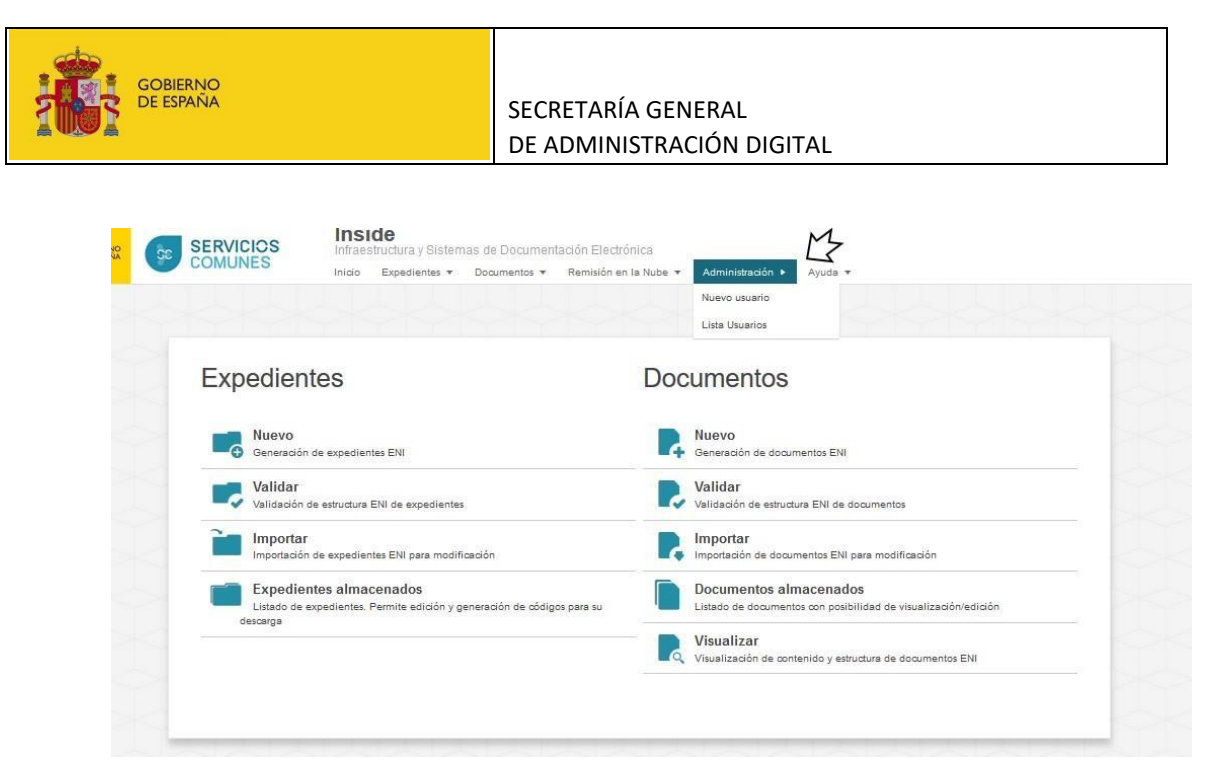

- Gestor: puede crear/modificar expedients y remitir a MJU.

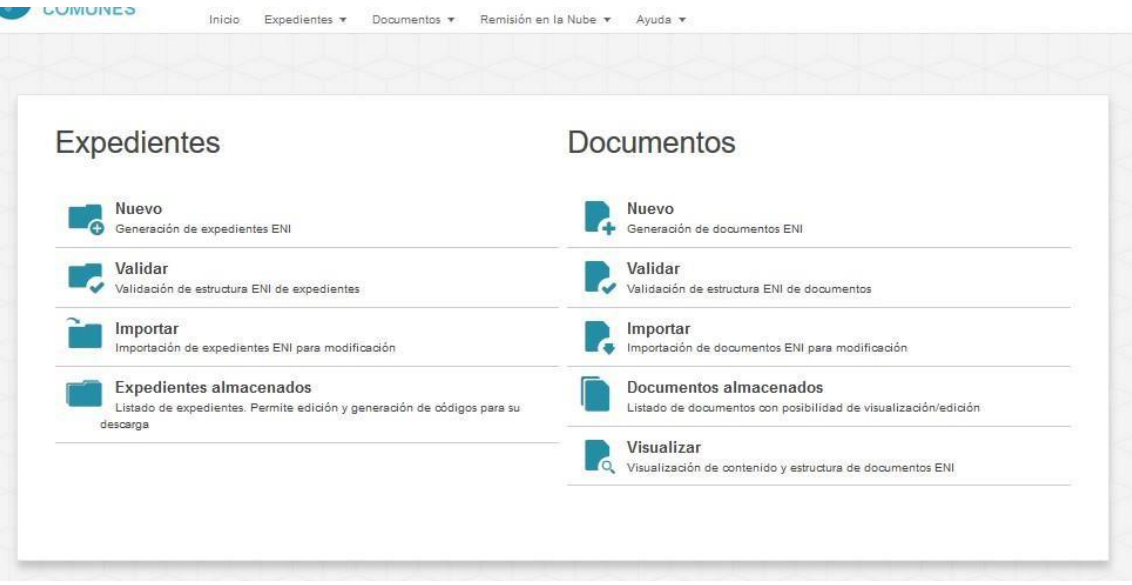

Como se ve en la captura, no puede dar de alta usuarios, por lo que no le figura la opción "Usuarios"

- Recisor MJU: solo puede consultar y remitir a MJU. Puede consultar, validar y visualizer. También tiene la opción de Remitir a Justicia.

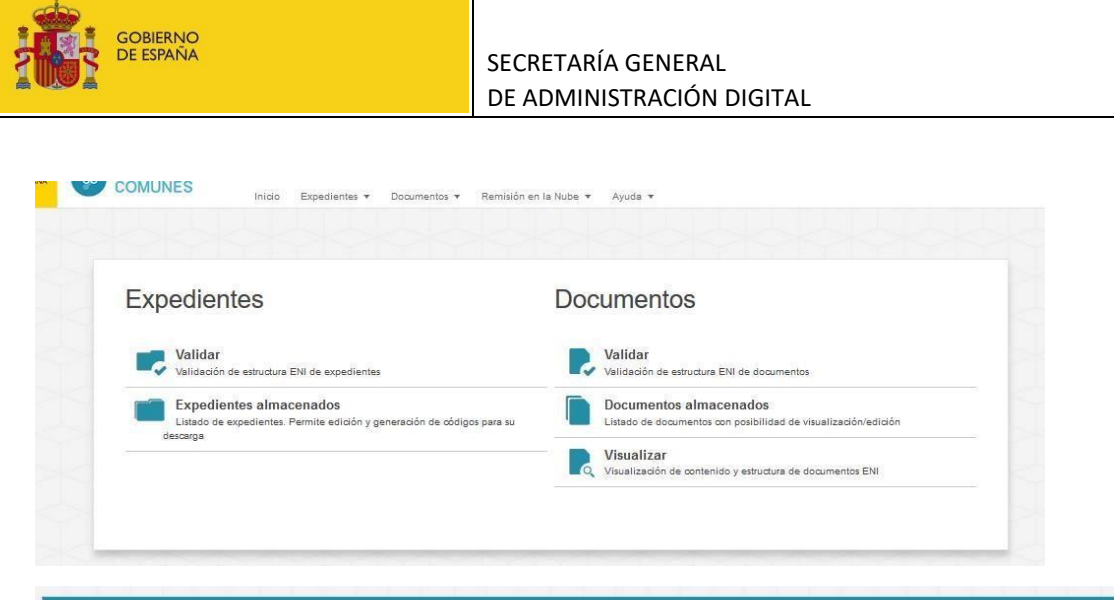

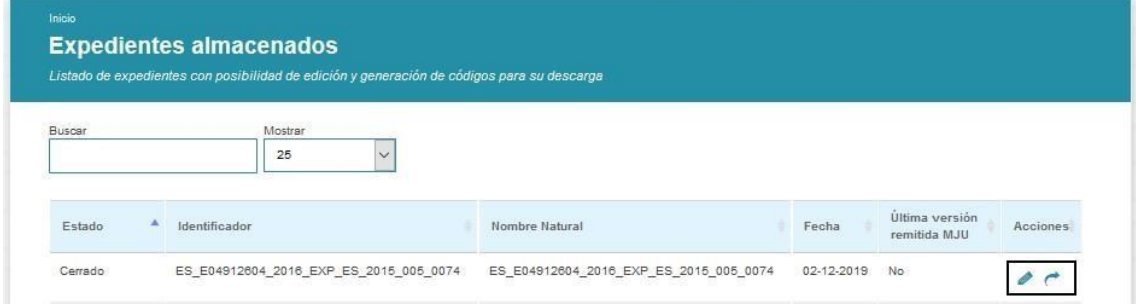

- Consulta: solo puede consultar.

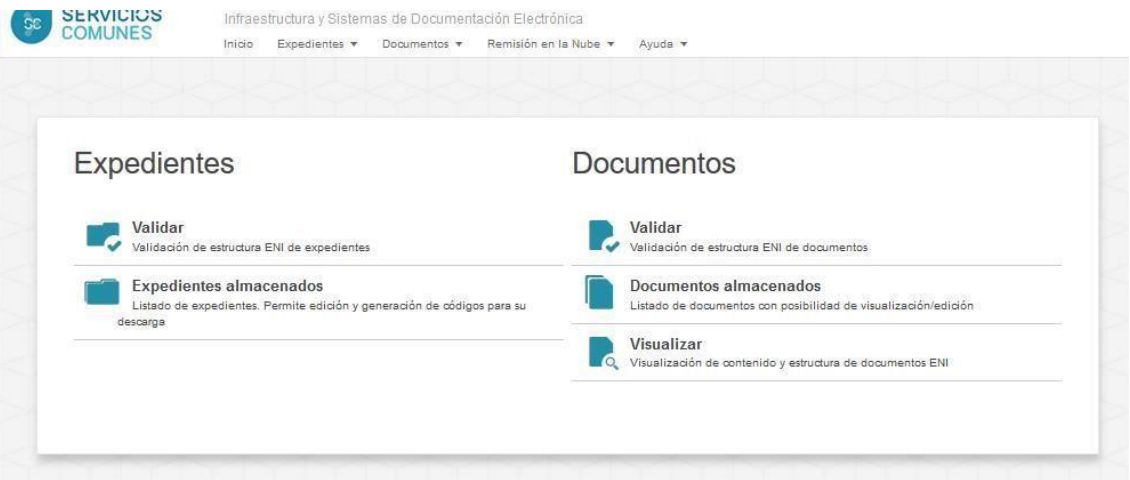

Como el remisor MJU puede consultar, validar y visualizer.

Pero en "Expedienes almacenados", no tendrá la opción de remitir a MJU, solo podrá accede a los expedients para consultarlos.

- Redactor: puede dar de alta y modificar expedients, pero NO remitir ni dar de alta a otro usuarios.

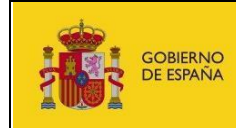

# **8.5 Alta de usuarios.**

Para dar de alta un Nuevo usuario solo hay que dejar el cursos sobre Administración, para que se desplieguen las distintas opciones: Nuevo usuario y lista usuario.

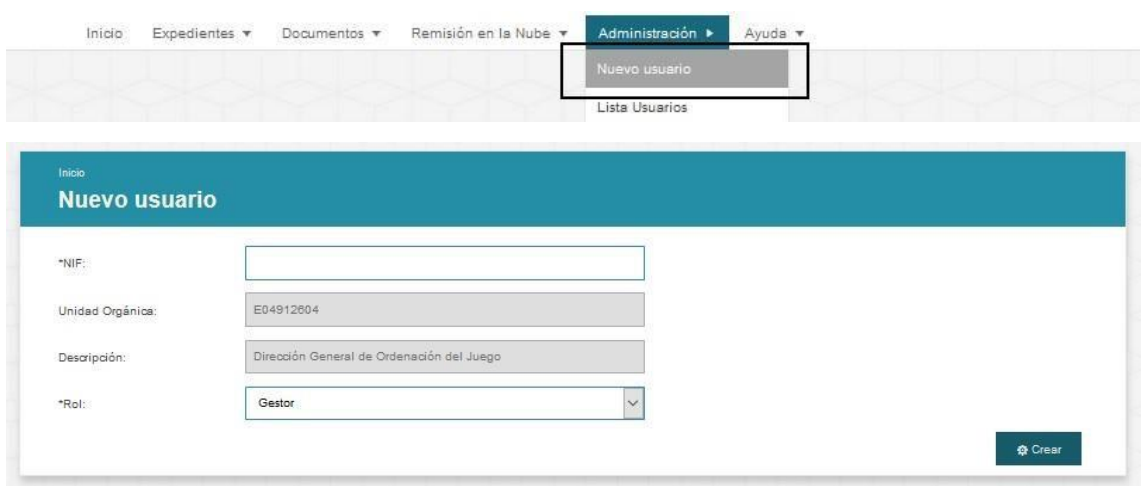

Una vez lo pulsemos se nos abrirá otra ventana, en la que tendremos cubrir 2 datos:

- NIF: del usuario a dar el alta. Tiene que ser el mismo NIF que viene el certificado de esa persona. Si, por ejemplo, en su certificado su NIF es 01234567A y le damos de alta como 1234567A, no podrá entrar.
- Rol: tendremos que elegir entre las cuatro opciones que hay: Gestor, Remisor MJU, Consulta y Redactor.

Sin posibilidad de modificación hay otros campos:

- Unidad orgánica: en la que estamos logados actualmente, y sobre la que se dará el alta del usuario que estemos tratando.
- Descripción: denominación de la unidad orgánica de la que hablamos en el punto anterior.

**NOTA:** no podremos dar de alta usuarios con el perfil Administrador. Si necesitamos que algún otro usuario tenga este perfil, habrá que abrir una incidencia para solicitarlo, a través de <https://centrodeservicios.redsara.es/ayuda/consulta/SuiteInside>

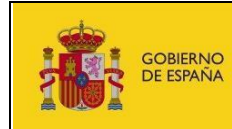

# **8.6 Baja de usuarios.**

Primeramente hay que acceder a la opción Lista Usuarios, dentro de la pestaña Administración.

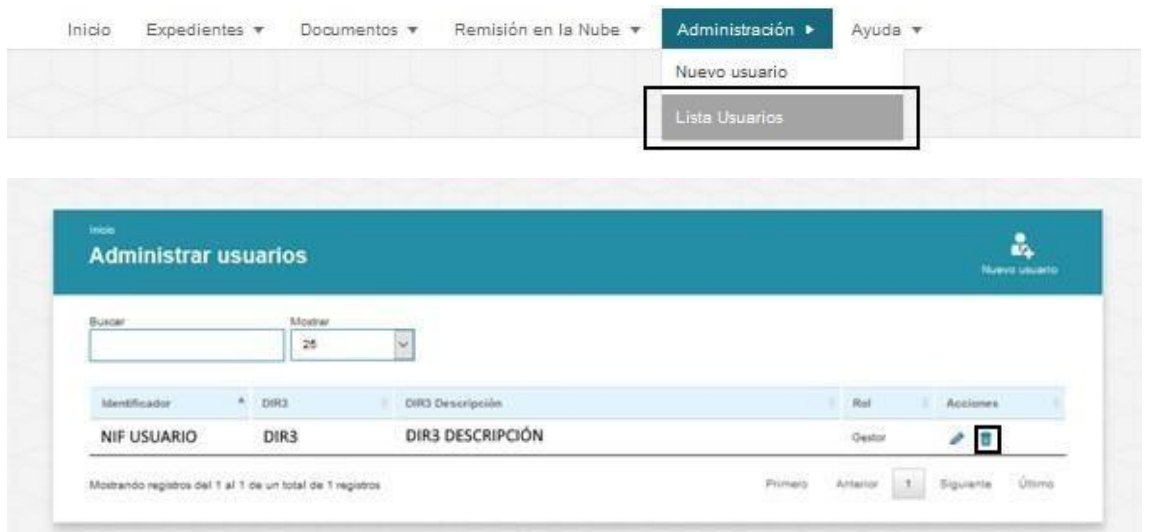

Una vez dentro, hay que buscar al usuario elegido y pulsar el botón Borrar.

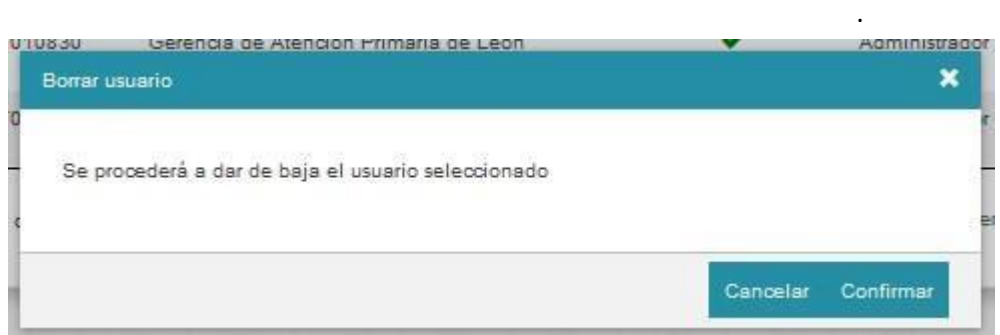

Aparecerá una ventana emergente en la que nos pedirá que confirmemos si queremos dar de baja al usuario. Si le damos a Confirmar y el usuario se borrará.

# **8.7 Modificación de usuarios.**

Para modificar a un usuario habrá que accede a la opción Lista Usuarios, dentro de la pestaña Administrar Usuarios.

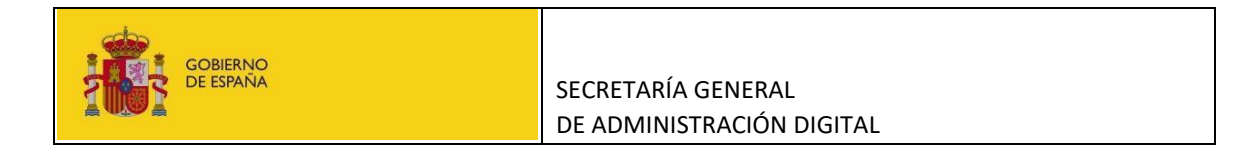

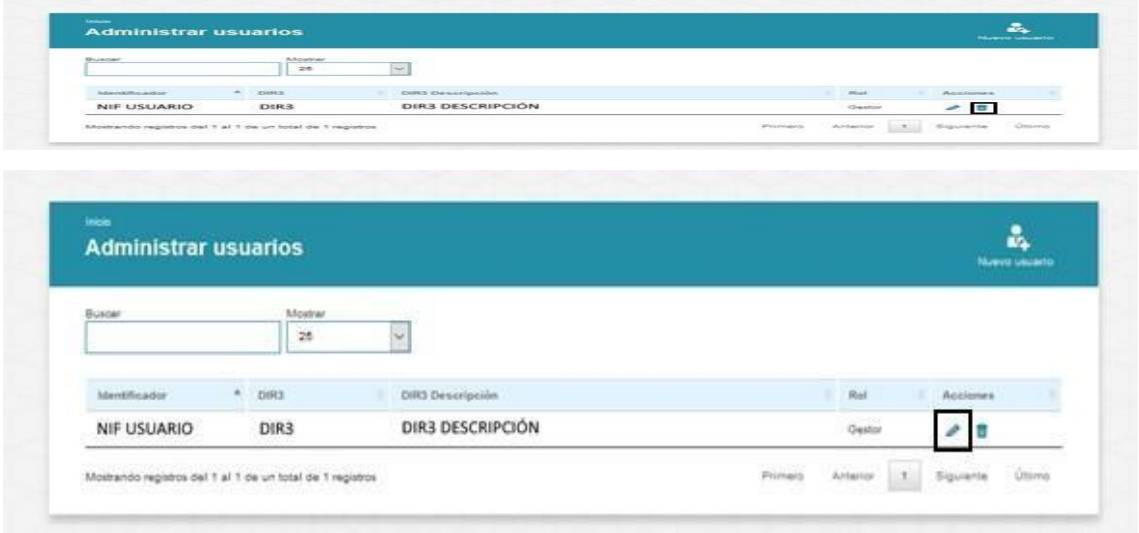

Una vez dentro, tenemos que escoger el usuario elegido y pulsar el botón Modificar. Podemos buscar al usuario, sólo se introduce NIF, así que éste es el campo por el que podremos buscar. No se puede buscar por nombre.

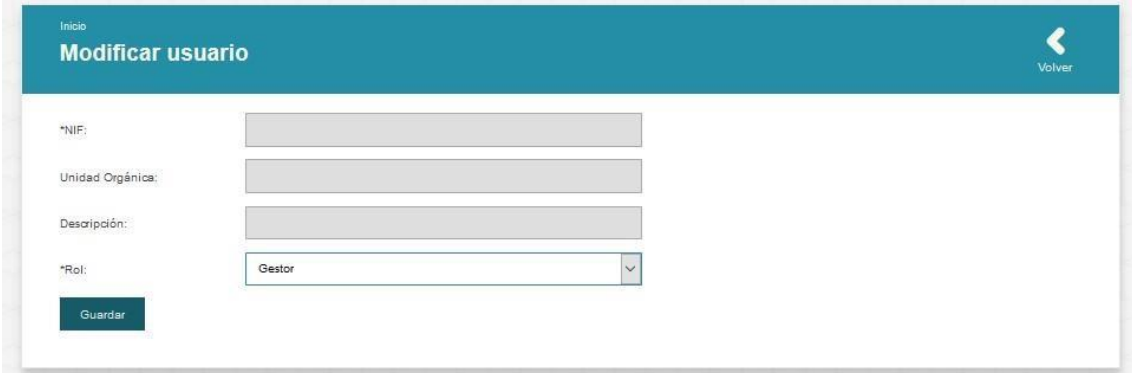

Una vez dentro del usuario, veremos que podemos cambiar un dato:

- Procedimiento: podemos añadir uno, o modificar uno existente.
- Rol: podremos cambiarle el rol que deseemos, recordando que no es possible asignar el rol de Administrador.

.

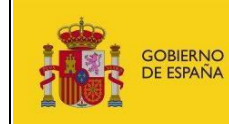

# **8.8 Consulta de usuario en un DIR3.**

Para poder consultar todos los usuarios dados de alta sobre una unidad, solo habrá que acceder a la pestaña Administración y a la lista usuarios.

Y dentro de ésta, seleccionar la opción Lista Usuarios.

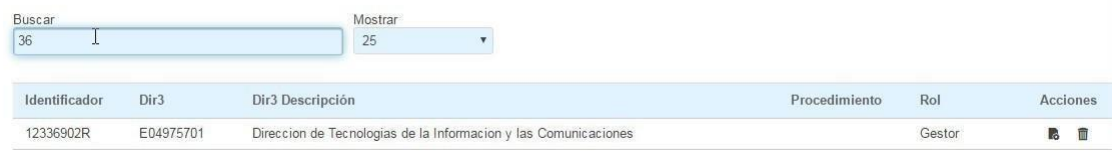

Aquí podemos ver todos los usuarios dados de alta sobre ese DIR3. Podremos buscarlos a través del buscador. Eso sí, como dar de alta no es necesario poner el nombre del usuario, a la hora de buscarlo solo podemos hacerlo por el NIF.

# **9. Anexo I. Conceptos básicos.**

# **9.1 Cades.**

CMS Advanced Electronic Signatures. Conjunto de extensions de datos firmados con sintaxis de mensajes criptográficos (CMS), por lo que es adecuado para la firma electronica avanzada.

# **9.2 Clasificación SIA.**

El campo clasificación está pensado para incluir el código SIA del procedimiento.

#### **Definición.**

SIA significa Sistema de Informació Administrativa.

Es el inventario que contiene la relación de procedimientos y servicios de la AGE y las diferentes Administraciones Públicas participantes.

### **SIA en Inside.**

No todos los organismos disponen de este código. En caso de no clasificar los procedimientos con él, se puede incluir en este campo cualquier otro código o nombre que se le quiera dar al procedimiento. La única condición es que es identificativo del mismo.

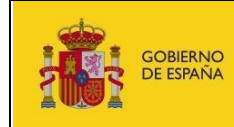

SECRETARÍA GENERAL DE ADMINISTRACIÓN DIGITAL

# **9.3 CSV.**

Código Seguro de Verificación. Código único que identifica a un document electrónico. Se cubre junto con el campo "Regulación CSV"

# **9.4 DIR3**

#### **Definición.**

El Directorio Común se podría definir como un catálogo de la unidades orgánicas, organismos públicos y oficinas de registro y de atención al ciudadano de Administración.

Cada uno tiene asignado un código, que sigue un format tipo E25145712 = 9 caracteres.

#### **DIR3 en Inside.**

Inside emplea este directorio, ya que sigue el Esquema Nacional de Interoperabilidad. En este campo tendremos que incluir nuestro código DIR3, el que figura en dicho catálogo. En la siguiente dirección se puede encontrar una lista de amigos, permanentemente actualizada:

<http://administracionelectrocnica.gob.es/ctt/dir3/descargas#.V-KMVzVGTNs>

Habrá que buscar nuestro organism donde corresponda: AGE, CCAA, EELL…

#### **9.5 ENI.**

#### **Definición.**

Son las siglas del Esquema Nacional de Interoperabilidad. Se refiere a un tipo de document/expediente que cumple las características para ser intercambiable. Estas características son el contenido (los datos que incluimos, y cómo se ordenan) y la firma.

Este esquema se creó para que las diferentes administraciones puedan intercambiar documentación entre ellas, y que ésta cumpla siempre determinadas características. Se solventan así problemas como:

- Compatibilidad, ya que todos siguen el mismo formato.
- Seguridad, los documentos ENI siempre incorporan una firma electronica.

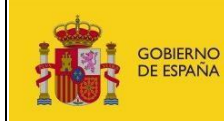

• Conservación de los documentos a largo plazo, al hacerlo de forma digital.

#### **Cómo se crea un ENI.**

Hay diferentes aplicaciones para crear documentos ENI, e Inside es una de ellas.

#### **ENI en Inside.**

Inside cumple con este esquema, por lo que:

- Todos los documentos y expedients que se generan son ENI.
- No se pueden importar documentos/expedientes que no sigan esta semana.
- Todo documento que se incorpore a Inside deberá ir firmado. Hay dos opciones:

o Firmarlo con otra aplicación e incorporarlo ya firmado. o

Firmado con Inside.

#### **9.6 Documento electrónico.**

Información de cualquier naturaleza en forma electronica, archivada en un soporte electrónico según un format determinado y susceptible de identificación y tratamiento diferenciado.

#### **9.7 Expediente electrónico.**

Conjunto de documentos electrónicos correspondientes a un proceso administrativo, cualquiera que sea el tipo de información que contengan.

Compuesto de:

- Documentos electrónicos.
- Índice.
- Firma.
- Metadatos.

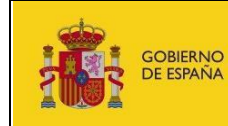

# **9.8 Firma electrónica**

Para poder intercambiar documentos de forma segura, es necesario que estos vayan firmados. Inside no permite guarder ningún document/expediente si es no se firma.

La firma se puede realizar:

- Antes de incorporarlos a Inside: hay diferentes aplicaciones que permiten firmar documentos como Autofirma, Ecofirma…
- En Inside, siempre que creemos un documento expediente, tendremos que firmarlo. La propia aplicación se ocupará de ello.

#### **Requisitos para firmar.**

Para poder firmar documentos o expedientes únicamente es necesario que tengamos instalado en el equipo algún tipo de identifiación digital: certificado electrónico, DNI Electrónico, tarjeta criptográfica.

Cuando vayamos a realizar una firma, Inside (u otra aplicación) buscará esta identificación en el equipo y firmará el archive.

#### **9.9 Índice electrónico.**

Antes de empezar a incorporar expedientes a Inside, es importante que tengamos presente que ya no será necesario adjuntar el índice escaneado del expediente.

Hasta ahora, el expediente se entregaba en papel, por lo que era necesario un índice para poder localizer los documentos.

En Inside el índice es electrónico. Podremos ordenar los documentos como queramos, y clasificarlos por carpetas si es necesario.

A la hora de escanear el expediente, es importante tenerlo en cuenta, ya que los documentos deben ir separados, no todos en el mismo PDF. Por ejemplo, tenemos un expediente con un acuerdo, una alegación, una resolución y un informe, lo ideal es que cada uno sea un PDF. Al meterlos en la aplicación podremos ordenarlos gracias al índice electronico.

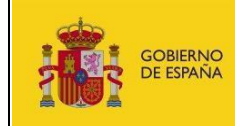

# **9.10 Interoperabilidad.**

Capacidad de los sistemas de información, y por ende de los procedimientos a los que dan soporte, de compartir datos y posibilitar el intercambio de información y conocimiento entre ellos.

# **9.11 NIG**

Número de idenficación General. Permite identificar cualquier procedimiento, así coo el Juzgado al que ha sido reportado a Justicia. Campos:

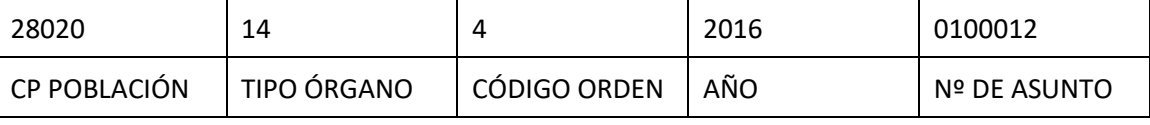

#### **9.12 PADES/PDF.**

PDF Advanced Electronic Signature. Firma electronica en format PDF.

# **9.13 Regulación CSV.**

Se refiere a la norma/ley que regula ese CSV. Por ejemplo, si se estuviera siguiendo la "Orden HAP/533/2016, de 12 de Abril, por la que se regulan las actuaciones administrativas automatizadas del ámbito de competencias de la Inspección General, así como el uso del Sistema de código seguro de verificación", en regulación CSV habría que indicar la referencia al BOE que contiene esa orden.

El format es más o menos el que sigue:

#### BOE-A-00324-05200

Varía según el organism, por ejemplo, el Ministerio de Defensa tiene su propio orfen regulando este código, hay universidades que tienen otra…

### **9.14 Credenciales de acceso.**

Su funcionalidad principal es permitirnos compartir expedientes con usuarios no registrados en Inside.

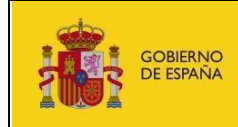

# **9.15 UUID.**

Id Único Universal binomio Expediente – Usuario.

# **9.16 Xades Detached.**

XML Advanced Electronic Signatures. Conjunto de extensions a las recomendaciones XMLDSIG haciéndolas adecuadas para la firma electronica avanzada. El fichero origen se puede visualizar con el programa habitual. Dos ficheros: origen y firma: se debe mantener externamente el vínculo entre fichero firmado y fichero de firma.

# **9.17 Xades Enveloped.**

XML Advanced Electronic Signatures. Conjunto de extensions a las recomendaciones XML – Dsig haciéndolas para la firma electronica avanzada. El fichero firmado y la firman forman un único fichero. Por lo tanto, no se puede visualizar el fichero firmado, ya que se encuentra incrustrado en la estructura del fichero de firma.

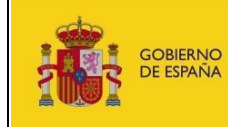

# **10. Anexo II: Firmas generadas/admitidas en Inside.**

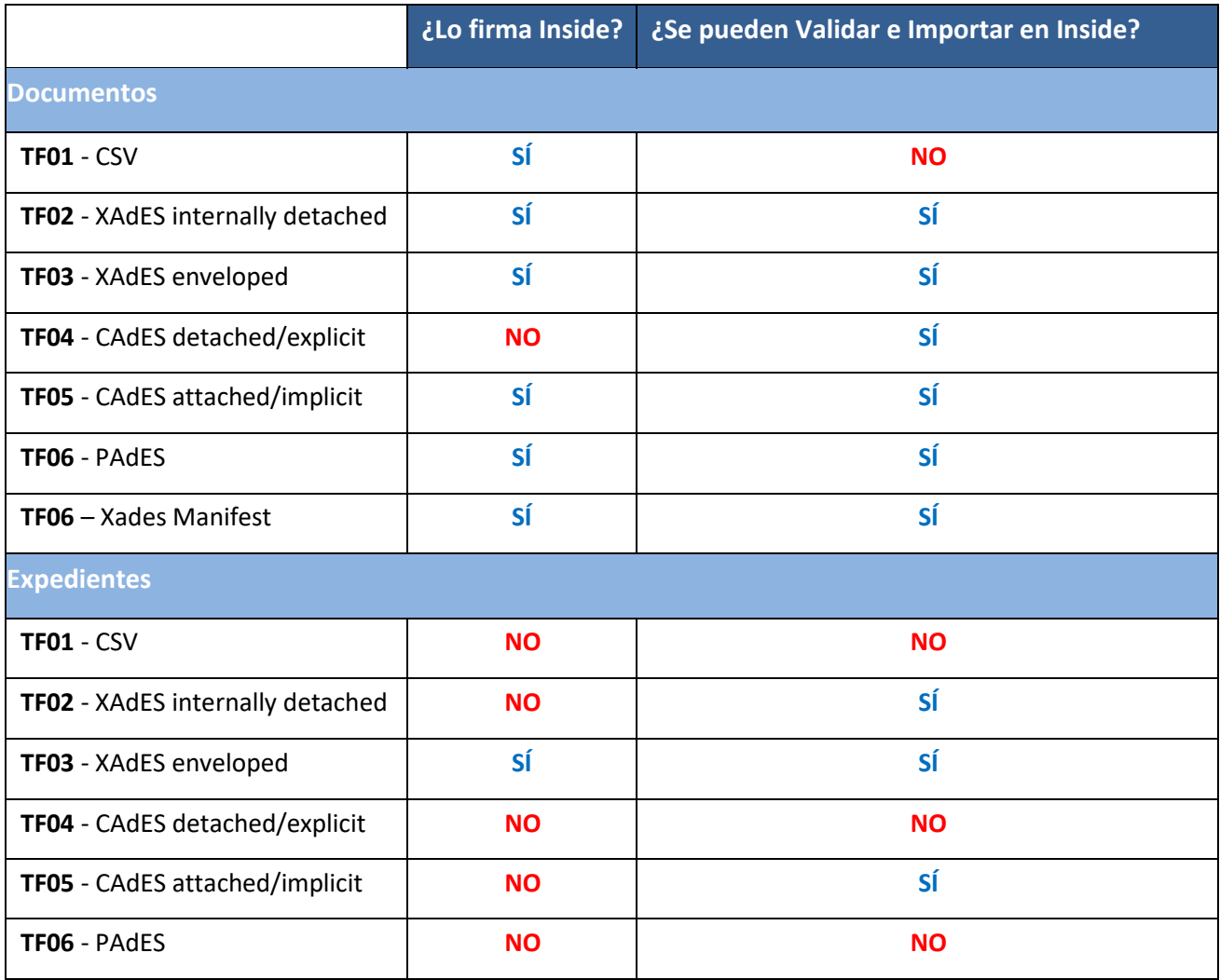